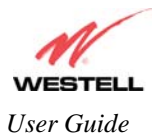

# **16. ADVANCED MODE**

To set up the advanced configurations of your Router, select **Advanced Mode** (if you are in Basic Mode) from the main menu. The following screen will be displayed.

NOTE: The basic operations of your Router were discussed earlier in this User Guide and provided details on the **Home, Status, Voice Settings, Diagnostics,** and **Restart** features. For instructions on configuring any of these features, refer to the Basic Mode sections (beginning with section [10\)](#page--1-0) of this User Guide.

The advanced features of your Router will be discussed in sections 17, 18, and 19.

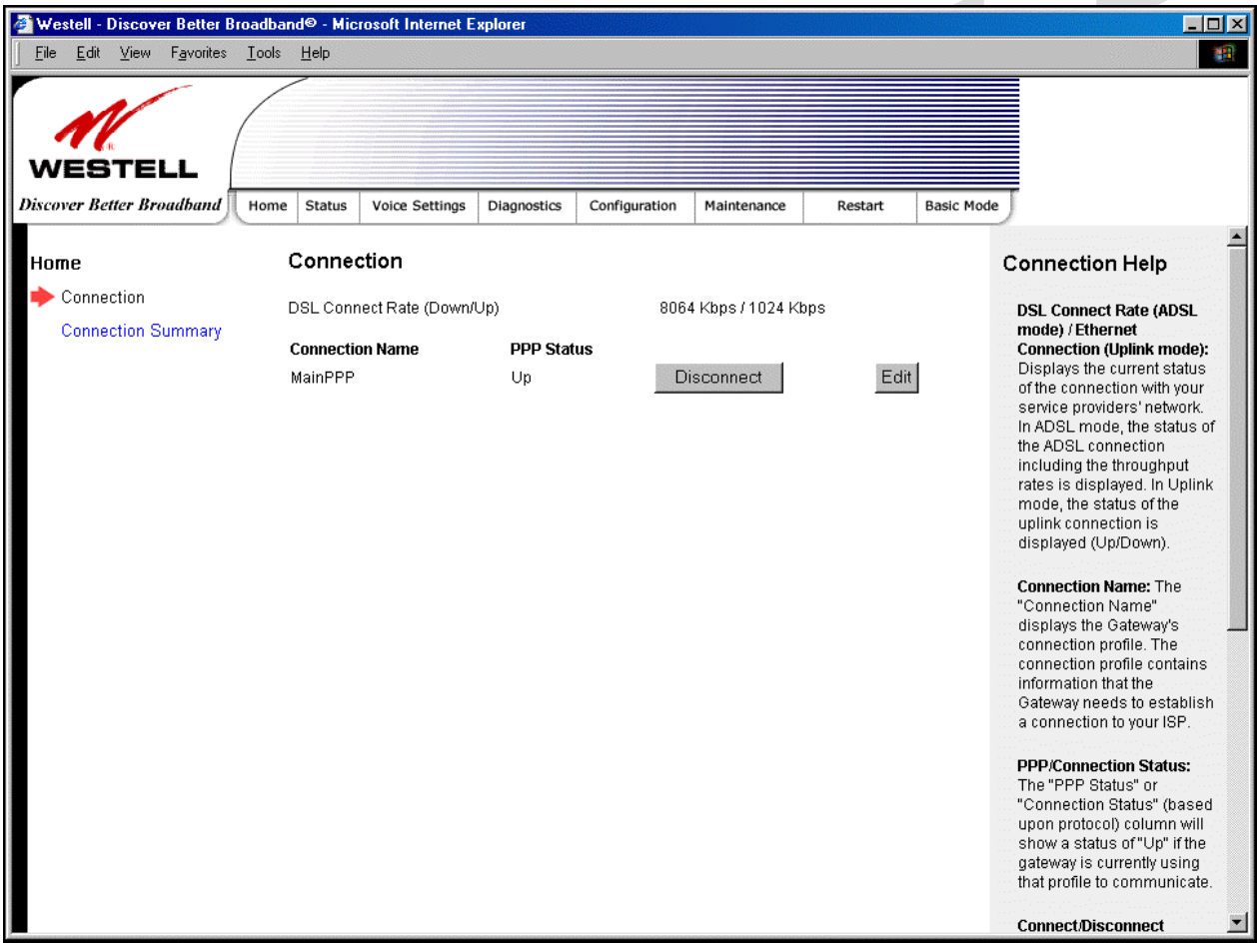

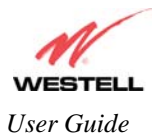

# **17. CONFIGURATION**

## **17.1 Firewall Configuration**

The following screen will be displayed if you select **Firewall** from the **Configuration** menu. If you change any settings in this screen, you must click **save** to save the settings.

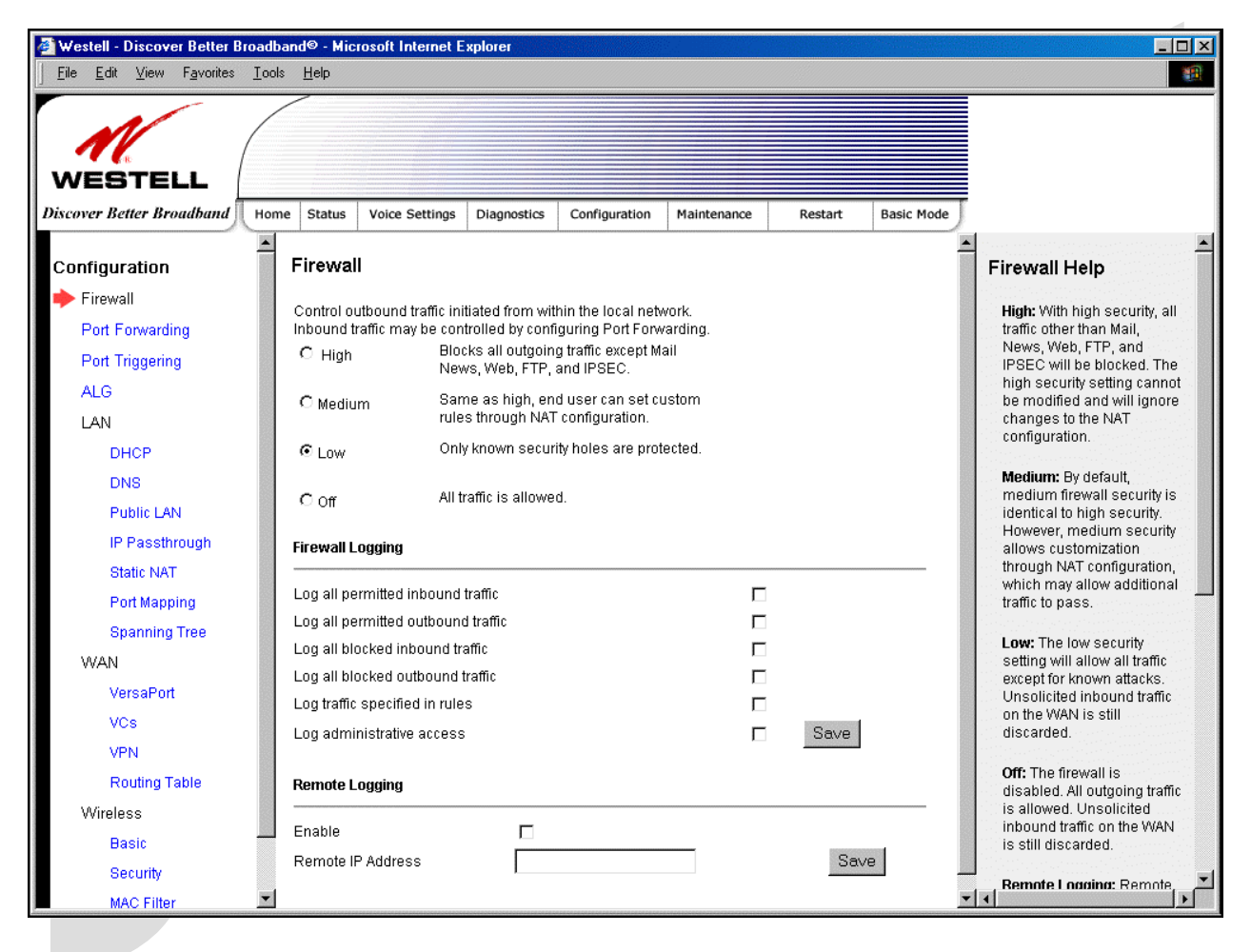

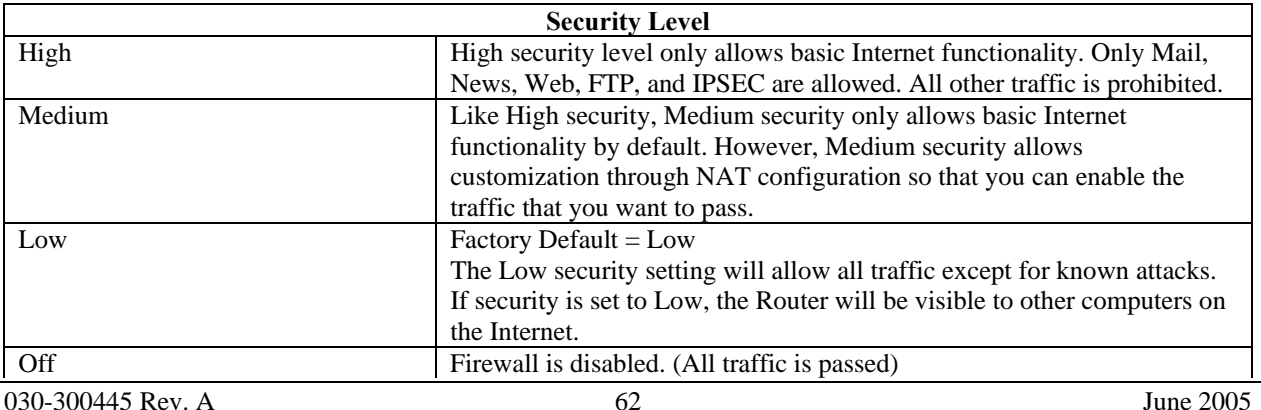

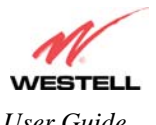

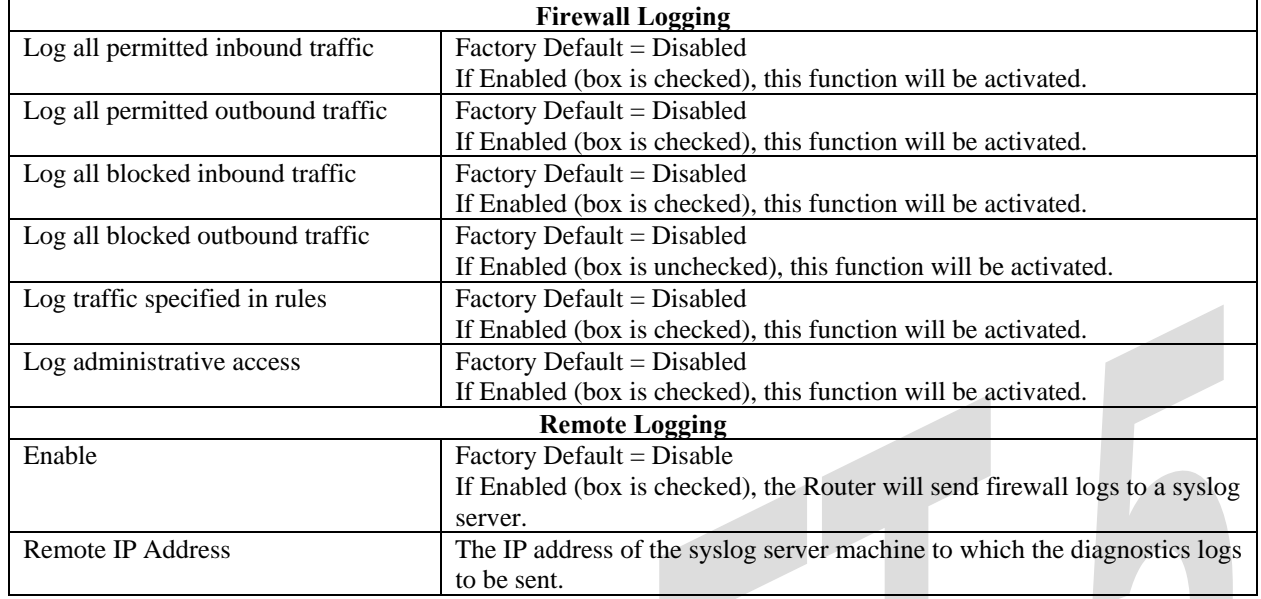

## <span id="page-2-0"></span>**17.2 Port Forwarding Configuration**

The following screen will be displayed if you select **Port Forwarding** from the **Configuration** menu. Port Forwarding enables you to set up the Router's port forwarding attributes for the services you add to your profile.

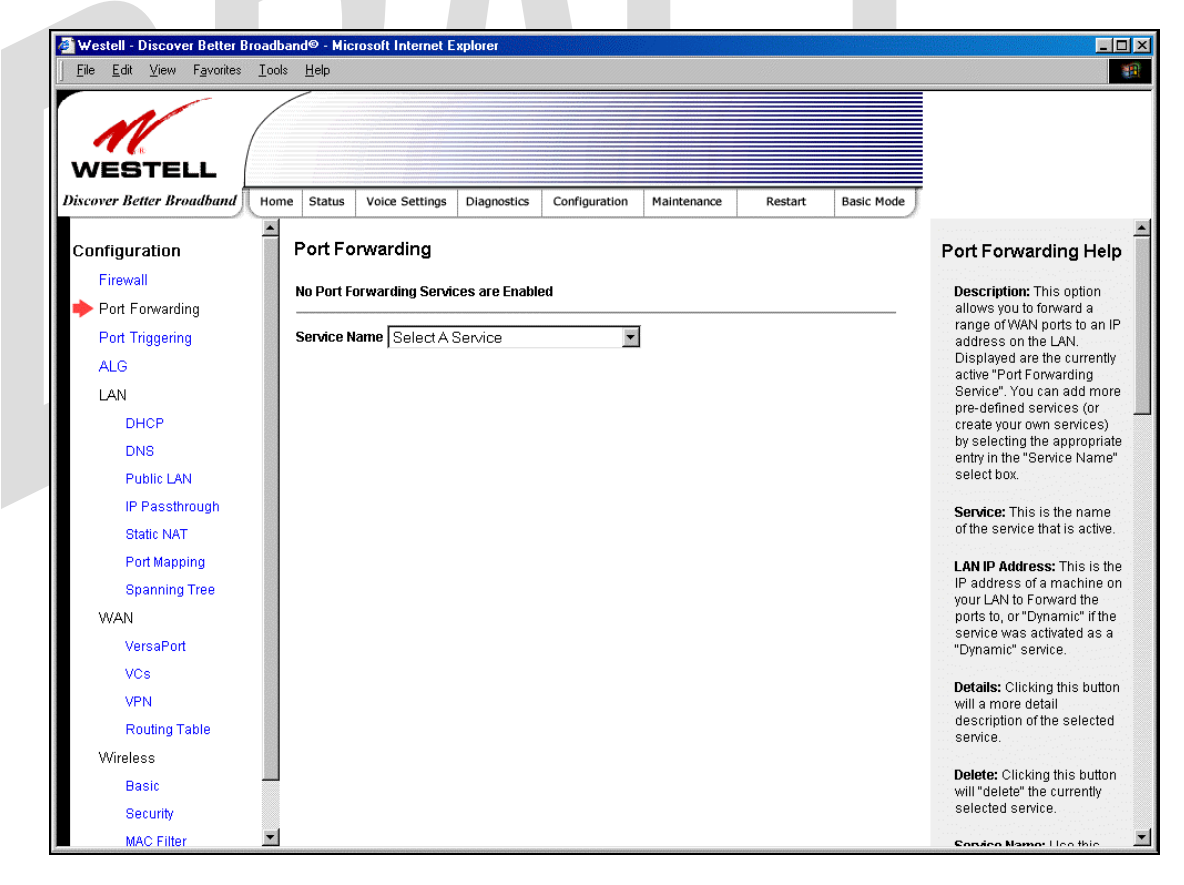

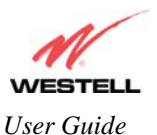

To set up port forwarding, select a service from the **Service Name** drop-down menu.

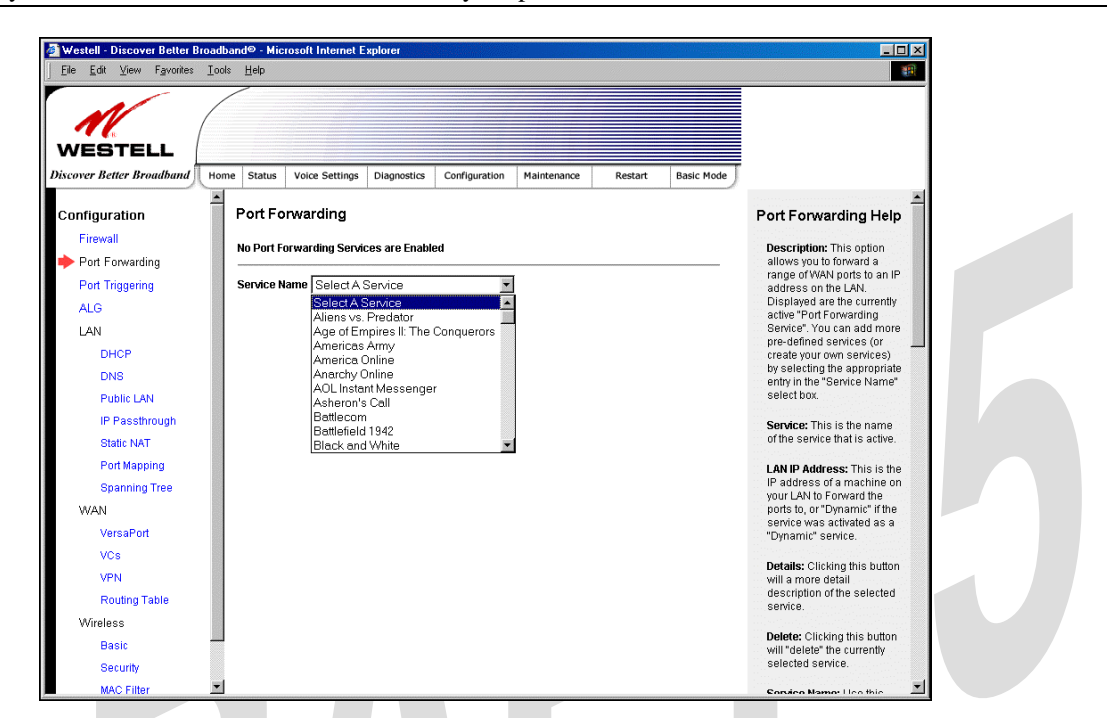

Note: You may add an unlimited numbers of services to your profile.

After you have selected a service name from the **Service Name** drop-down menu, the following **Port Forwarding –** *Add an Application Service* screen will be displayed. Enter the appropriate IP address or machine name in the fields provided and then click **Add Service.** Repeat these steps to add additional services to your profile.

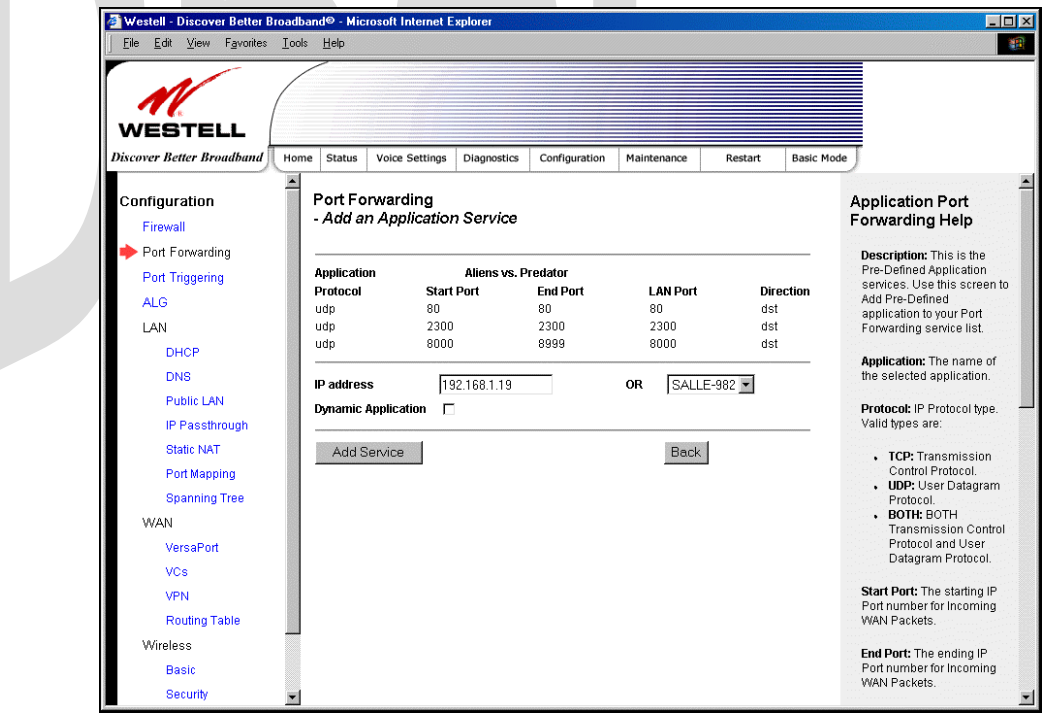

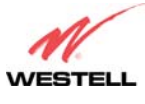

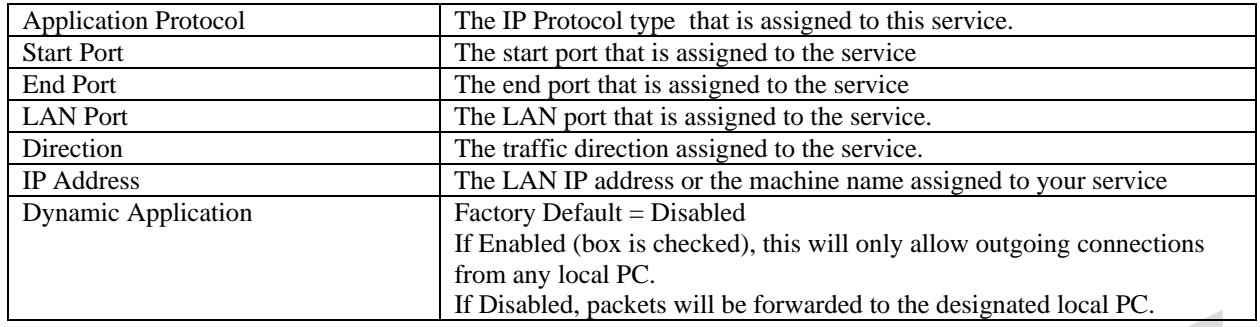

If you clicked **Add Service,** the following screen will be displayed. To view the details of a service you have added, click the **Details** button adjacent to the service you want to view.

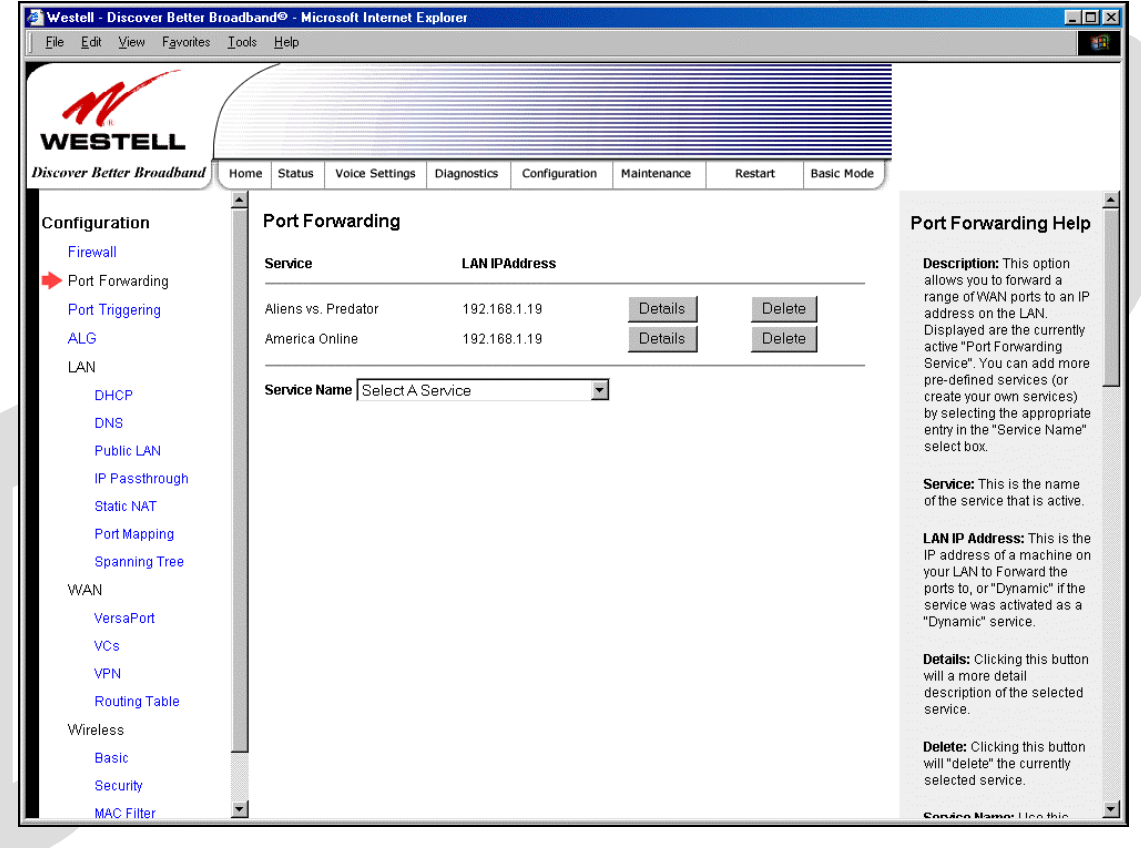

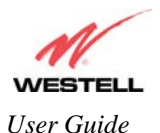

If you clicked the **Details** button, the following screen will be displayed. After viewing the details of your service, click **Back** to return to the preceding **Port Forwarding** screen.

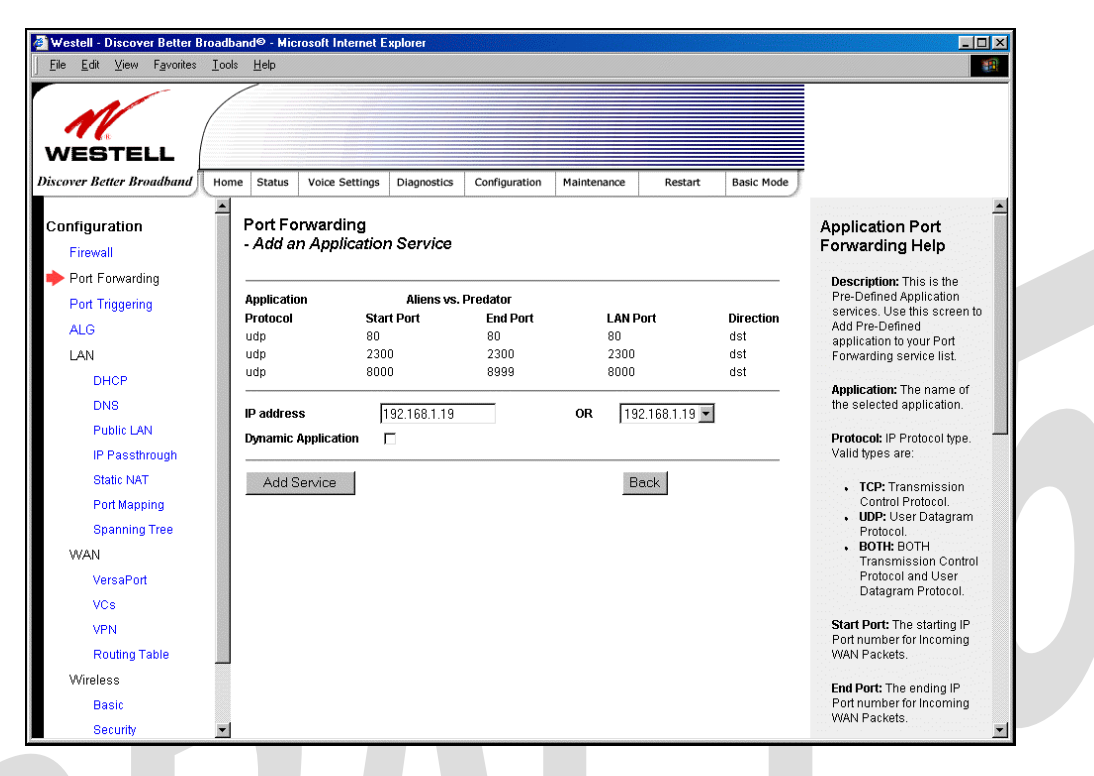

To delete a service that you have added, click the **Delete** button adjacent to the service you want to remove.

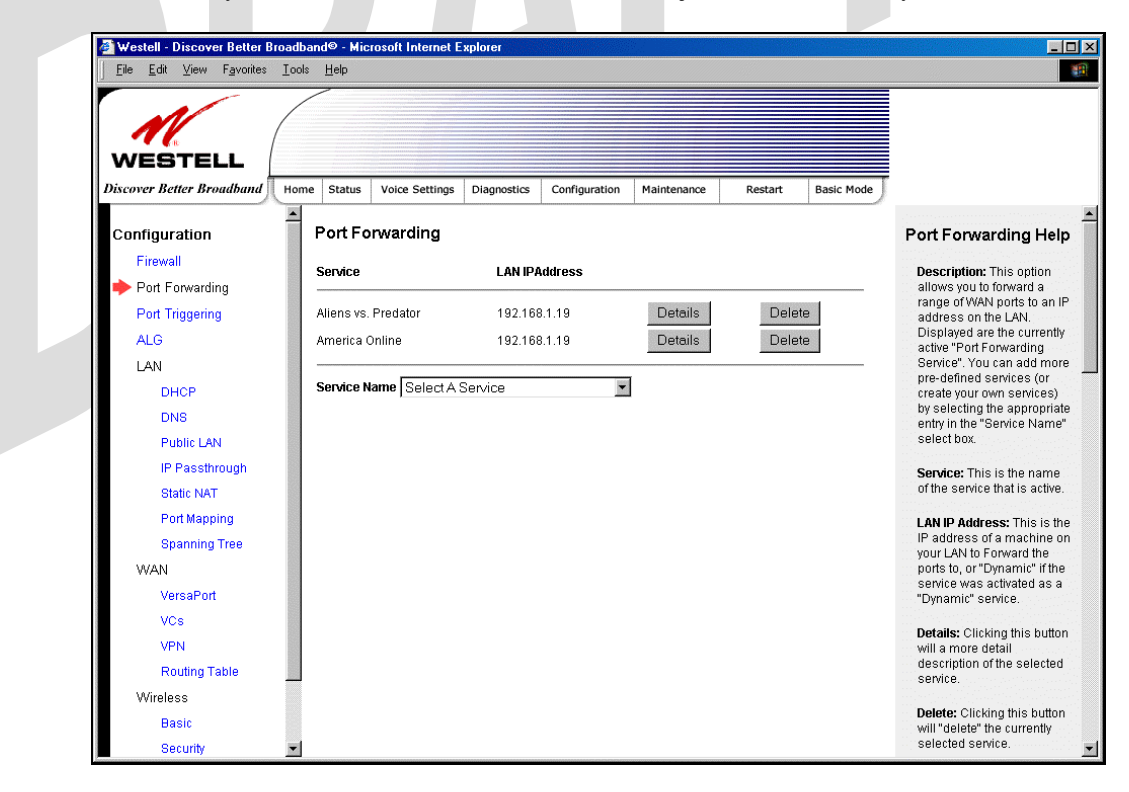

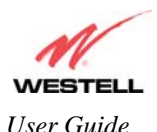

If you clicked **Delete** in the preceding screen, the following pop-up screen will be displayed. Click **OK** in the popup screen; the service will then be removed from the list of selected services. Click **Cancel** if you do not want to delete the selected service.

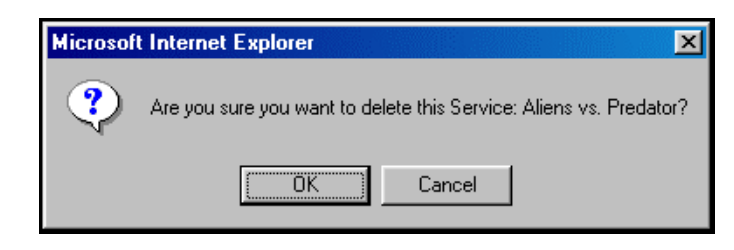

# **17.3 Port Triggering**

The following screen will be displayed if you select Port Triggering from the Configuration menu. To create a trigger port, click **New.**

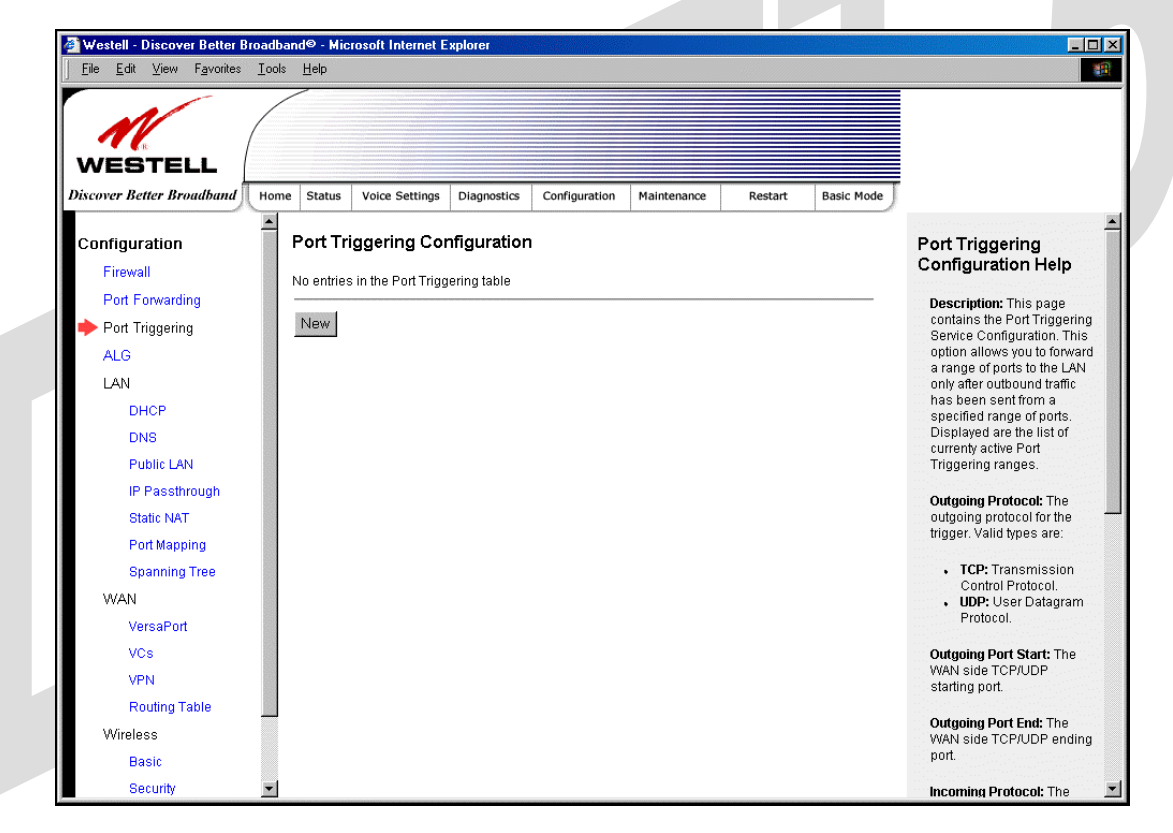

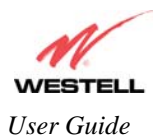

If you clicked **New**, the following screen will be displayed. Enter the appropriate values and click **Save** to save your settings.

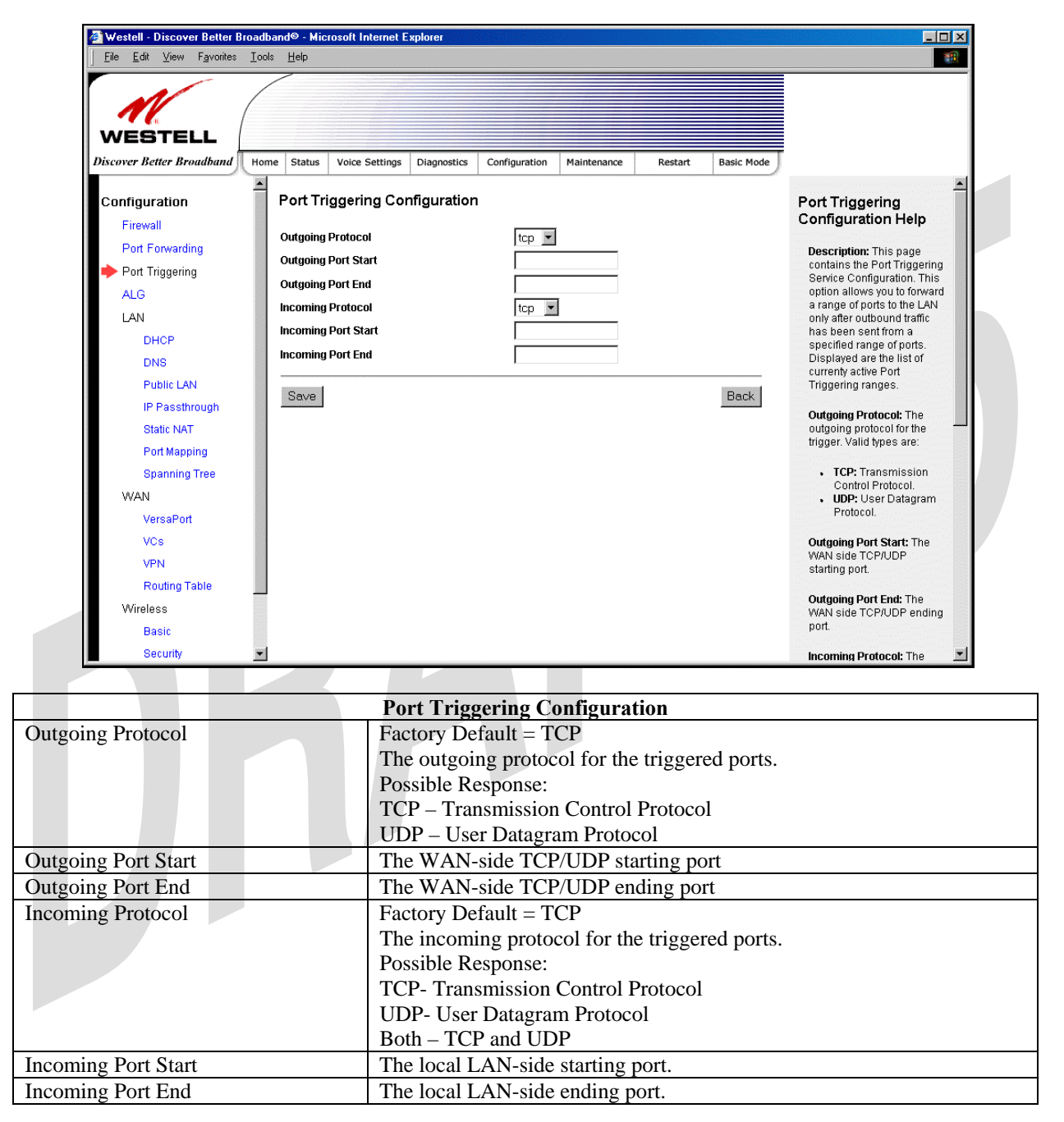

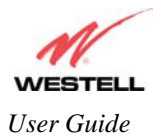

# **17.4 ALG Configuration**

The following screen will be displayed if you select **ALG** from the **Configuration** menu. This page enables you to configure ALG services for your Router. Enter the appropriate settings and then click **Save** to save the settings.

Note: When the firewall level is set to "High," some services may not be configurable.  $\overline{|\mathbf{X}|}$ Westell - Discover Better Broadband® - Microsoft Internet Exp File Edit View Favorites Tools Help 412 **WESTELL** .<br>Discover Better Broi  ${\it Status}$ Voice Settings Diagnostics Configuration Home Maintenance Restart **Basic Mode**  $\blacksquare$ Configuration ALG ALG Help Firewall Name Enabled **Description:** This page is<br>used to configure the ALG Port Forwarding Services. Note that when<br>the firewall level is set to **FTP**  $\overline{\mathbf{v}}$ Port Triggering H323  $\Box$ "High", some services may<br>not be configurable. ALG **TFTP**  $\Box$ LAN PPTP  $\overline{\mathbf{v}}$ Name: The Name of the<br>ALG Service. DHCP Direct X ver 8 П DNS **IPSec**  $\overline{\mathbf{v}}$ Enabled: Check to enable<br>the service, clear to disable. Public LAN Windows Media Player  $\Box$ IP Passthrough Save: Save the ALG<br>Services configuration<br>information. Static NAT Save Port Mapping **Spanning Tree** Edit: Display/modify the<br>configuration parameters<br>for certain ALG services (if **WAN** present). VersaPort VCs VPN Routing Table Wireless Basic Security

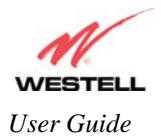

# **17.5 LAN Configuration**

## **17.5.1 DHCP**

The following screen will be displayed if you select **LAN > DHCP** from the **Configuration** menu. This page enables you to control how the Router interacts with local devices to which it is connected. Enter the appropriate values, and then click **Save** to save your settings.

Note: Westell recommends that you do not change these settings unless instructed by your Internet service provider.

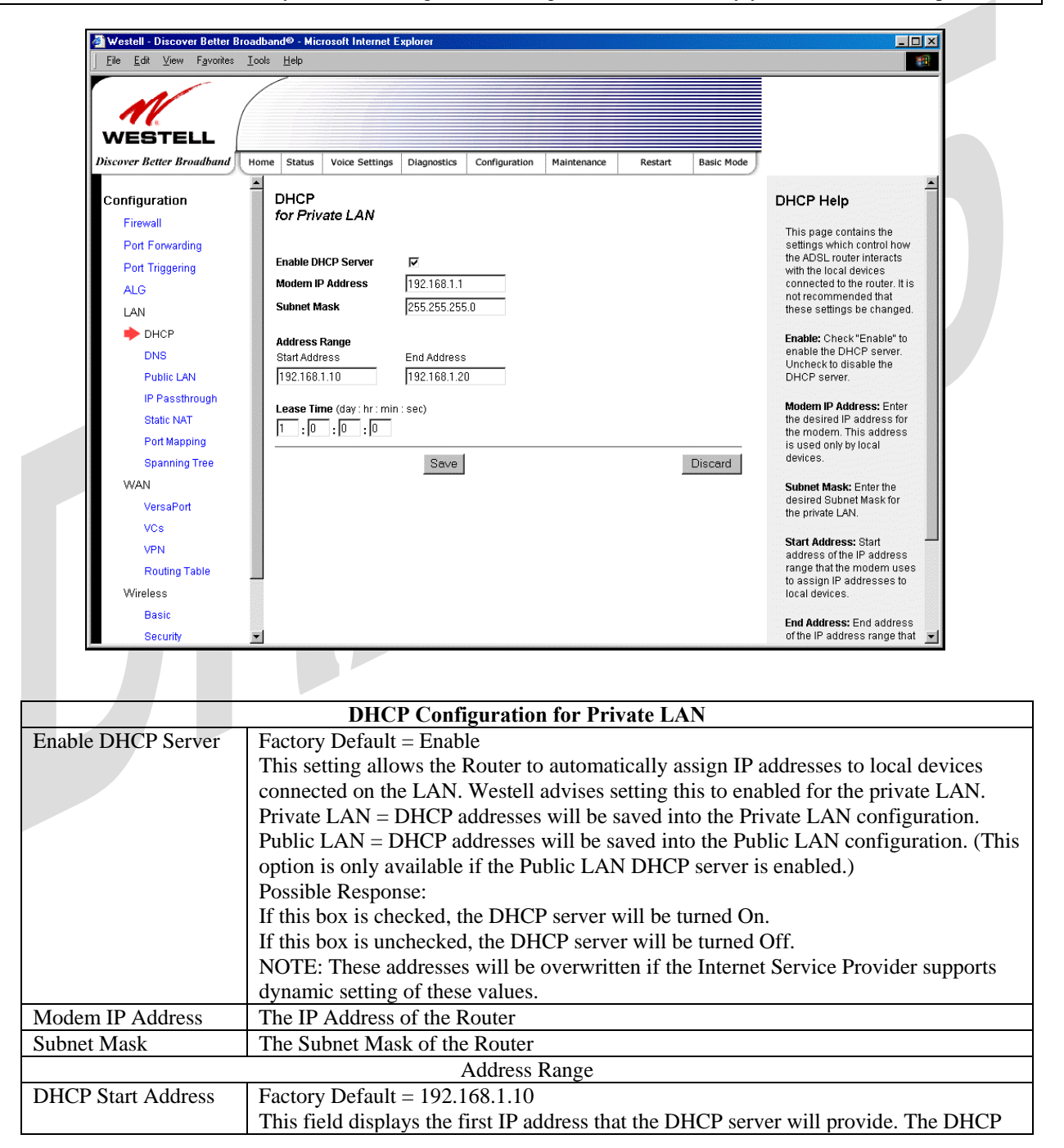

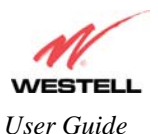

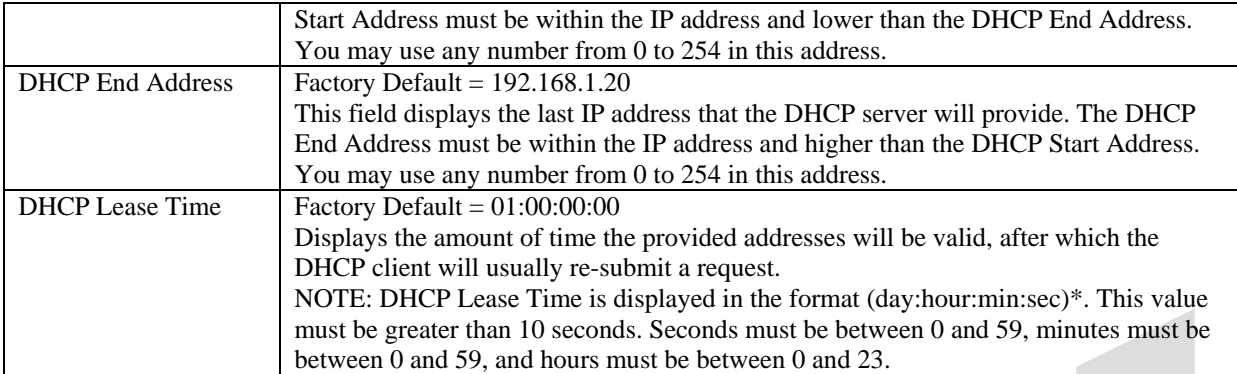

## **17.5.2 DNS**

The following screen will be displayed if you select **LAN > DNS** from the **Configuration** menu.

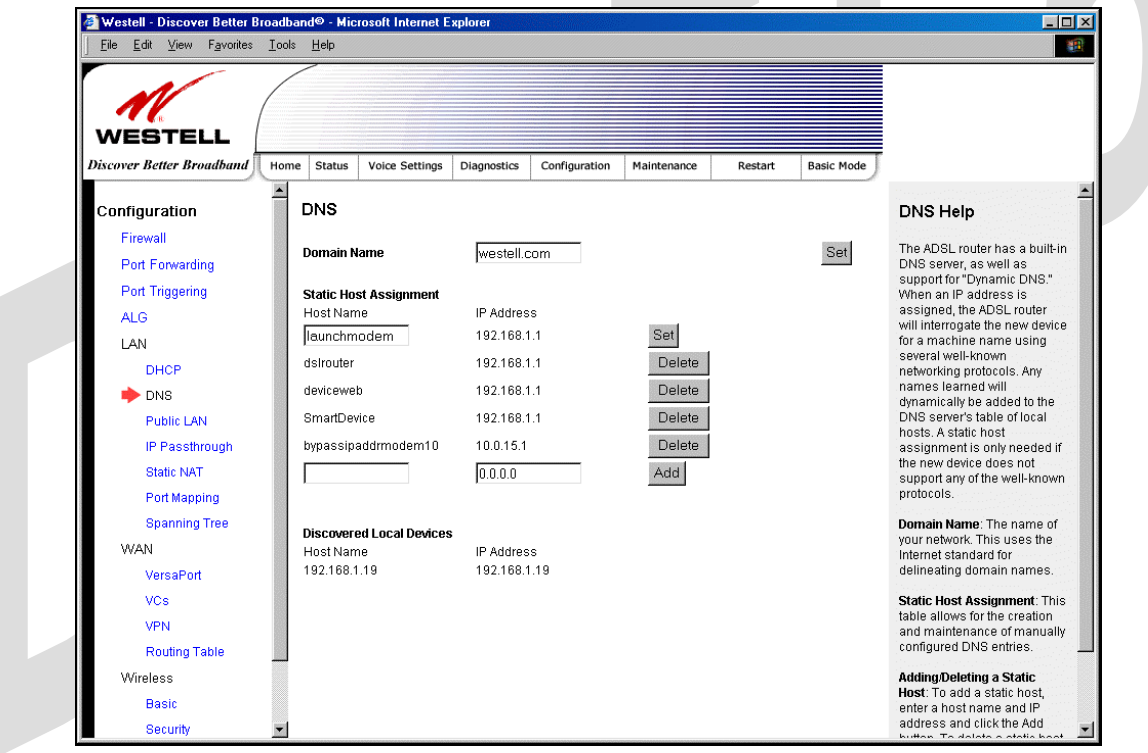

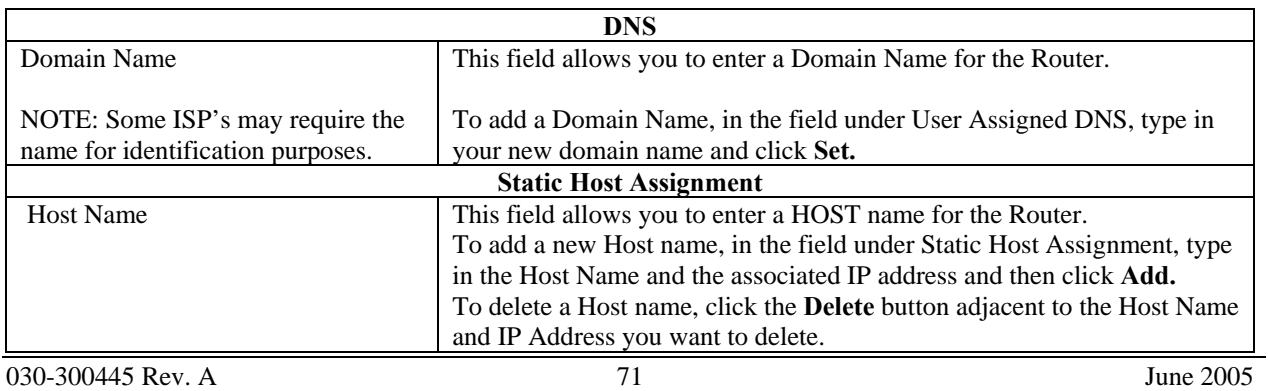

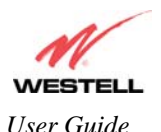

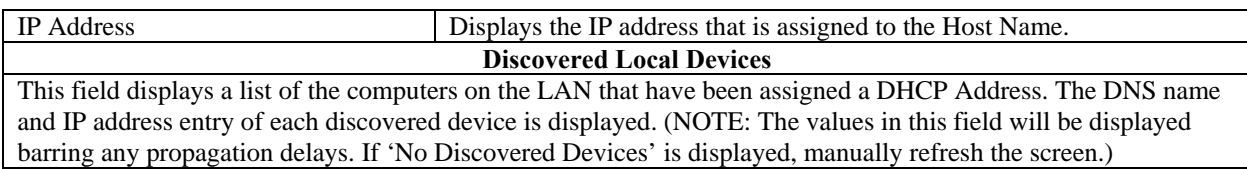

### **17.5.3 Public LAN – Multiple IP Address Passthrough**

The following screen will be displayed if you select **LAN > Public LAN** from the **Configuration** menu.

NOTE: Selecting Public LAN will enable the VersaPort™2 port to function as an Ethernet LAN port allowing your Router to use LAN IP addresses that accessible from the WAN. This allows your computer to have global address ability. To use the Public LAN feature on the Router, your ISP must support Public LAN and Static IP. Contact your ISP for details. When VersaPort™2 is configured for Public LAN, the Router's DSL transceiver will be enabled.

Important: By enabling the Public LAN DHCP Server, you automatically disable the Private LAN DHCP Server on your Router.

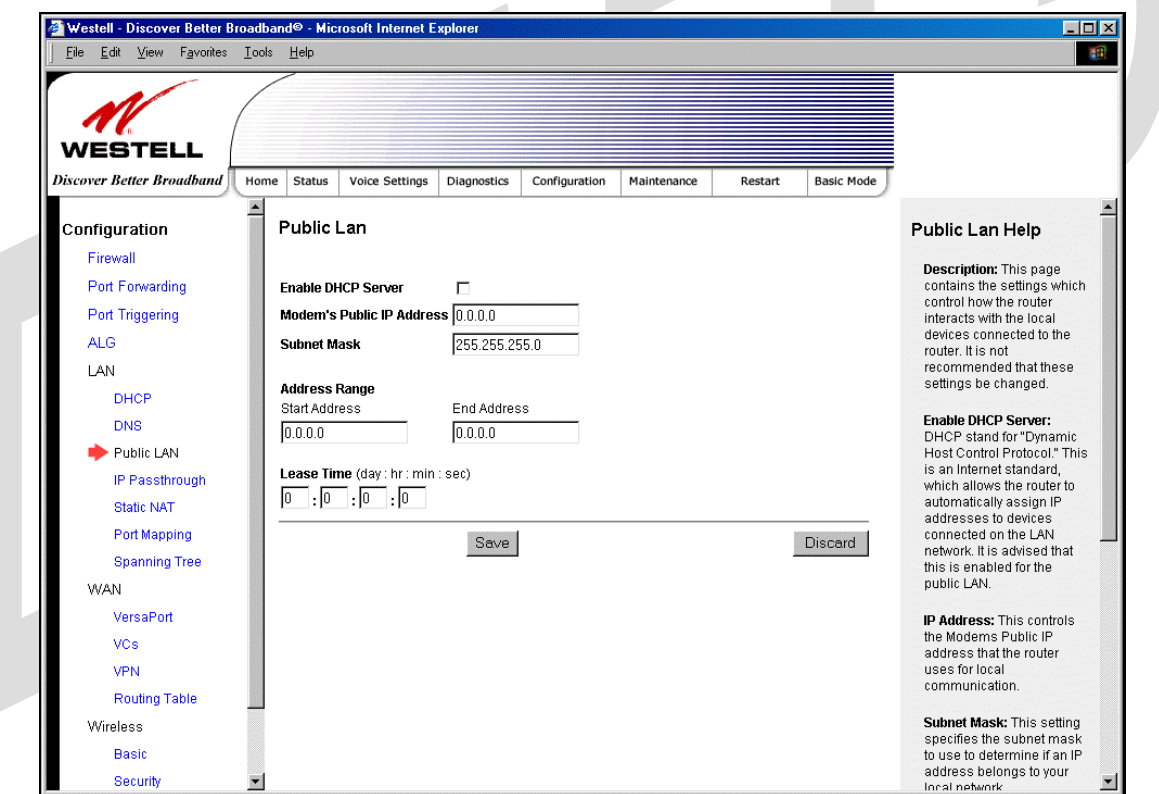

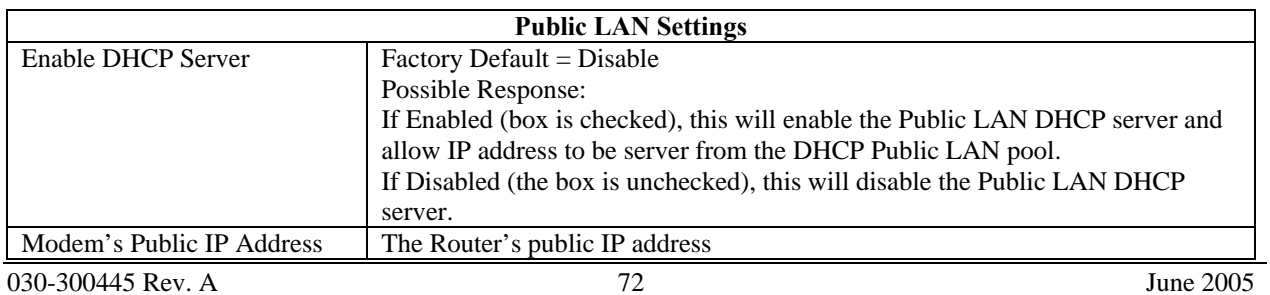

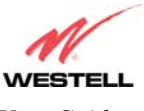

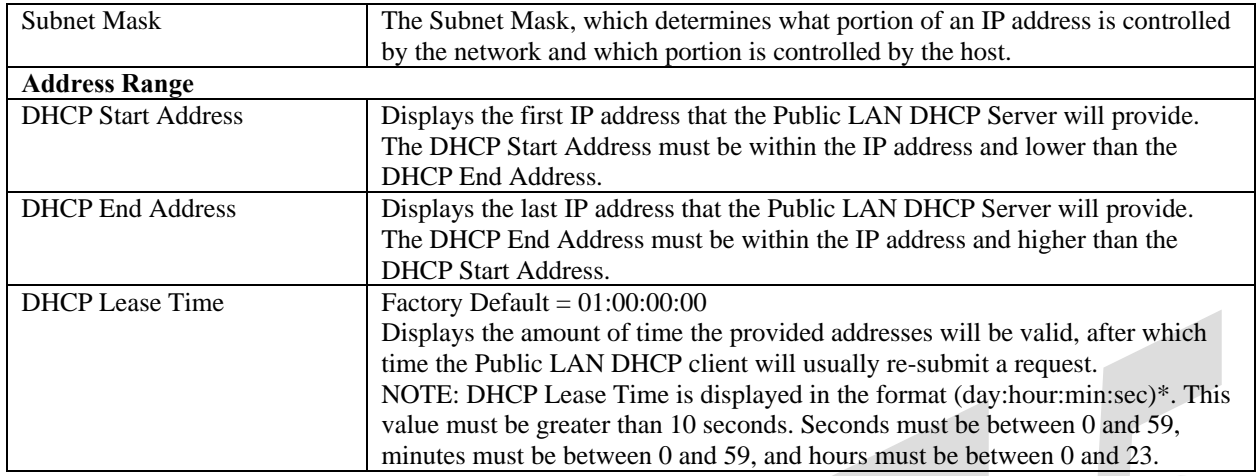

If the settings you have entered in the **Public LAN Settings** fields are incorrect, the following warnings messages may be displayed via pop-up screens. If this occurs, check the **Public LAN** settings.

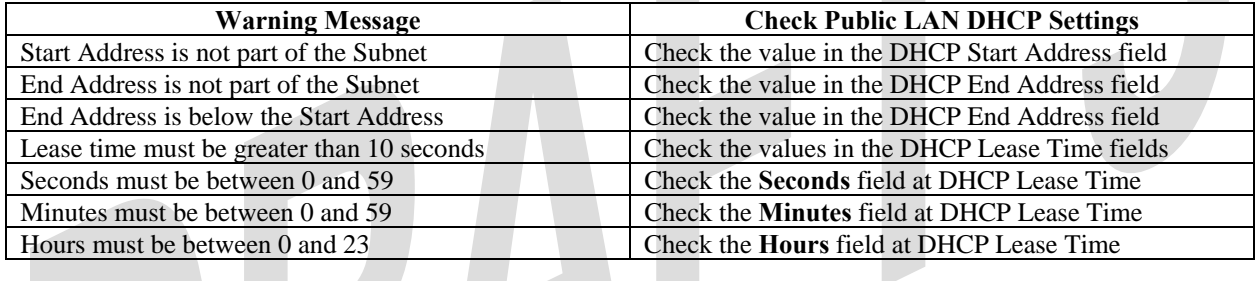

# **17.5.4 IP Passthrough – Single IP Address Passthrough**

IP Passthrough enables you to select the device on your LAN that will share your Single Static IP address. Before you begin this section, configure your PC settings to obtain an IP address from your Router automatically. (Refer to your computer's Windows® Help screen for instructions.)

NOTE: IP Passthrough enables the user to share the WAN assigned IP address with one device on the LAN. By doing this, the device with the single static IP address becomes visible on the Internet. Network Address Translation (NAT) and Firewall rules do not apply to the device configured for IP Passthrough. If you are using Routed IP protocol, IP Passthrough configuration will not be available.

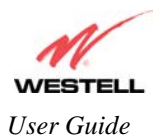

### *17.5.4.1 Enabling IP Passthrough – Single IP Address PassThrough (Applicable for PPPoE or PPPoA Connections Only)*

To enable IP Passthrough, select a device that will share your Single Static IP from the options listed in the window. This screen enables you to select the device on your LAN that will share your Single Static IP. Click on **enable.**

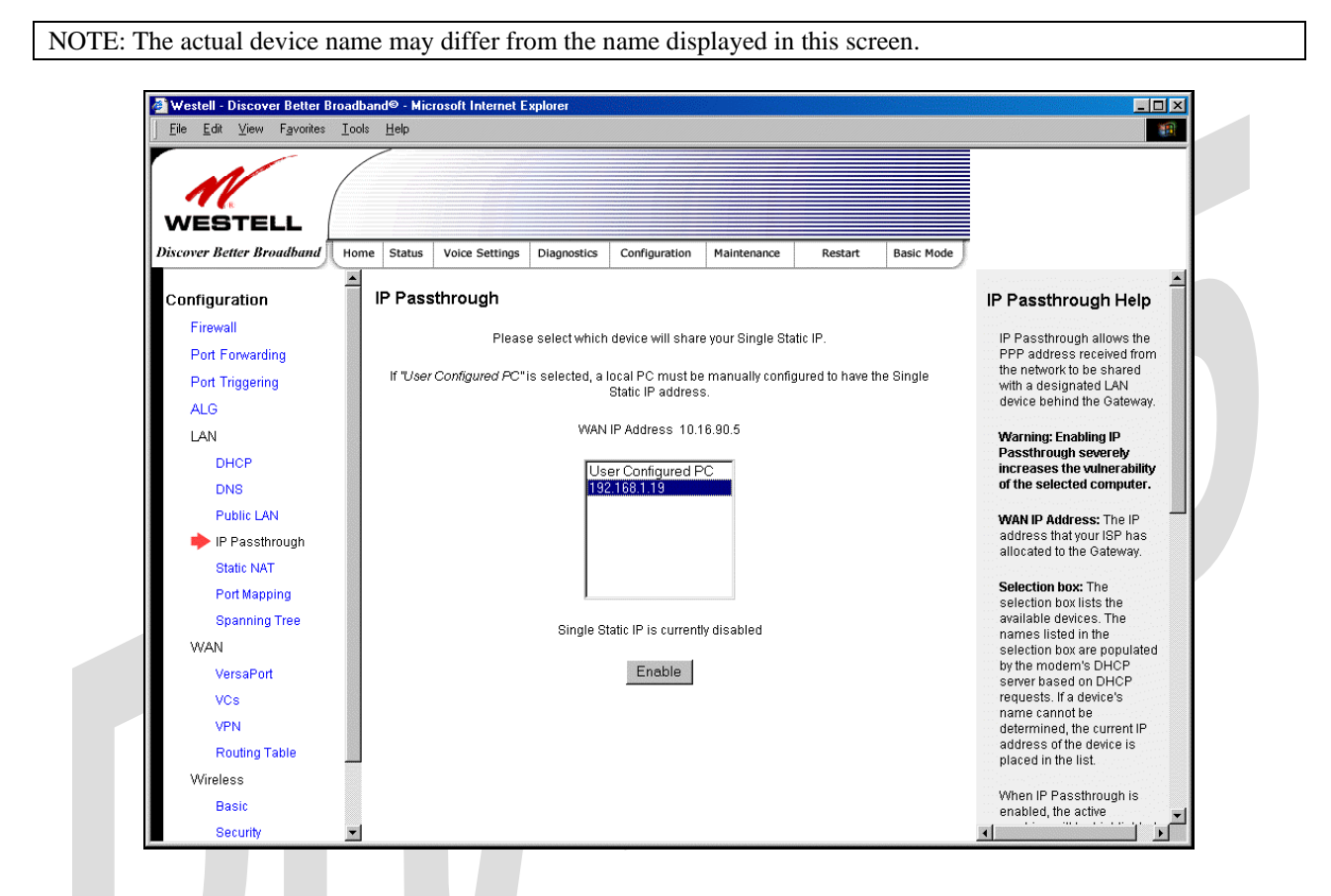

If you clicked **Enable,** the following pop-up screen will be displayed. Click **OK** to continue.

Warning: Enabling IP Passthrough severly increases the vulnerability of the selected computer.

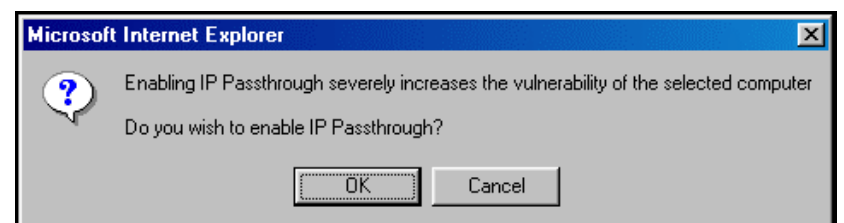

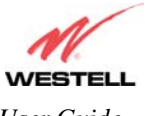

If you clicked **OK** in the preceding pop-up screen**,** the Router will be reset and the new configuration will take effect, as shown in the following screen.

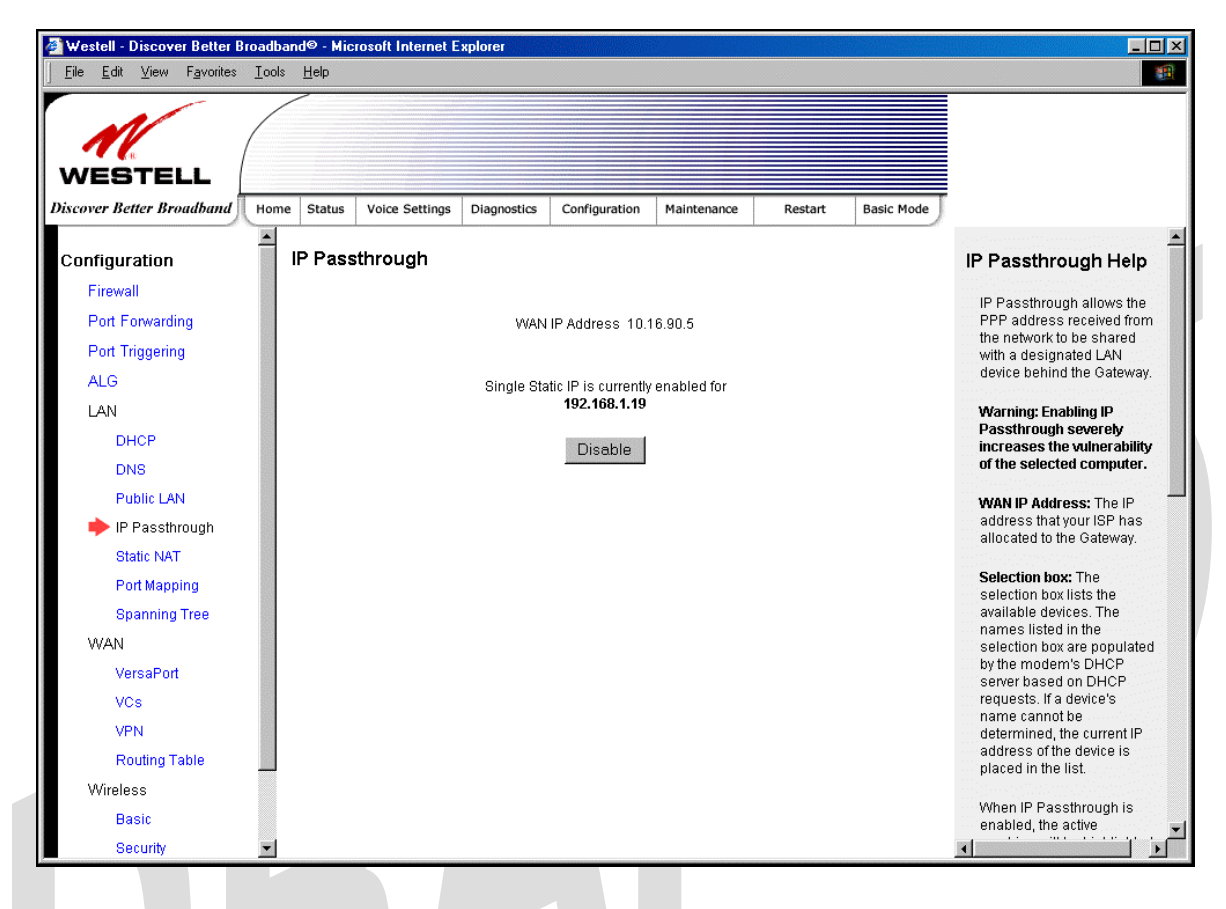

#### **STOP! After you enable IP Passthrough, you must reboot your computer.**

NOTE: If you chose to enable **User Configured PC,** wait for the Router to reset and then manually enter the WAN IP, Gateway, and Subnet mask addresses you obtained from your Internet service provider into a PC.

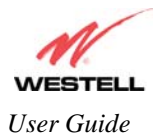

### <span id="page-15-0"></span>*17.5.4.2 Disabling IP Passthrough – Single IP Address PassThrough*

To disable IP Passthrough (if it has been previously enabled), select **IP Passthrough** from the **Configuration>LAN** menu. Click on **Disable.**

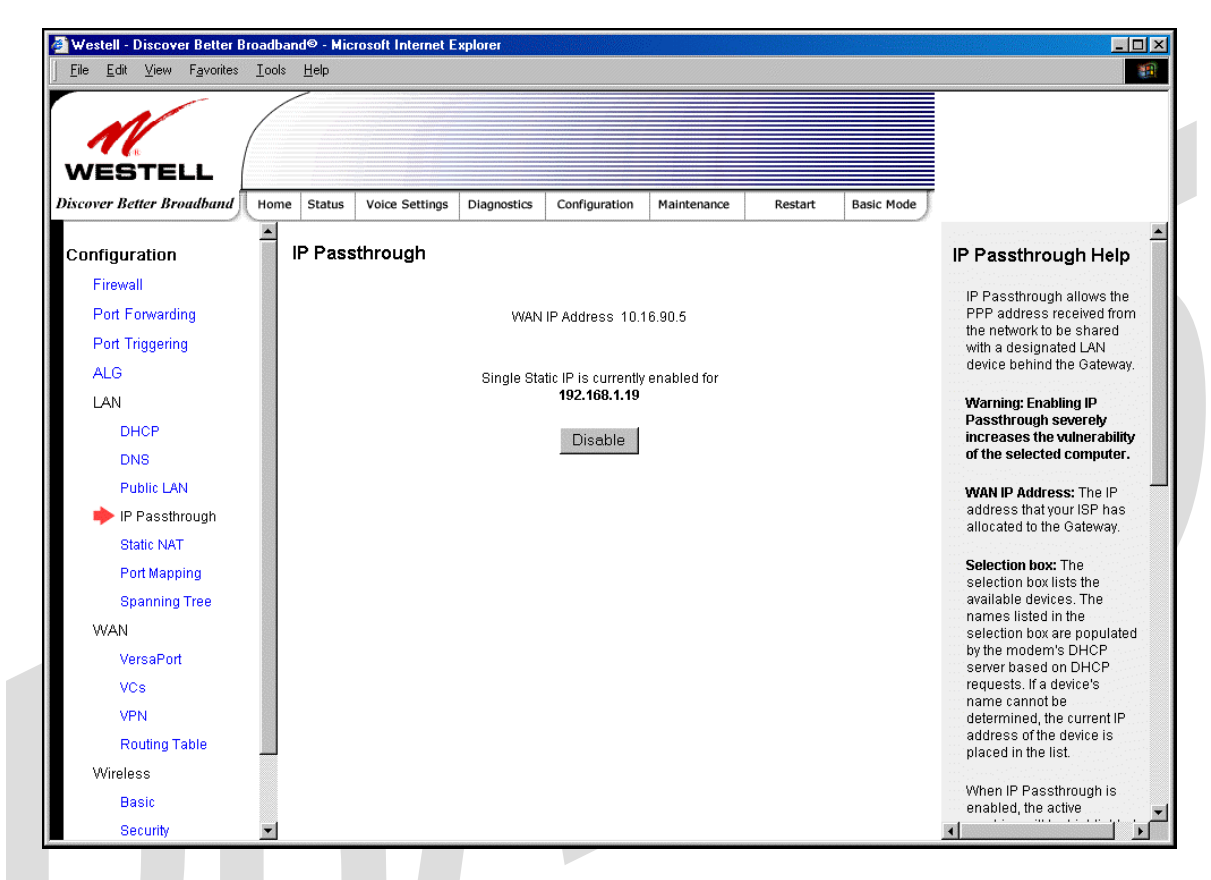

If you clicked **Disable** following pop-up screen will be displayed. Click **OK** to continue.

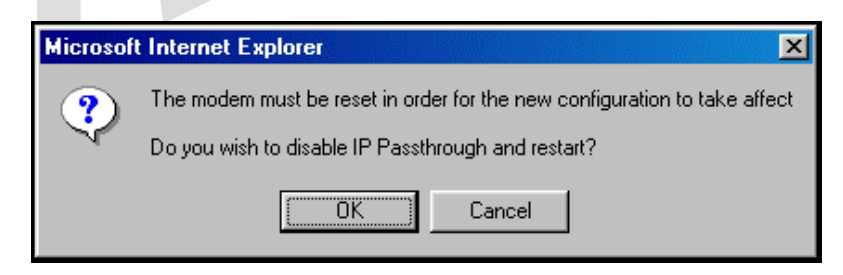

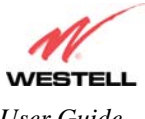

If you clicked **OK** in the preceding pop-up screen, the following screen will be displayed. The Router will be reset and the new configuration will take effect.

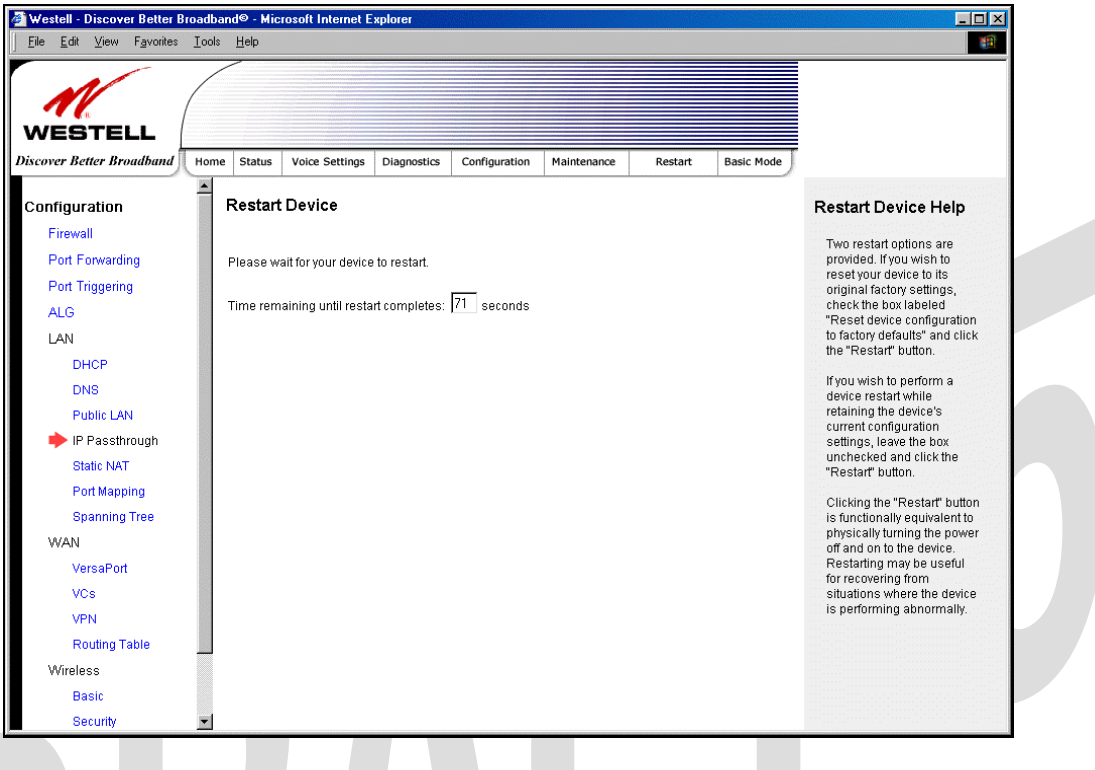

#### **STOP! After you disable IP Passthrough, you must reboot your computer.**

NOTE: If you chose to enable **User Configured PC,** wait for the Router to reset and then manually enter the WAN IP, Gateway, and Subnet mask addresses you obtained from your Internet service provider into a PC.

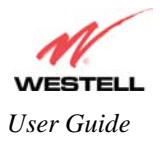

## **17.5.5 Static NAT**

The following screen will be displayed if you select **LAN > Static NAT** from the **Configuration** menu. This screen enables you to configure your Router to work with the special NAT services.

NOTE: When the Router is configured for Static NAT, any unsolicited packets arriving at the WAN would be forwarded to this device. This feature is used in cases where the user wants to host a server for a specific application.

**STOP:** IP Passthough must be disabled (if it has been previously enabled) before you enable **static NAT**. Refer to section [17.5.4.2](#page-15-0) for instructions on disabling IP Passthrough.

### *17.5.5.1 Enabling Static NAT*

To enable Static NAT, select an IP address or device name from the options listed in the **Static NAT** screen and then click **Enable.**

NOTE: The actual IP addresses or device names may differ from the those displayed in the following screen.

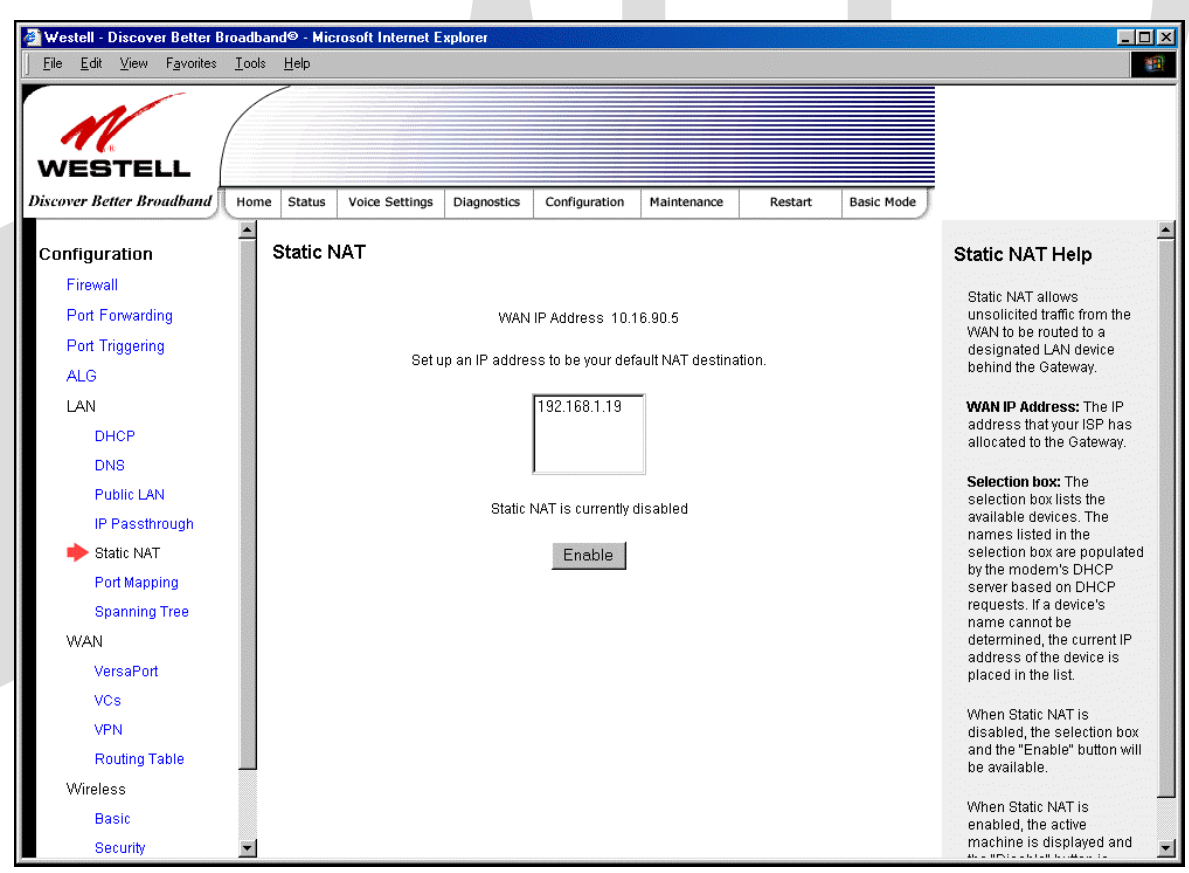

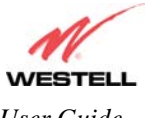

If you clicked **Enable,** the following screen will be displayed, with Static NAT enabled for the IP address or device name you selected.

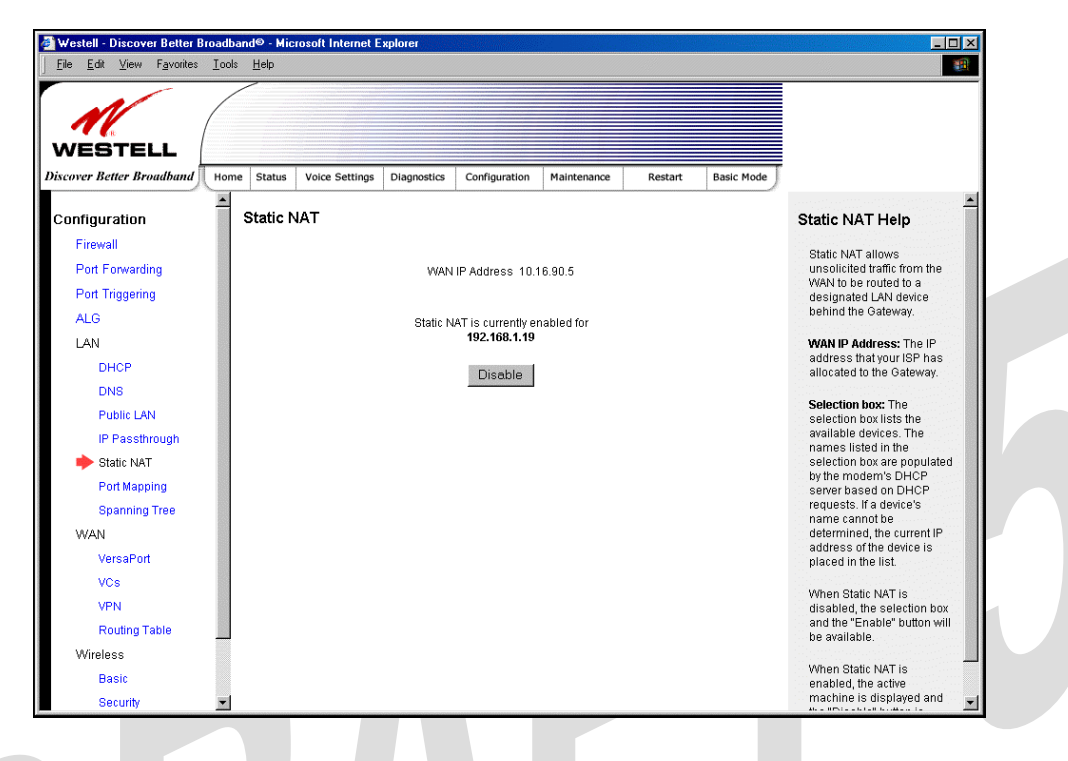

### *17.5.5.2 Disabling Static NAT*

To disable Static NAT, click **Disable** in the **Static NAT** screen. The following screen will be displayed.

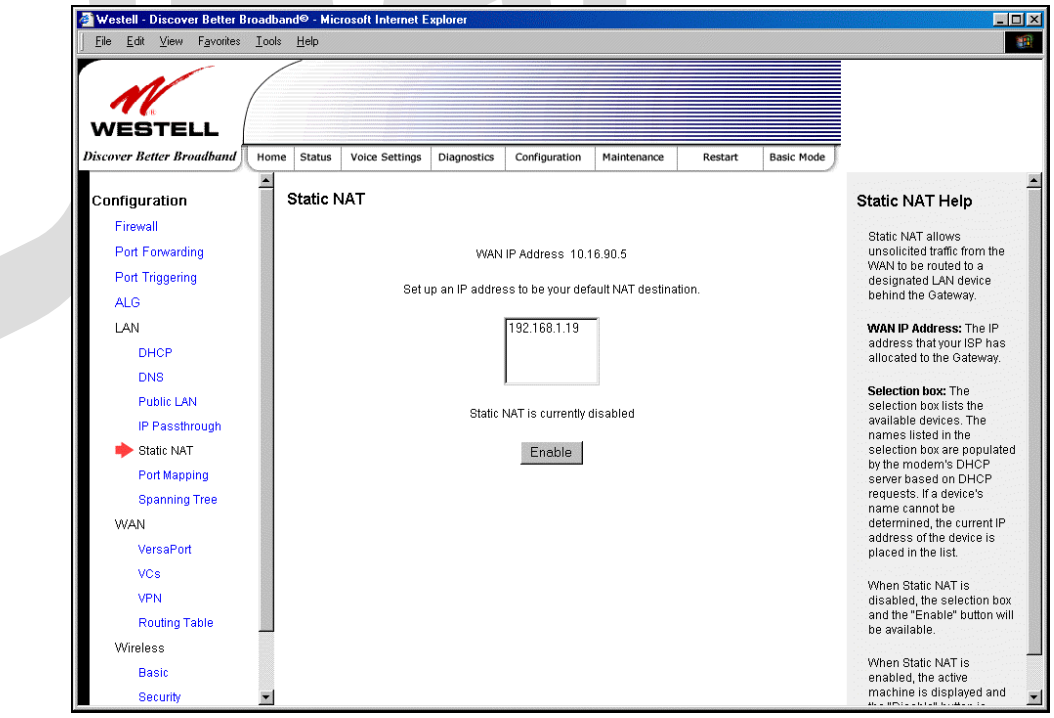

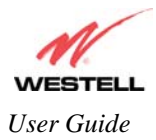

# **17.5.6 Port Mapping**

The following screen will be displayed if you select **LAN > Port Mapping** from the **Configuration** menu. This screen enables you to assign the physical ports to software groups. Enter the appropriate values, and then click **save** to save your settings.

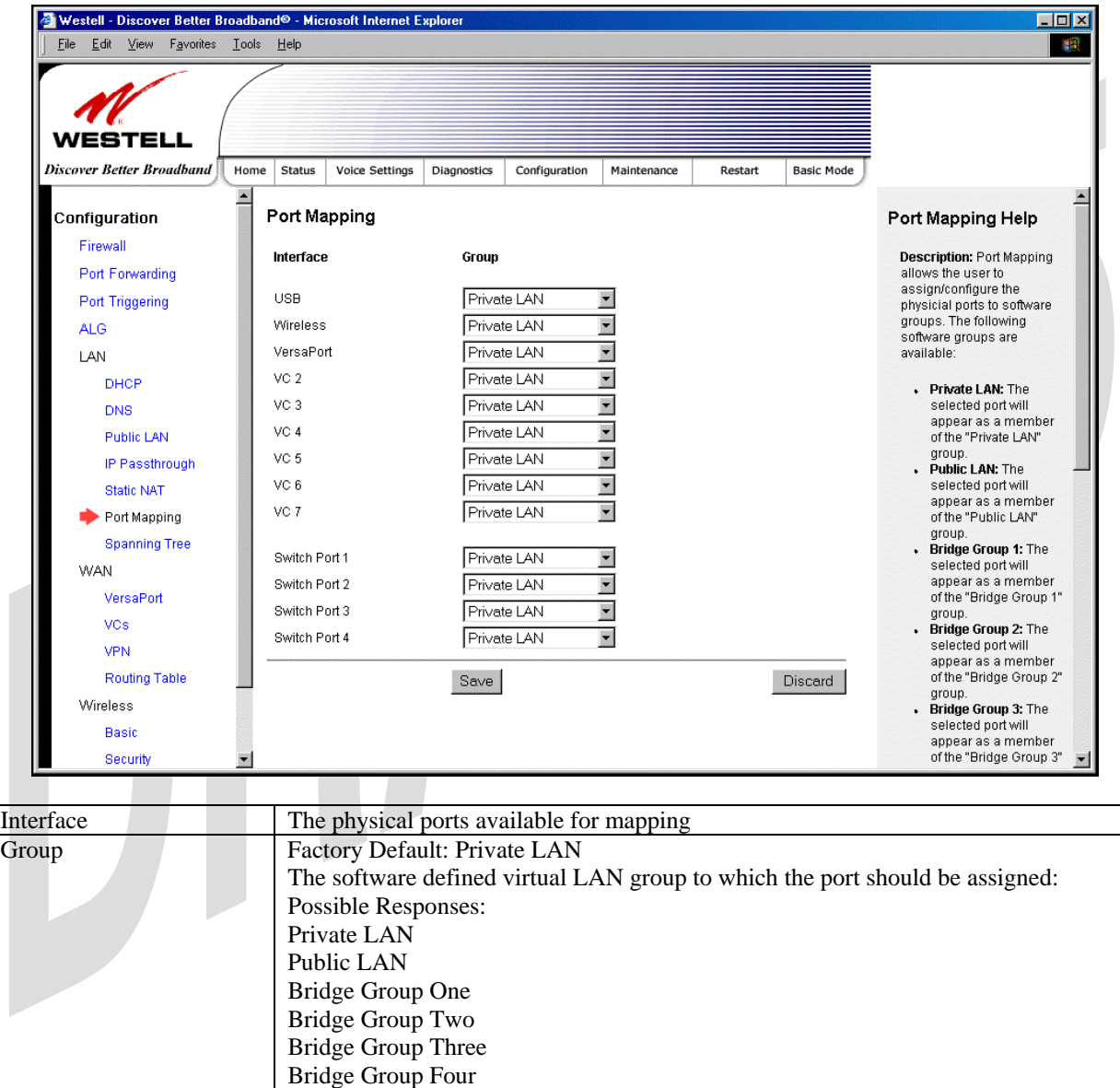

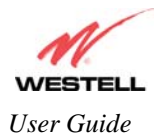

# **17.6 Spanning Tree**

The following screen will be displayed if you select **LAN > Port Mapping** from the **Configuration** menu. This screen enables you to assign the Router's physical ports to software groups. To enable Spanning Tree functionality for your Router, click the box adjacent to **Enable** (a check mark will appear in the box). Next, click **Save** to save your settings.

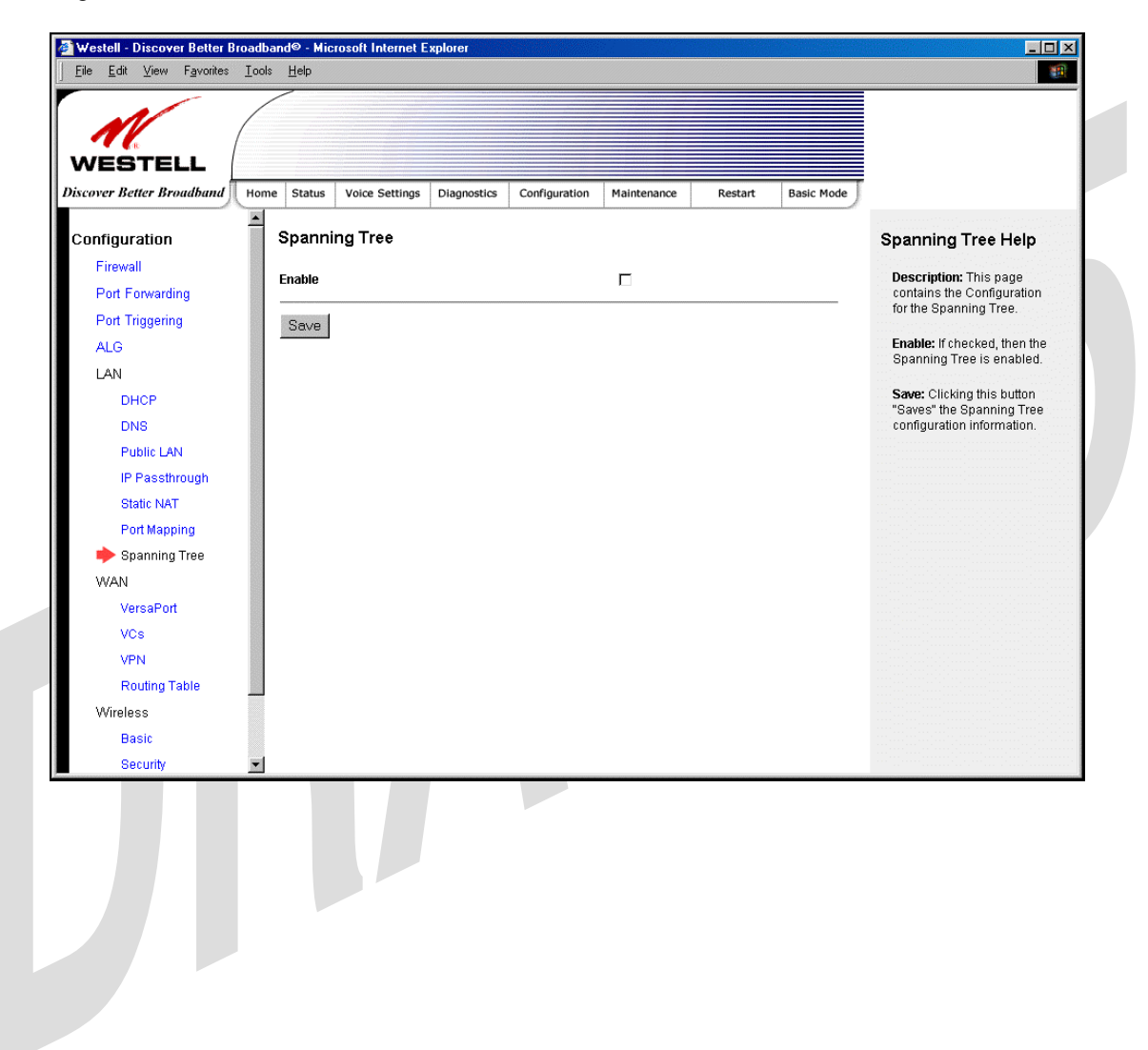

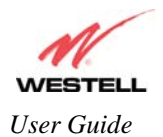

## **17.7 WAN Configuration**

### <span id="page-21-0"></span>**17.7.1 VersaPort**

The following screen will be displayed if you select **VersaPort** from the **Configuration** menu. This function will enable you to configure the VersaPort settings for your Router. From the options provided, select how VersaPort will be used (Private LAN, Ethernet WAN Uplink, or Public LAN). Next, click **Save** to save your settings.

Important: Prior to configuring your Router's VersaPort settings, please confirm that you are connected to the VersaPort on your Router. Refer to section [6.4.2](#page--1-1) (Installation via VersaPort) for details on your Router's hardware installation procedures.

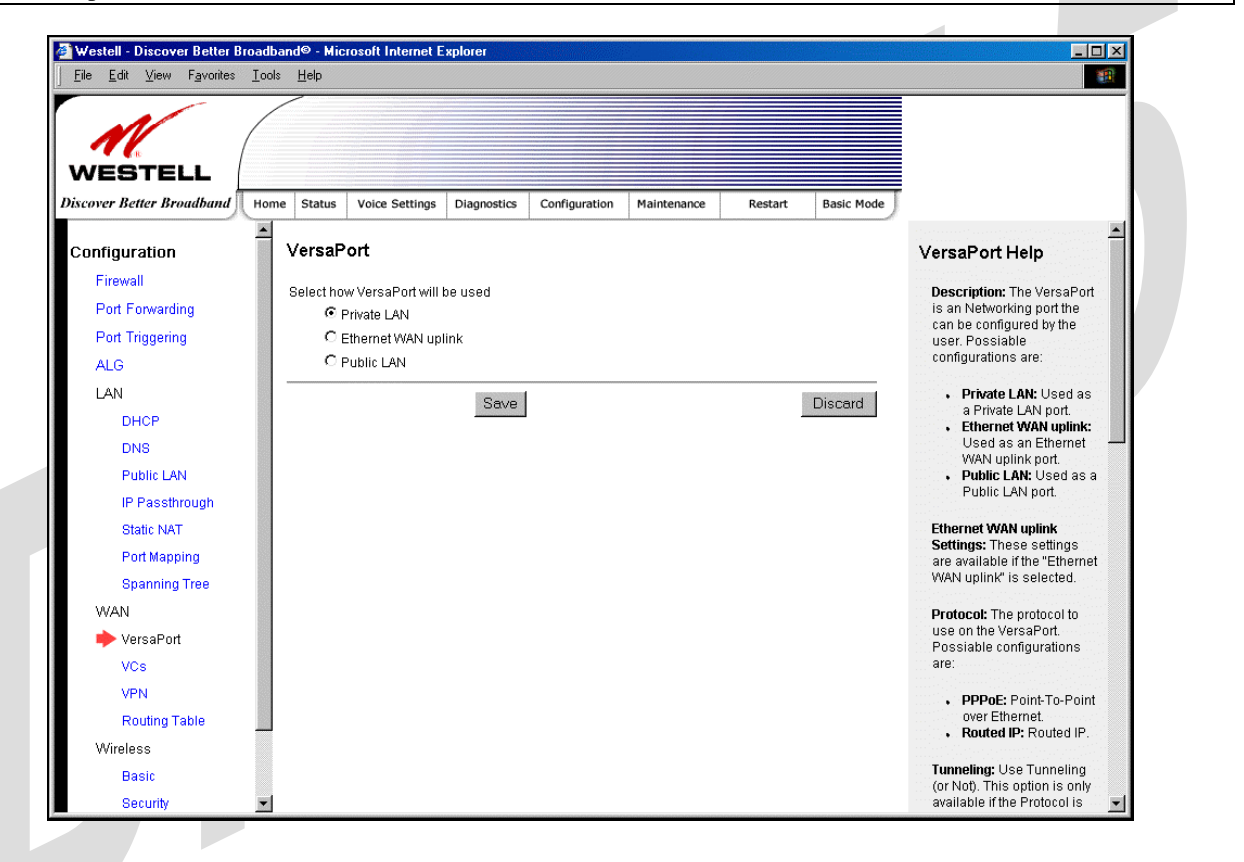

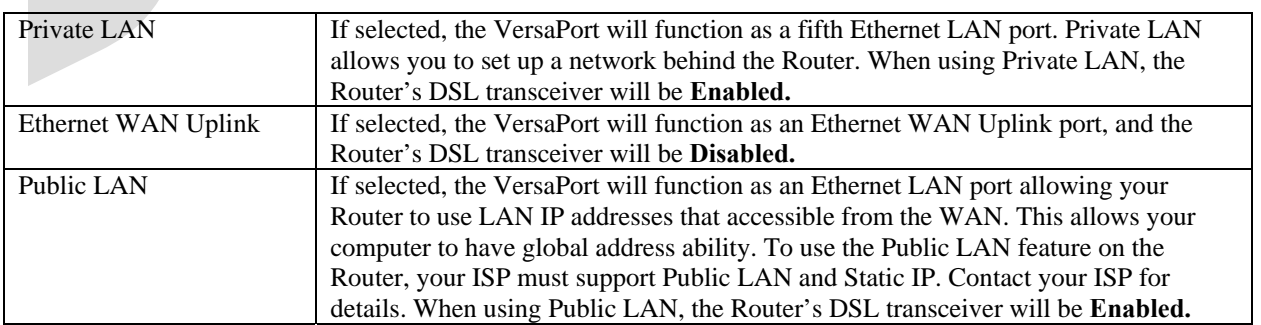

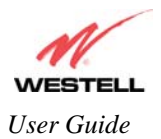

# **17.7.2 Private LAN – Configuring NAT**

If you select **Private LAN** in the **VersaPort** screen, the following screen will be displayed. Private LAN enables you to set up a network behind the Router. After you have entered the appropriate values, click **Save** to save your settings.

NOTE: Selecting **Private LAN** will enable you to set up a network behind your Router. When your Router is configured for Private LAN, the VersaPort port functions as fifth Ethernet LAN port. To connection additional PCs to your Router, use the four black Ethernet ports on the rear of the Router as they function as an Ethernet switch. (Private LAN is the default VersaPort Configuration for your Router.)

Important: By enabling the Private LAN DHCP Server, you automatically disable the Public LAN DHCP Server on your Router.

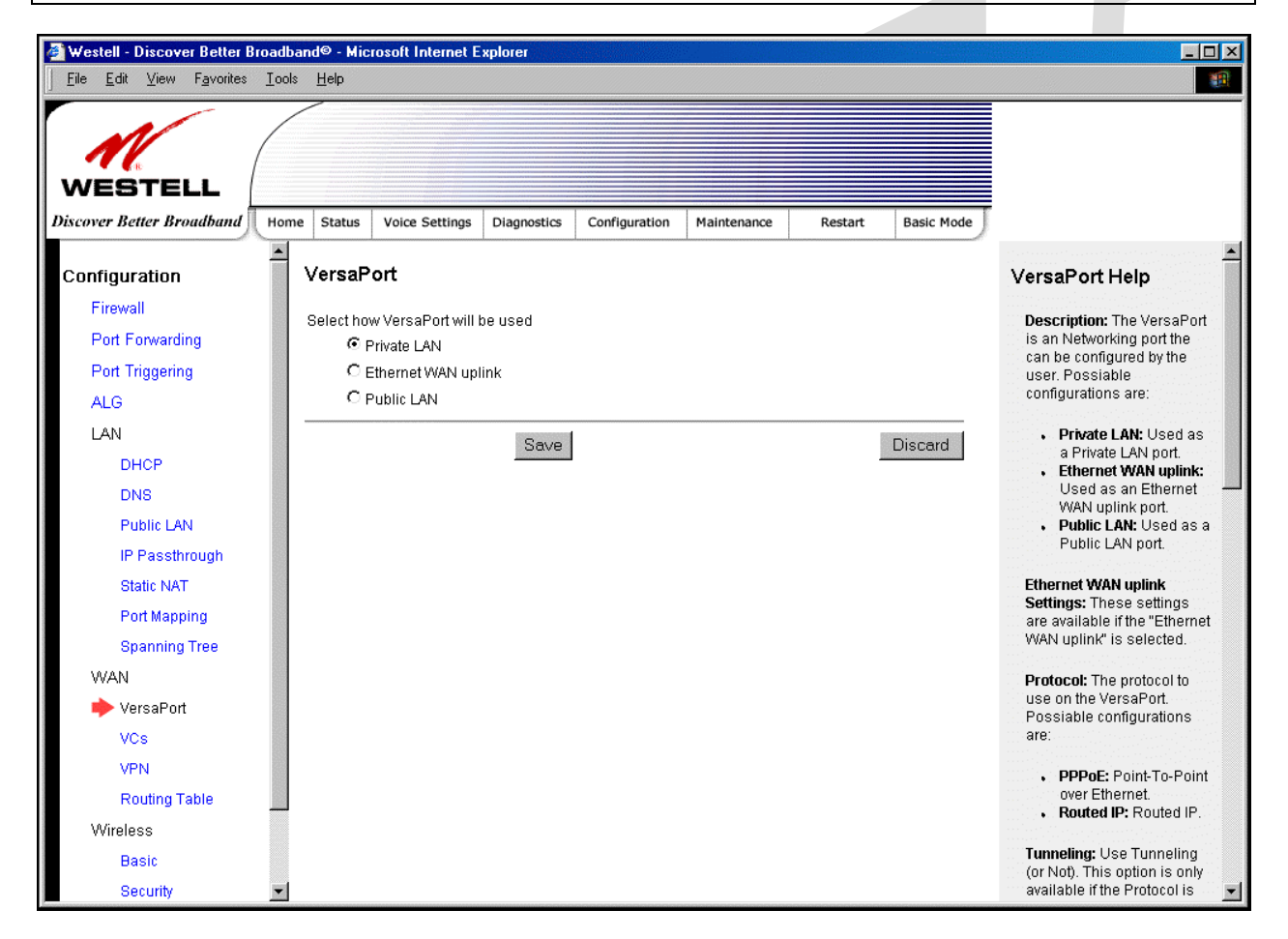

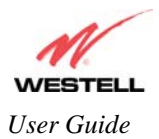

# **17.7.3 Ethernet WAN Uplink**

If you select **Ethernet WAN Uplink** in the **VersaPort Configuration** screen, the following screen will be displayed.

NOTE: Selecting **Ethernet WAN Uplink** will allow the Router's WAN interface to use the VersaPort. This will disable the Router's DSL transceiver.

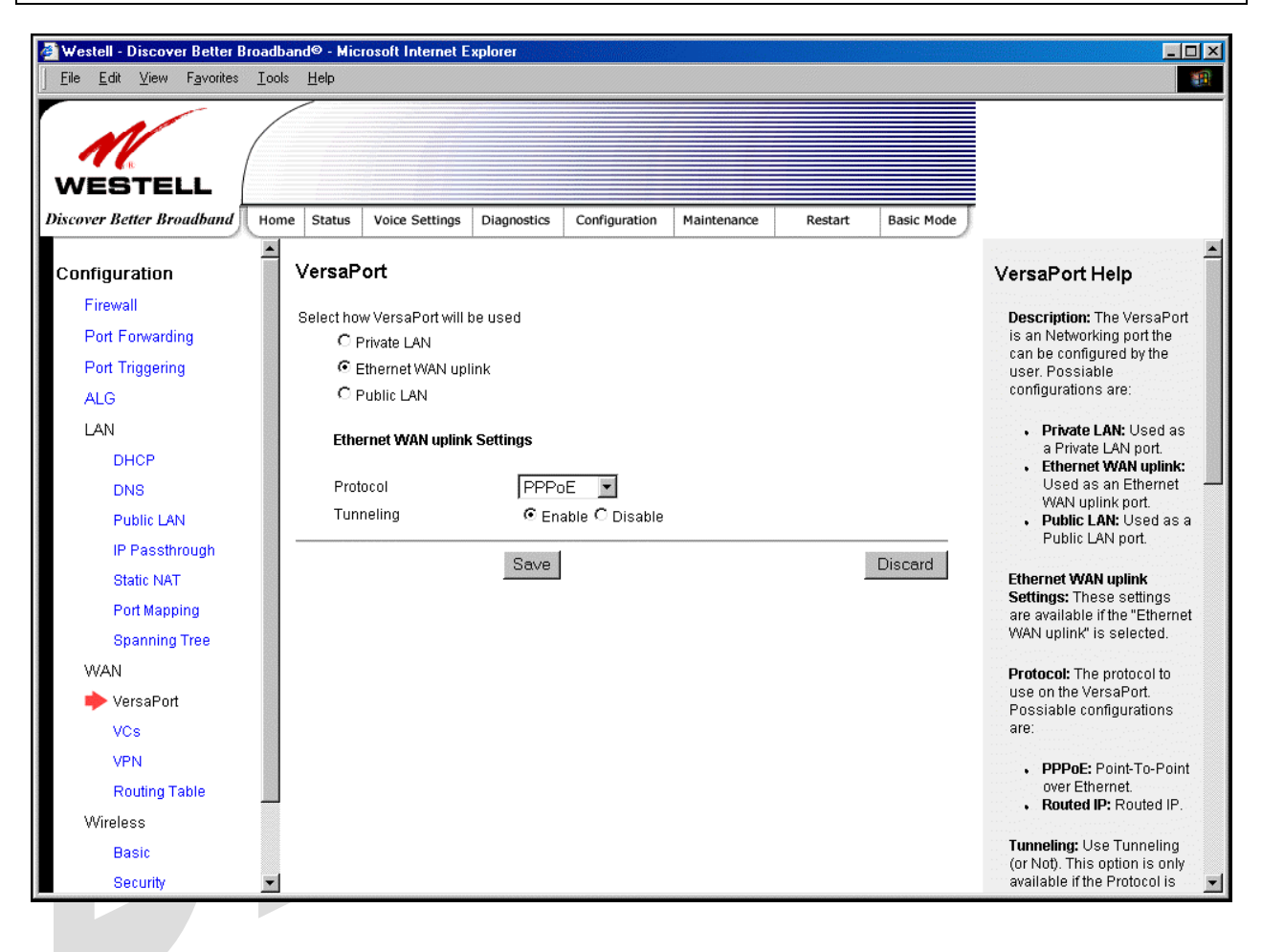

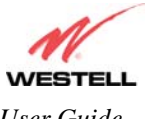

If you select **PPPoE** as the protocol for your Ethernet WAN Uplink setting, the following screen will be displayed. Click **Save** to save your settings.

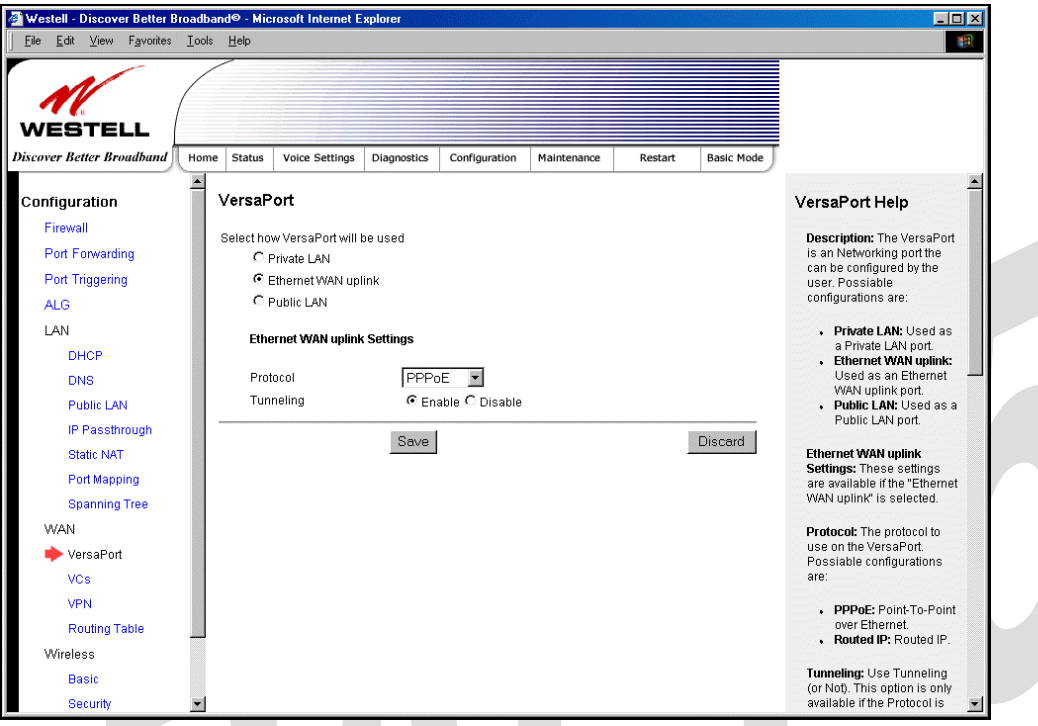

If you select **Routed IP** as the protocol for your Ethernet WAN Uplink setting, the following screen will be displayed. Enter the appropriate values in the fields provided, and then click **Save** to save your settings.

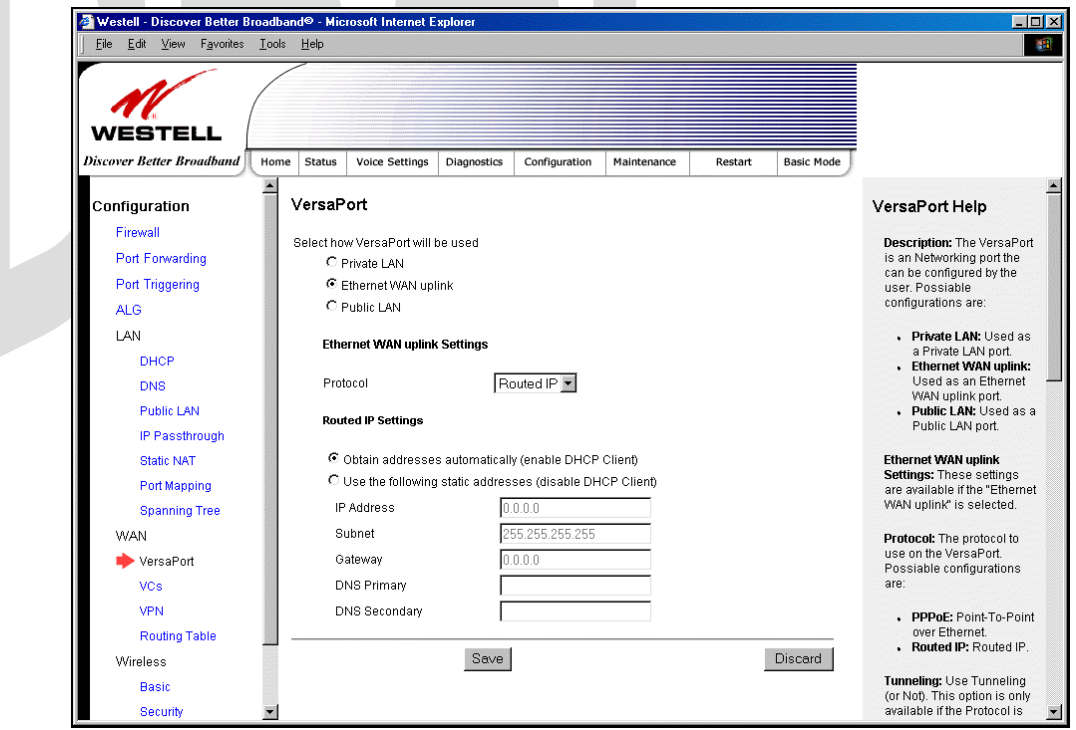

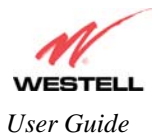

# **17.7.4 Public LAN – Multiple IP Address Passthrough**

If you select **Public LAN** in the **VersaPort Configuration** screen, the following screen will be displayed.

NOTE: Selecting Public LAN will enable the VersaPort will function as an Ethernet LAN port allowing your Router to use LAN IP addresses that accessible from the WAN. This allows your computer to have global address ability. To use the Public LAN feature on the Router, your ISP must support Public LAN and Static IP. Contact your ISP for details. When VersaPort is configured for Public LAN, the Router's DSL transceiver will be enabled.

Important: By enabling the Public LAN DHCP Server, you automatically disable the Private LAN DHCP Server on your Router.

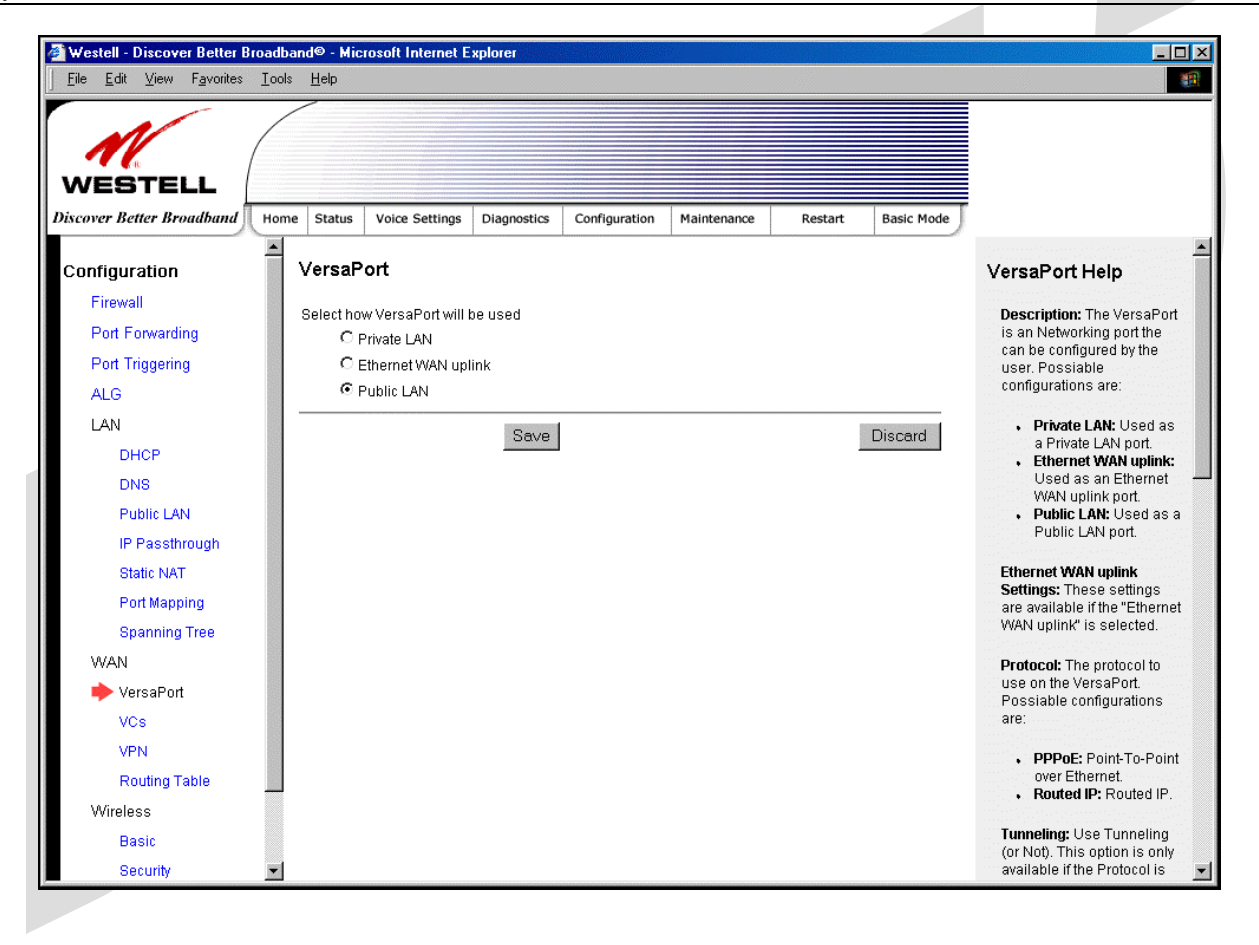

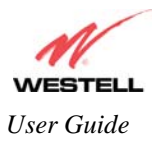

# **17.7.5 VCs**

The following screen will be displayed if you select **WAN > VCs** from the **Configuration** screen.

NOTE: In order to enable or edit the VCs, first confirm that your Router is configured for 'Private LAN'. To configure your Router for Private LAN, return to the VersaPort screen and select **Private LAN.** Next**,** click **Save** to save your settings.

The **Edit** button enables you to change the VC configuration settings of the Router. Details on the **edit** button are explained later in this section.

NOTE: The actual information displayed in this screen may vary, depending on the network connection established.

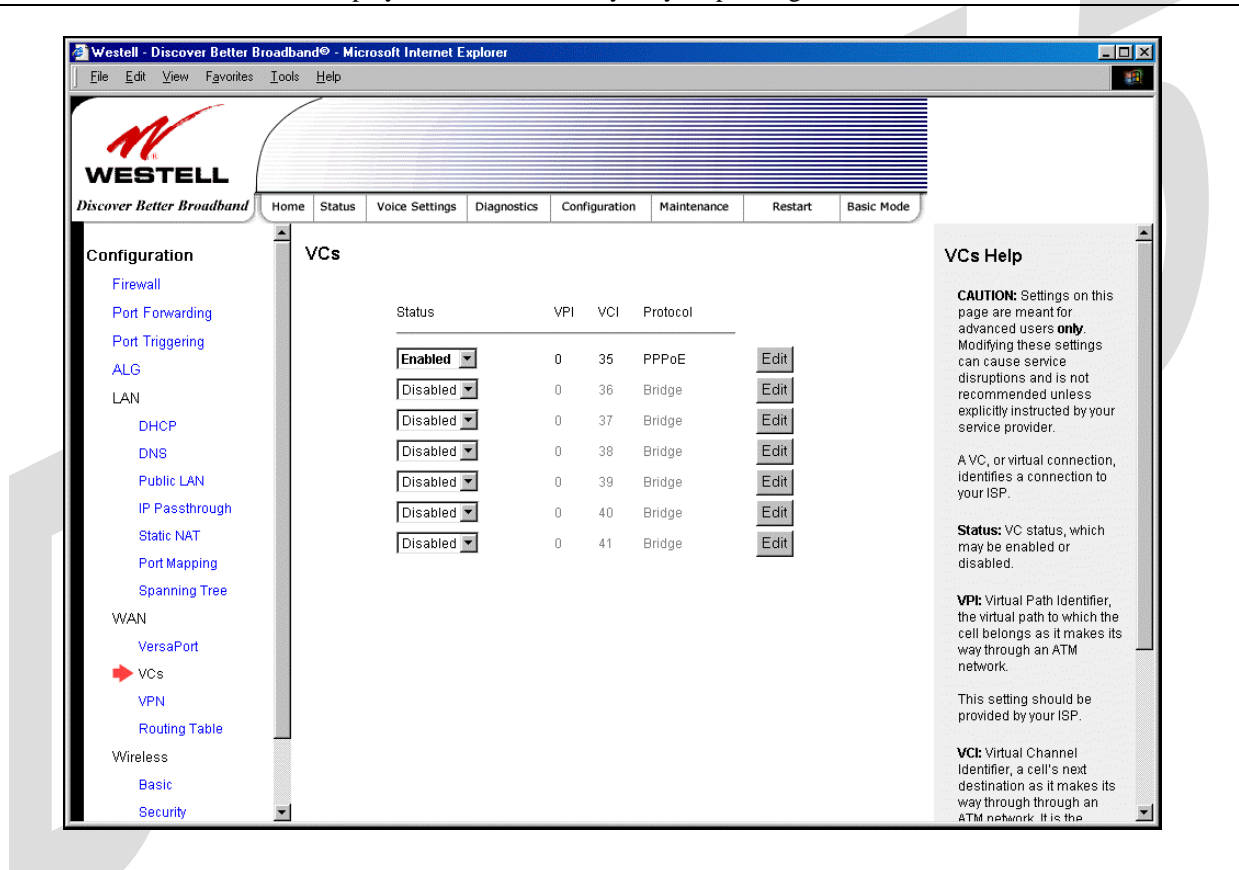

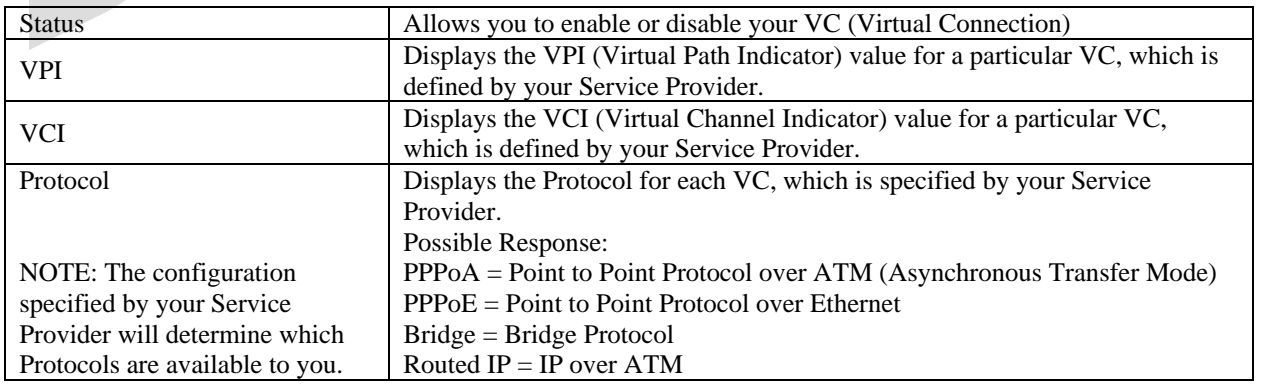

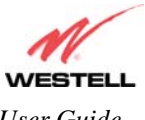

If you click **edit** in the **VCs Configuration** screen, the following screen will be displayed. Enter the appropriate values, and then click **Save** to save your settings.

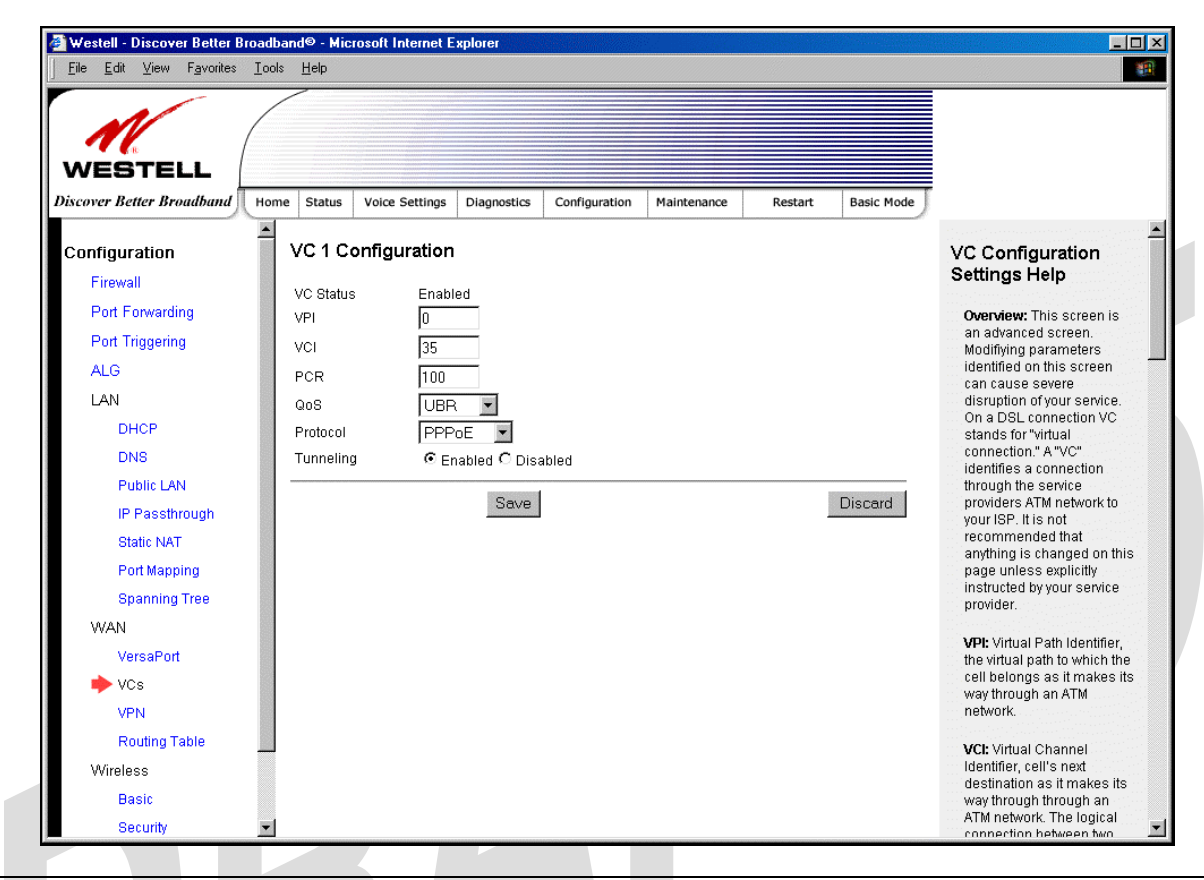

NOTE: The values for the IP Address, Gateway, DNS Primary, and DNS Secondary are all "Override of the value obtained from the PPP connection," They default to "0.0.0.0," in which case the override is ignored. Westell recommends that you do not change the values unless your Internet service provider instructs you to change them.

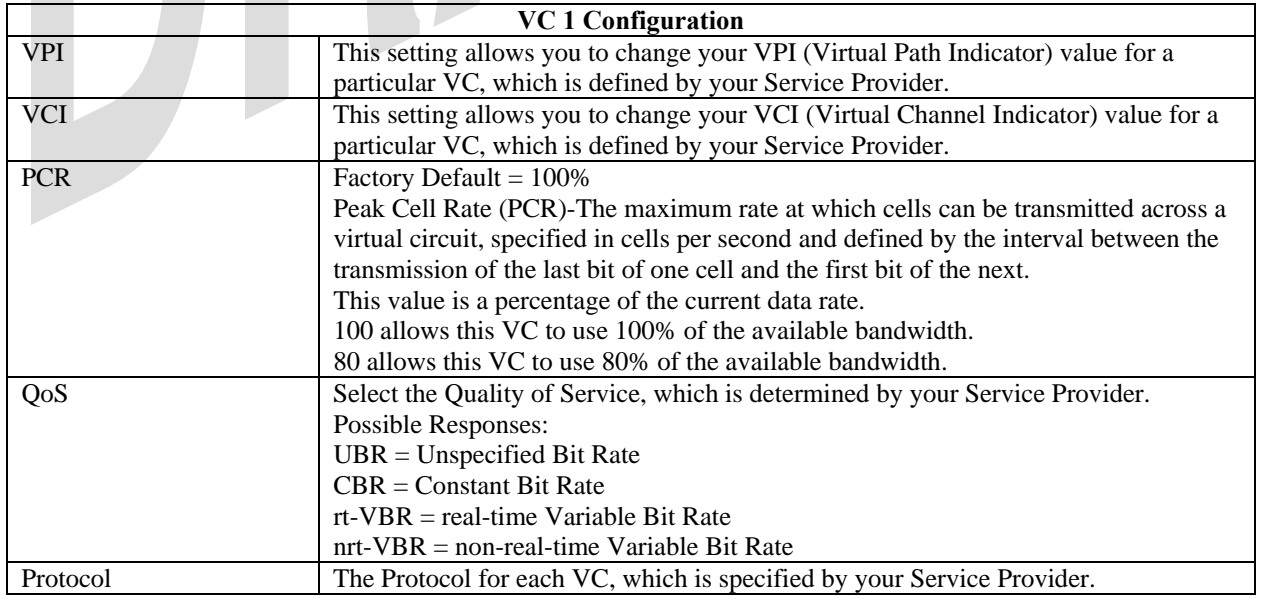

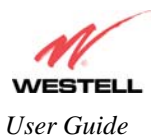

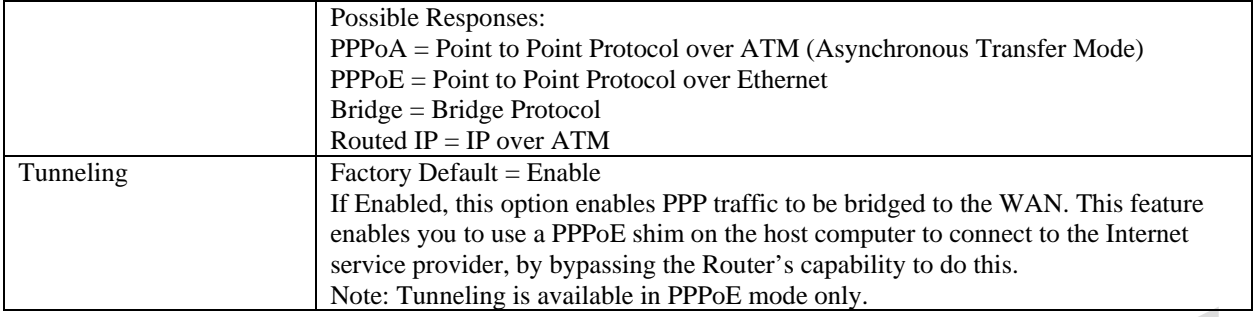

### *17.7.5.1 Selecting the Quality of Service*

To set the Quality of Service, select the desired option from the **QoS** drop-down menu, and then click **Save** to save the settings.

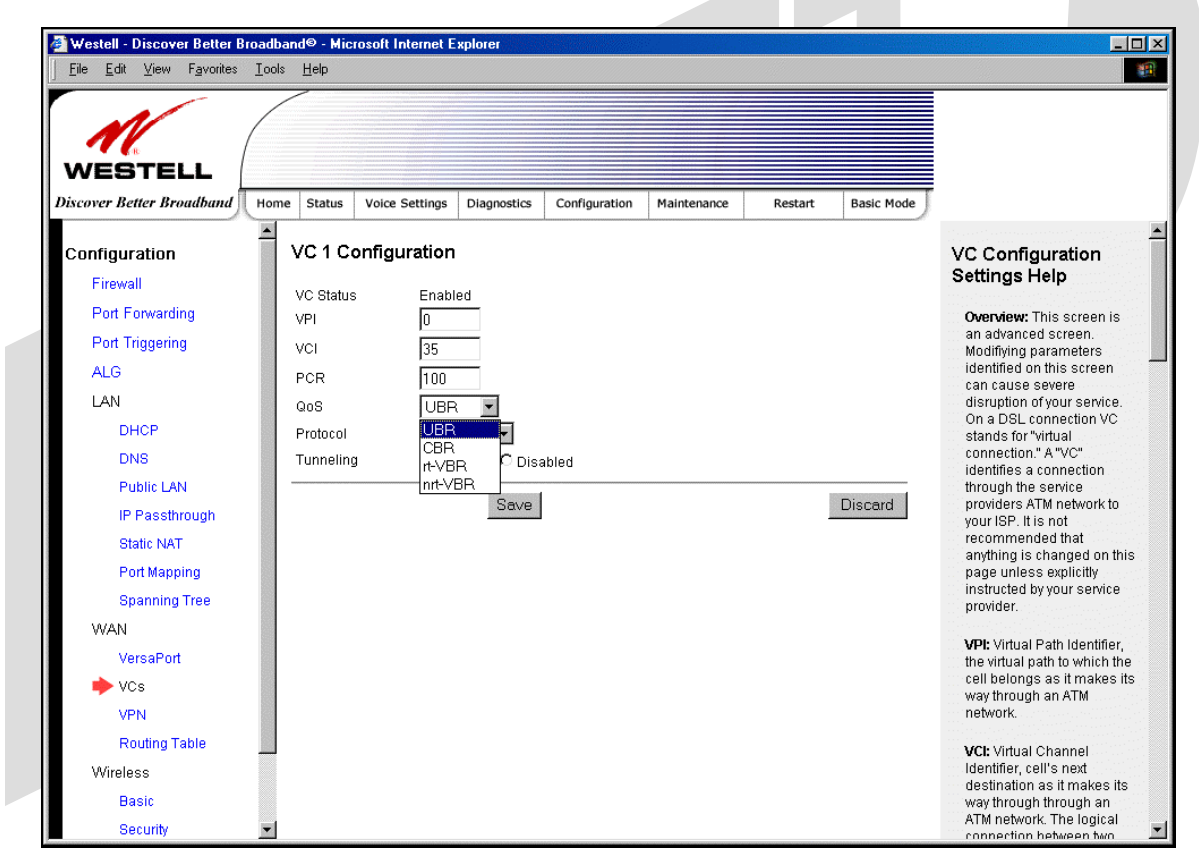

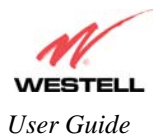

### *17.7.5.2 Configuring WAN VC Protocol for PPPoE mode*

To configure the WAN VC Protocol for PPPoE mode, select **PPPoE** from the **Protocol** drop-down menu, the following screen will be displayed. Enter the appropriate values, and then click **save** to save your settings.

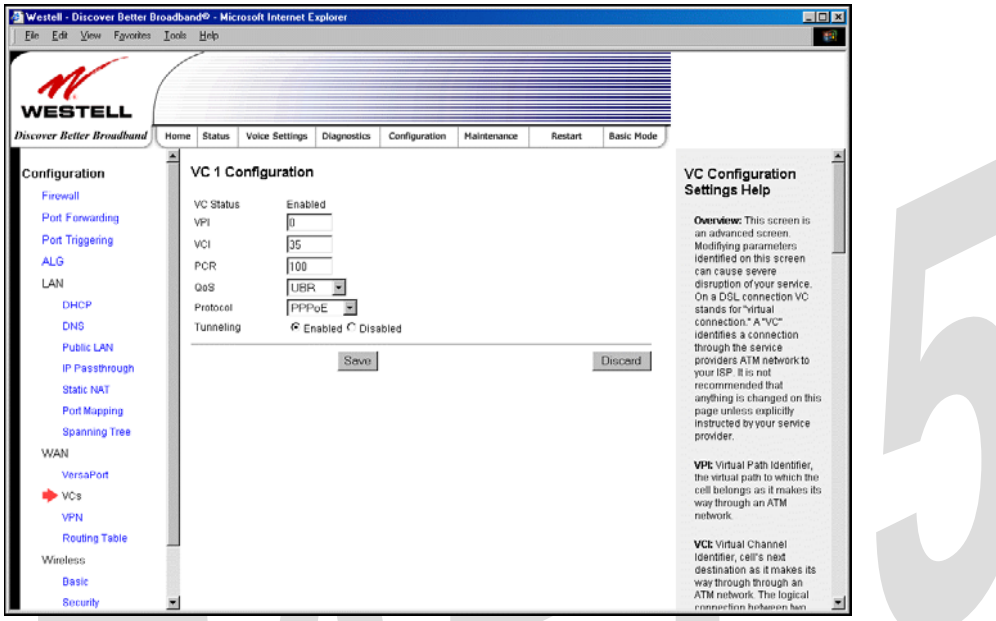

### *17.7.5.3 Configuring WAN VC Protocol for PPPoA mode*

To configure the WAN VC Protocol for PPPoA mode, select **PPPoA** from the **Protocol** drop-down menu, the following screen will be displayed. Enter the appropriate values, and then click **save** to save your settings.

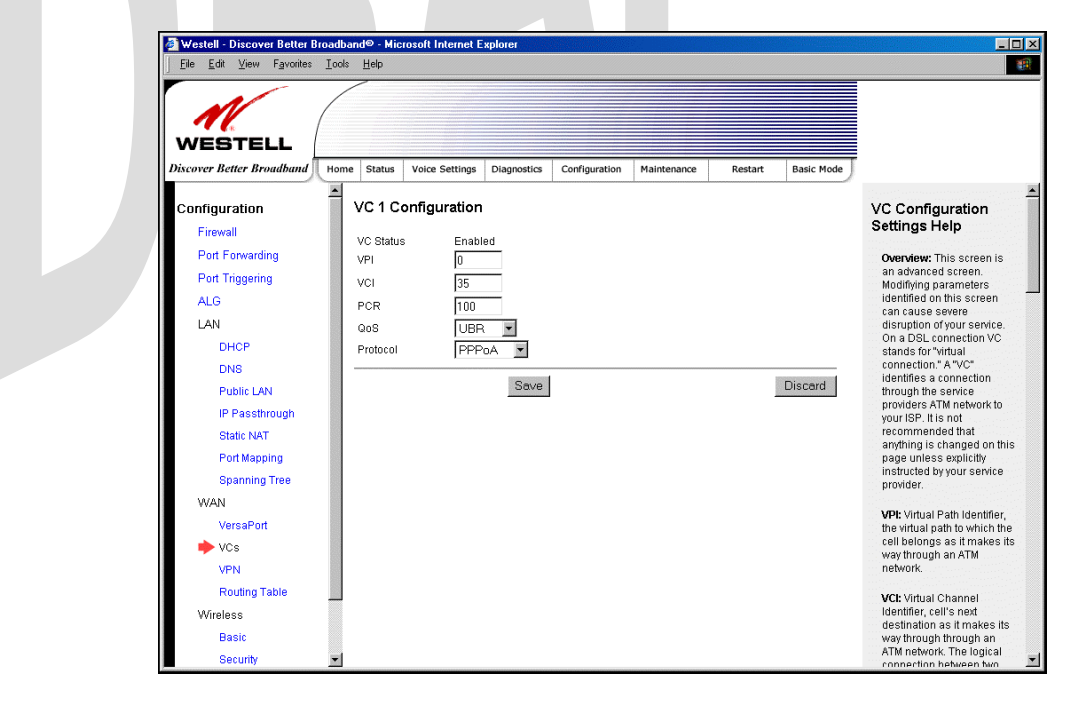

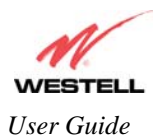

### *17.7.5.4 Configuring WAN VC Protocol for Bridge mode - (MAC Bridge)*

To configure the WAN VC Protocol for Bridge mode, select **Bridge** from the **Protocol** drop-down menu, the following screen will be displayed. Enter the appropriate values, and then click **save** to save your settings.

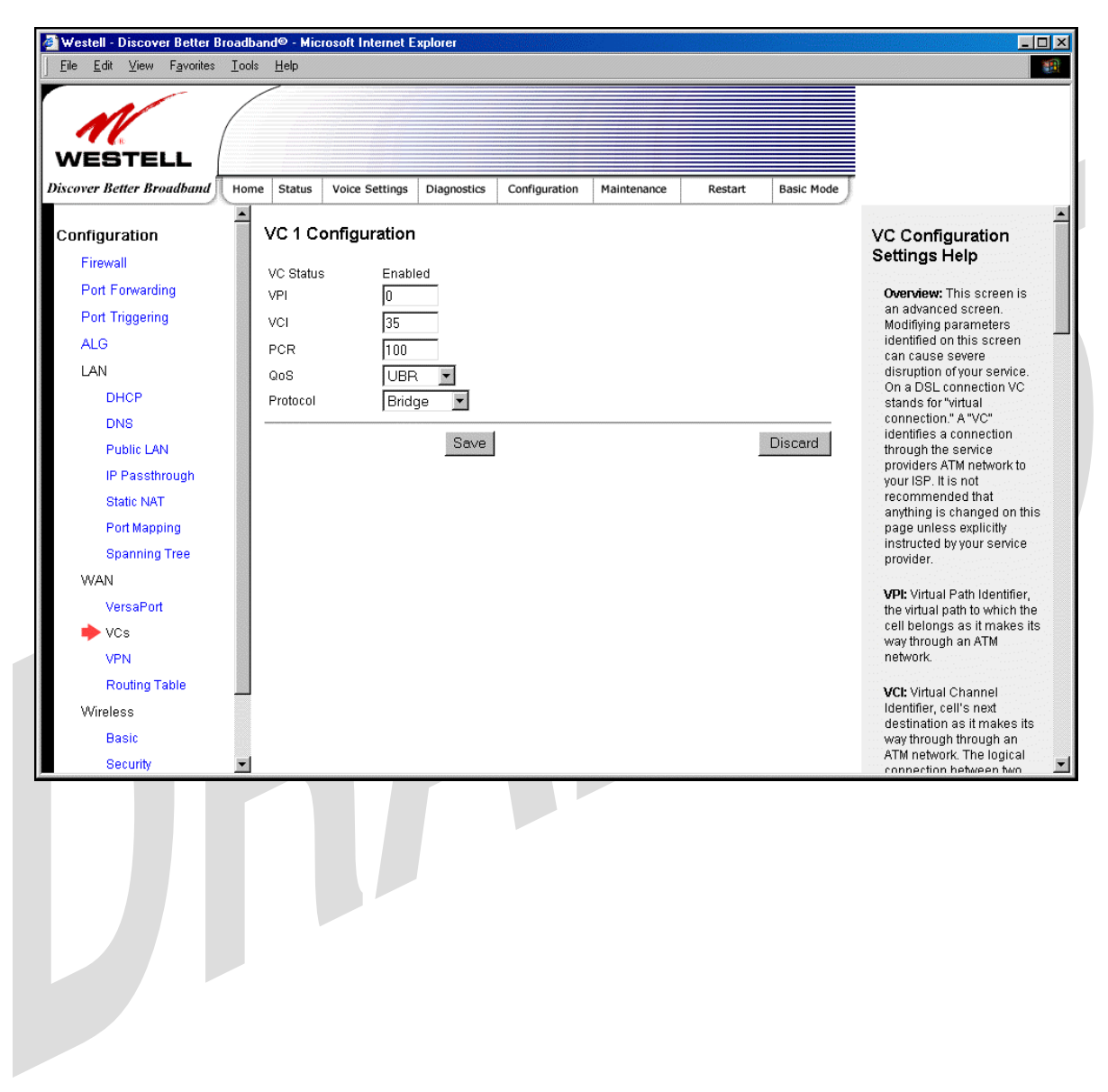

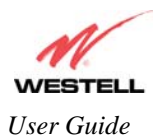

### *17.7.5.5 Configuring WAN VC Protocol for Routed IP mode*

If you select **Routed IP** from the **Protocol** drop-down menu, the following screen will be displayed. Enter the appropriate values, and then click **save** to save your settings.

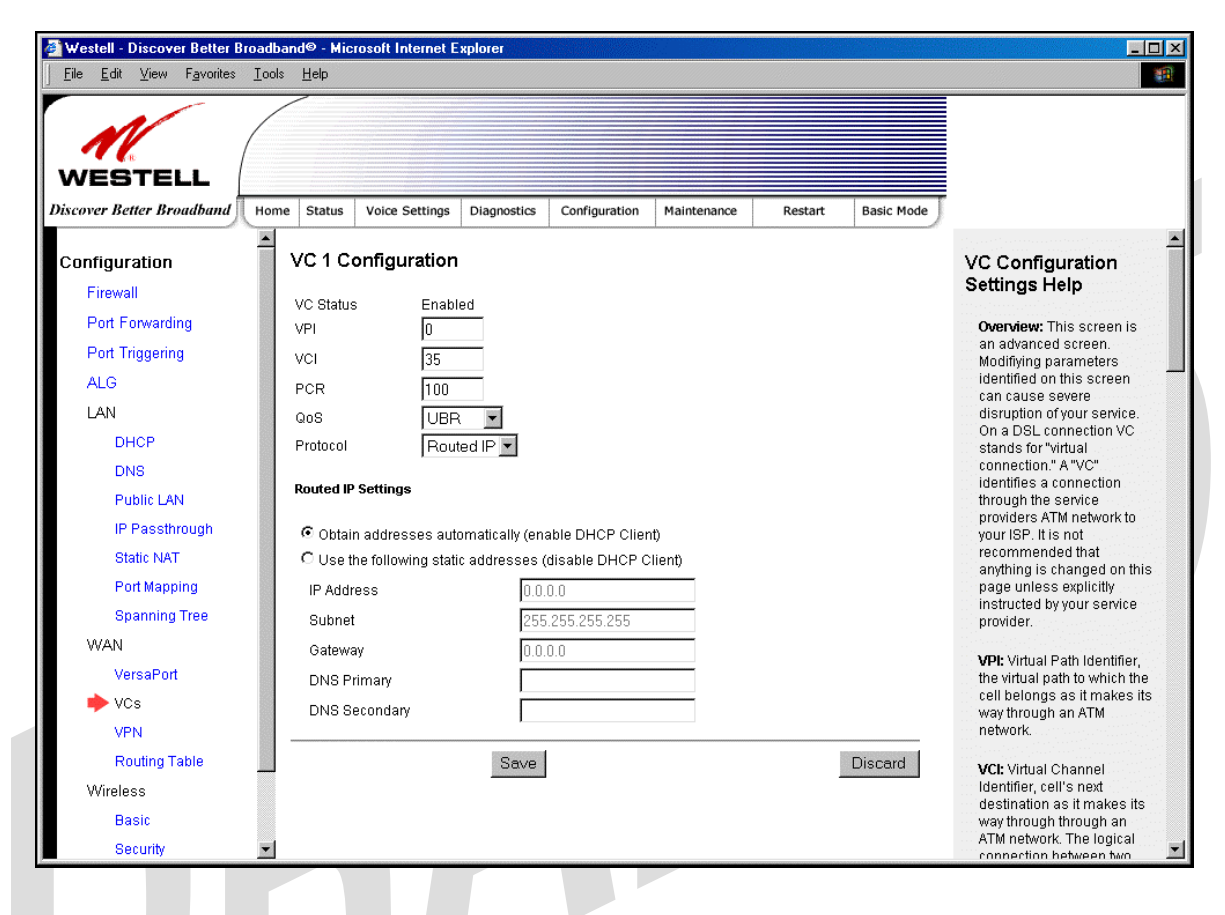

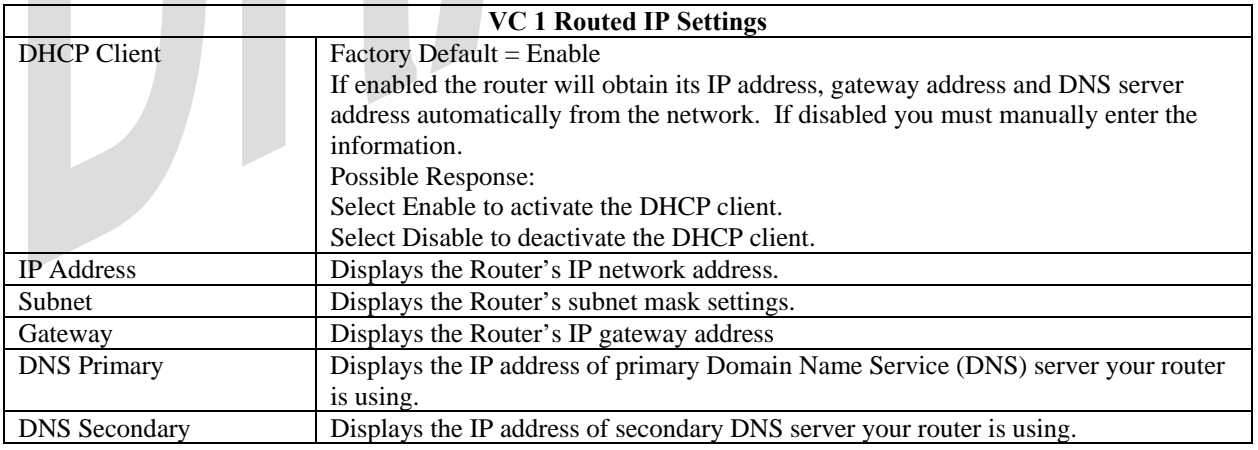

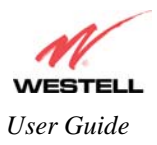

### **17.7.6 VPN**

The following settings will be displayed if you select **WAN > VPN** from the **Configuration** menu. Enter the appropriate values, and then click **save** to save your settings.

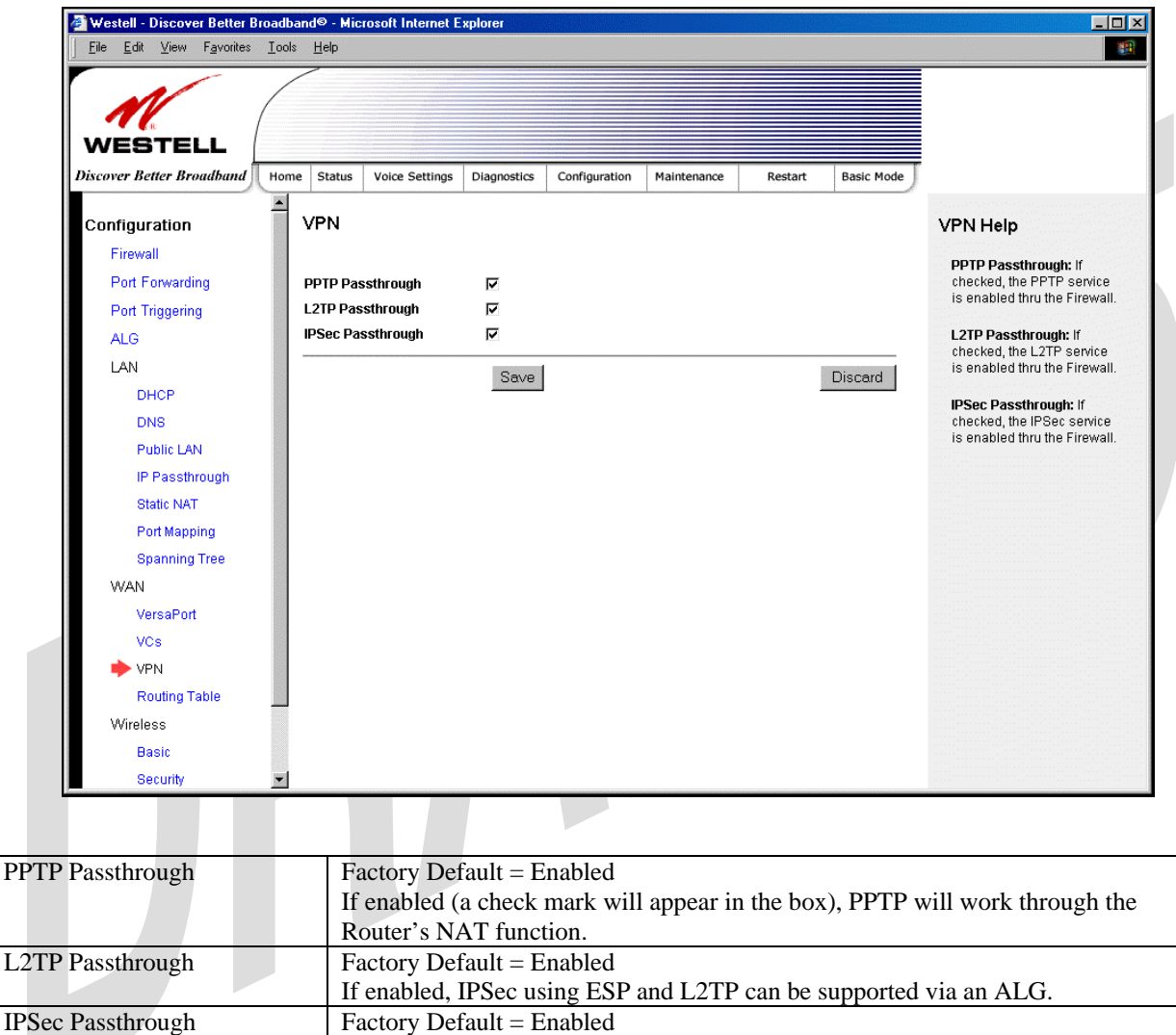

If enabled, IPSec using ESP can be supported via an ALG. IPSec using AH cannot be supported through NAT.

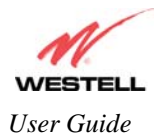

## **17.7.7 Routing Table**

The following settings will be displayed if you select **WAN > Routing Table** from the **Configuration** menu. To add a route to the Network Routing Table, enter the appropriate values, and then click **Add Route.**

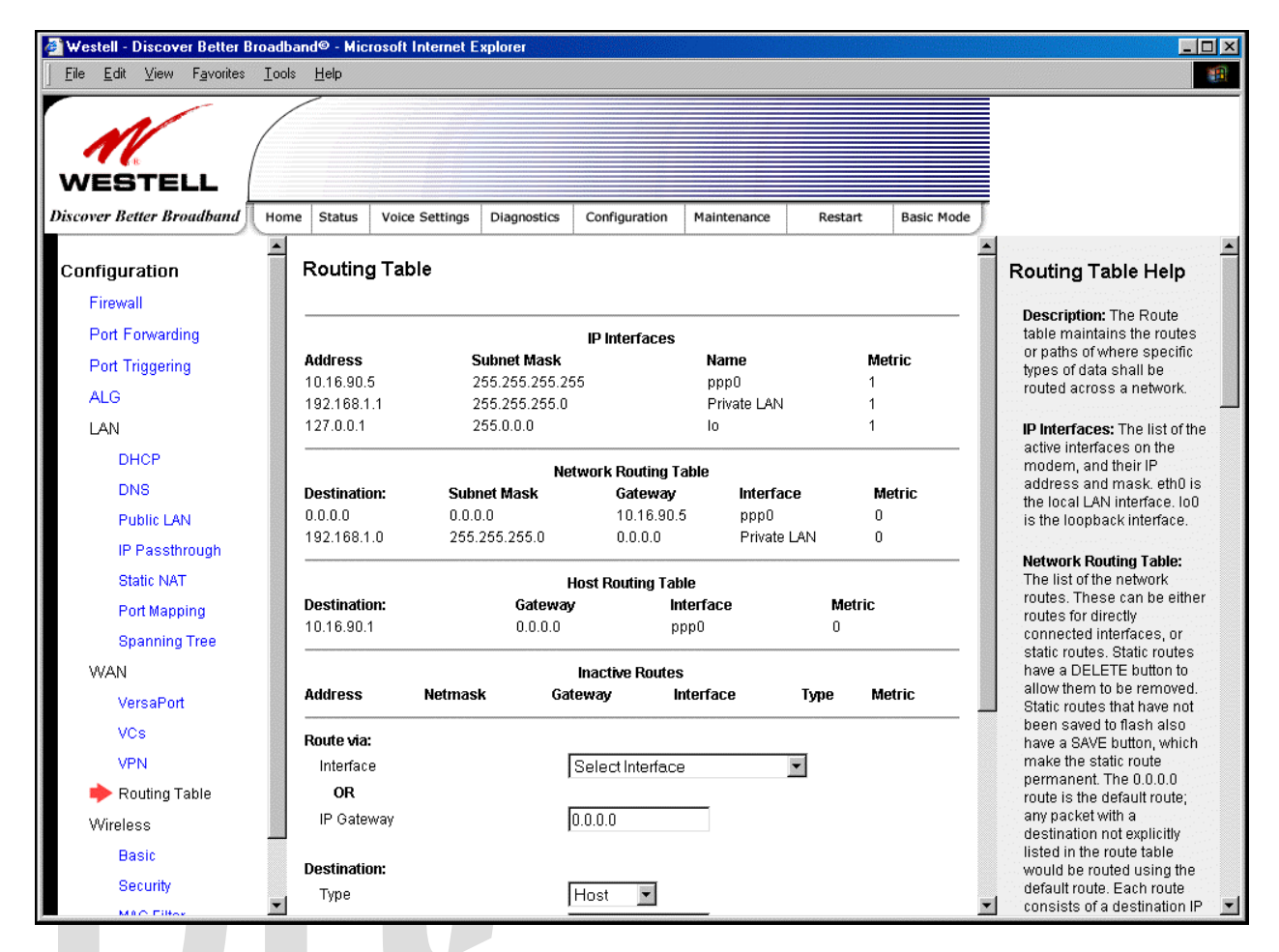

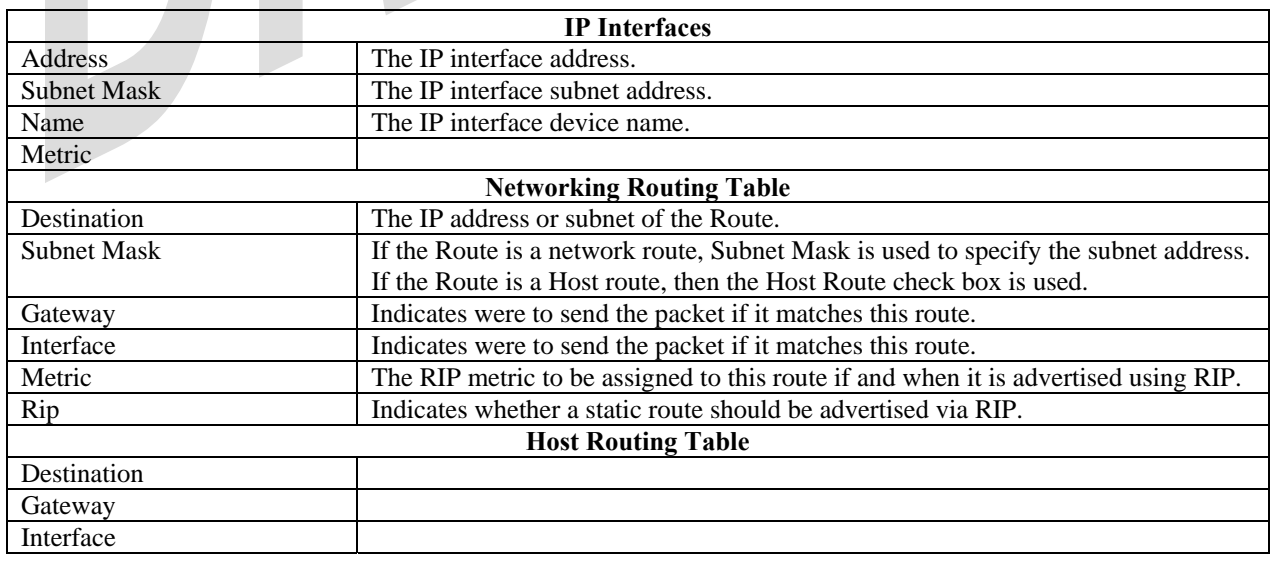

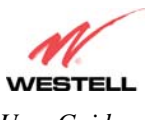

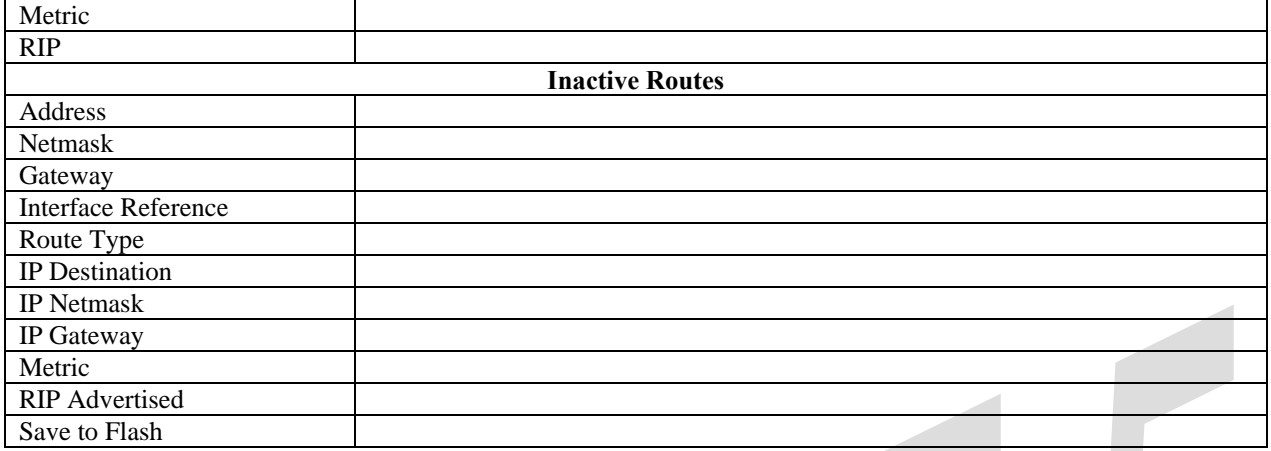

# **17.8 Wireless Configuration**

### **17.8.1 Basic**

The following settings will be displayed if you select **Wireless > Basic** from the **Configuration** menu. Enter the appropriate values, and then click **save** to save your settings.

 $\blacksquare$ 

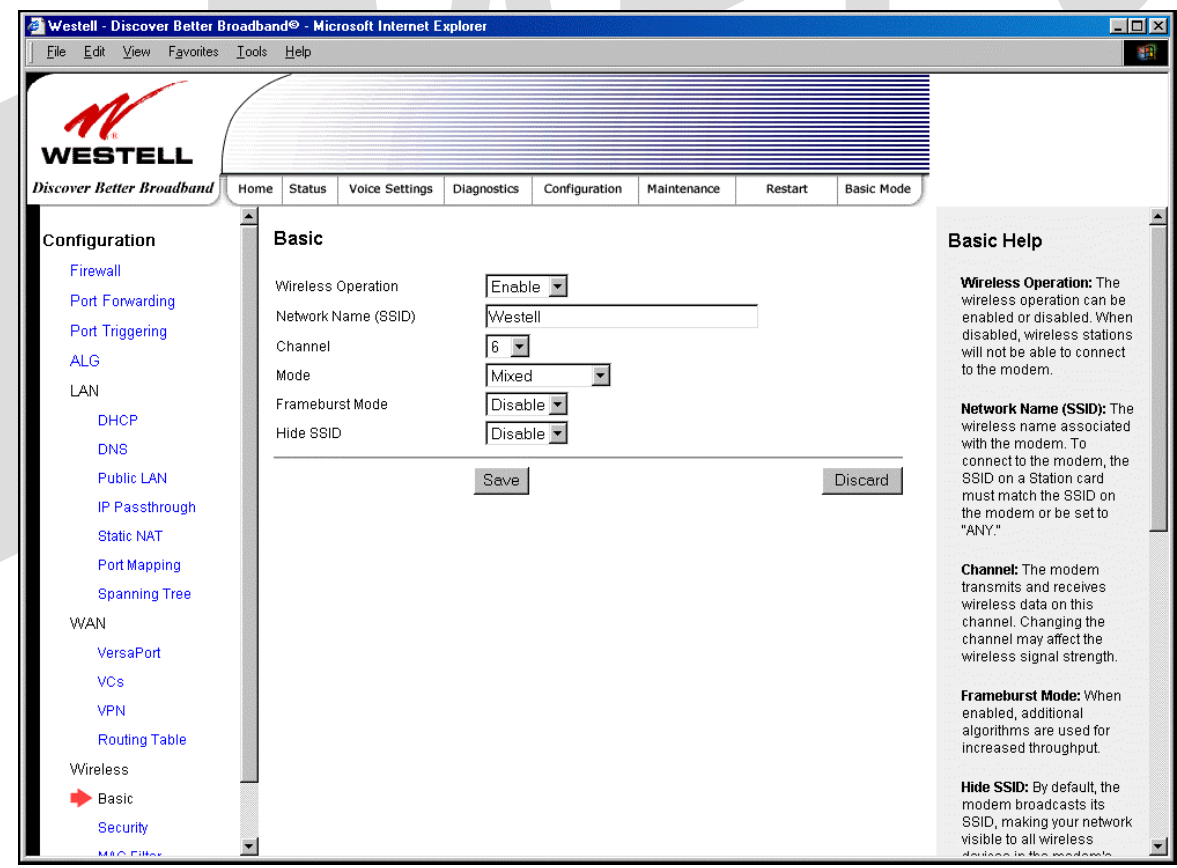

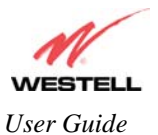

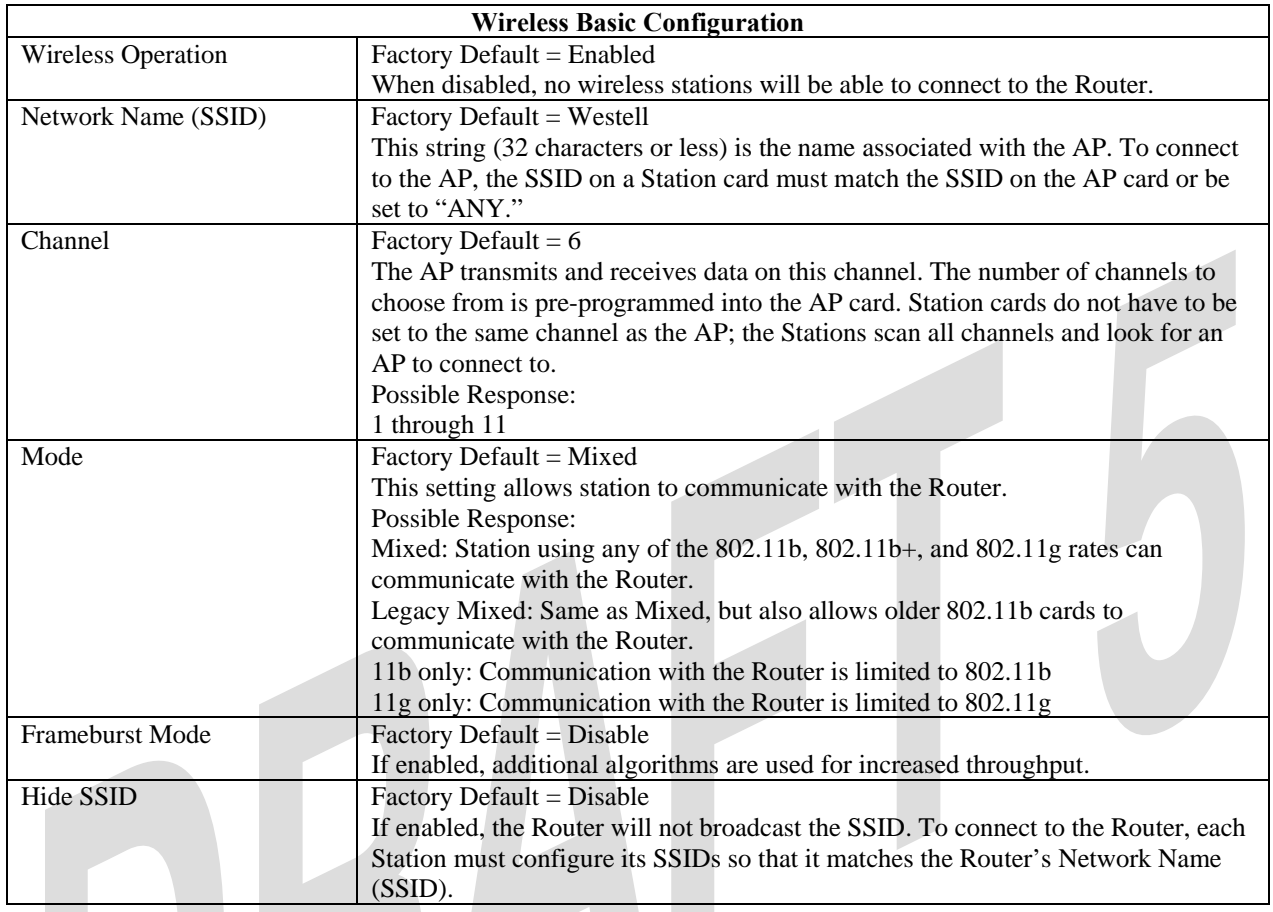

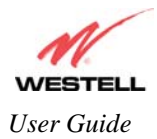

## **17.8.2 Wireless Security**

The following screen will be displayed if you select **Wireless > Security** from the **Configuration** menu. Select the desired security option from the **Wireless Security** drop-down menu. After you configured your wireless security settings, click **Save** to save the settings.

IMPORTANT: Client PCs can use any Wireless Fidelity (Wi-Fi) 802.11b/g/g+ certified card to communicate with the Router. The Wireless card and Router must use the same security code type. **If you use WPA-PSK or WEP wireless security, you must configure your computer's wireless adapter for the security code that you use. You can access the settings in the advanced properties of the wireless network adapter.**

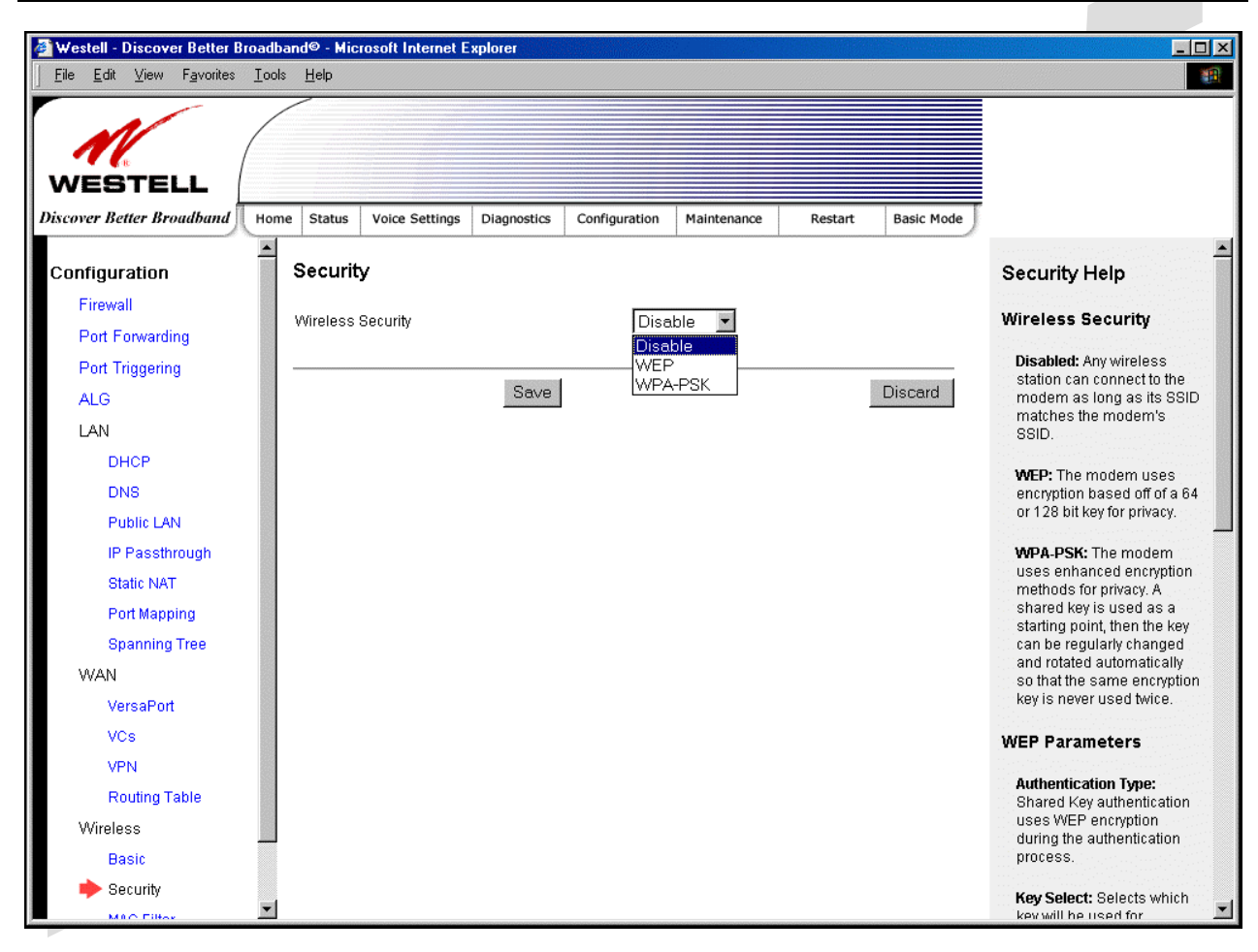

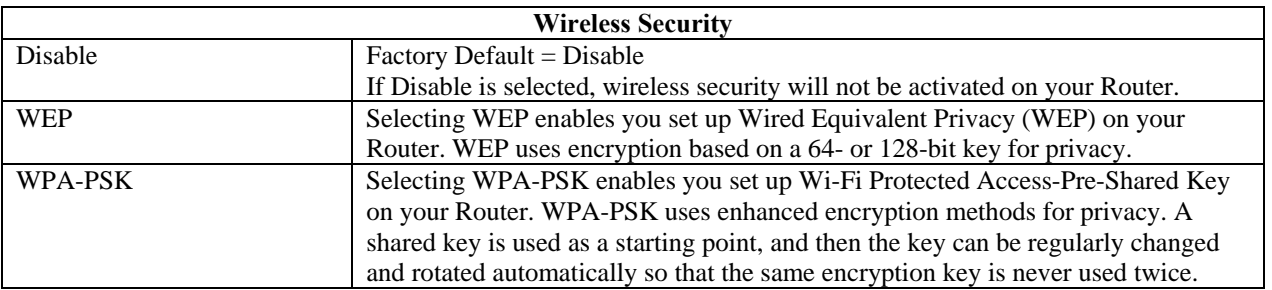

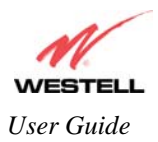

# *17.8.2.1 Enabling WEP Security*

If you select **WEP** from the **Wireless Security** drop-down menu, the following screen will be displayed. Enter the appropriate values, and then click **Save** to save the settings.

NOTE: The WEP key must be 64 bit (5 text characters or 10 hexadecimal digits in length) or 128 bit (13 text characters or 26 hexadecimal digits in length).

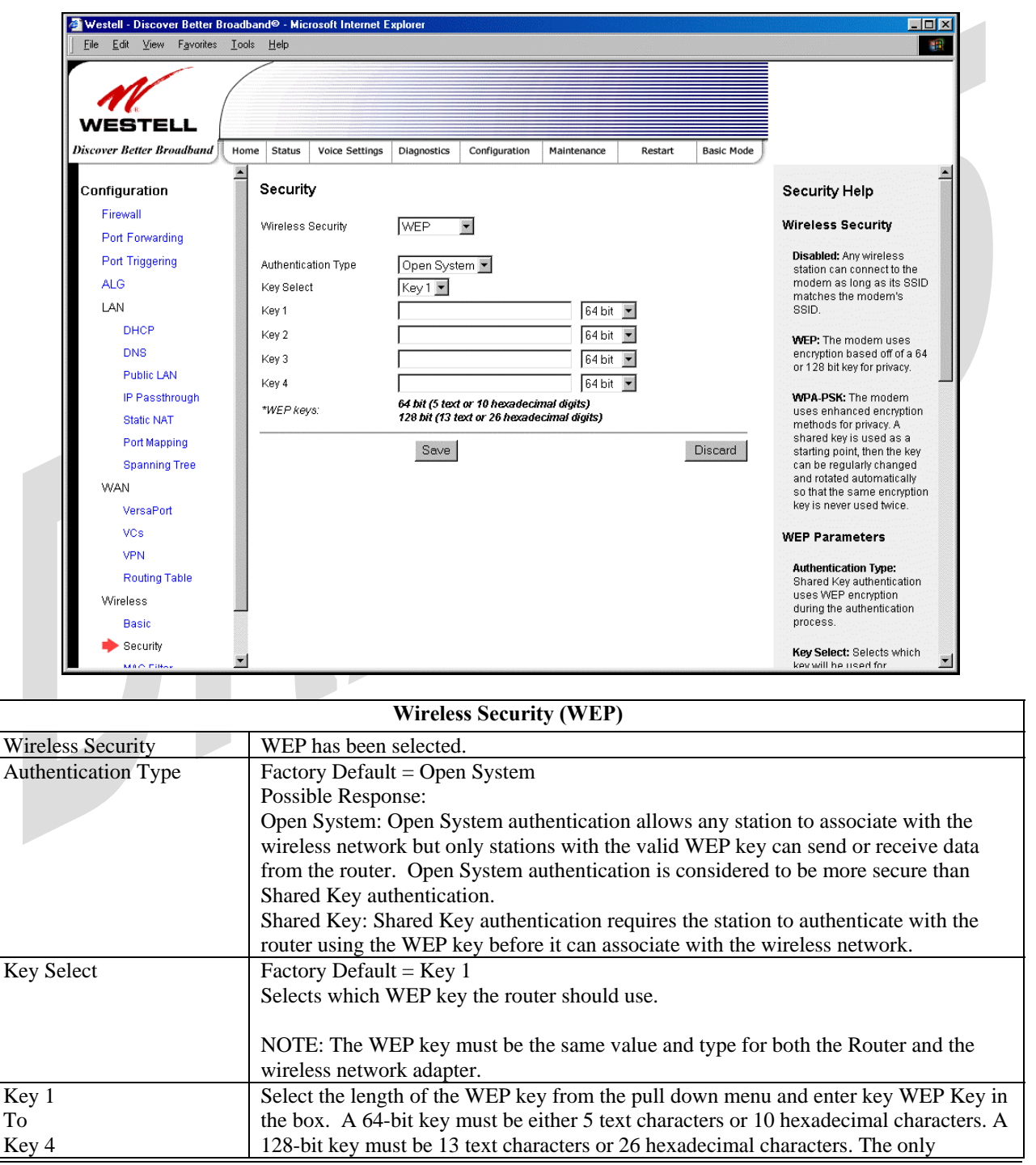

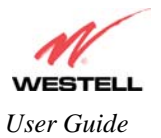

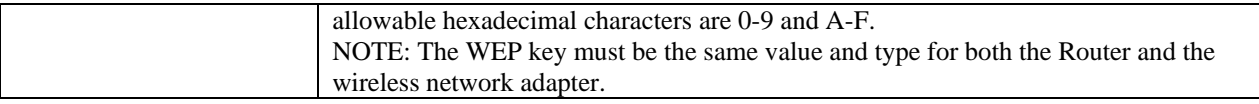

# *17.8.2.2 Enabling WPA-PSK Security*

If you select **WPA-PSK** from the **Wireless Security** drop-down menu, the following screen will be displayed. Enter the appropriate values, and then click **Save** to save the settings.

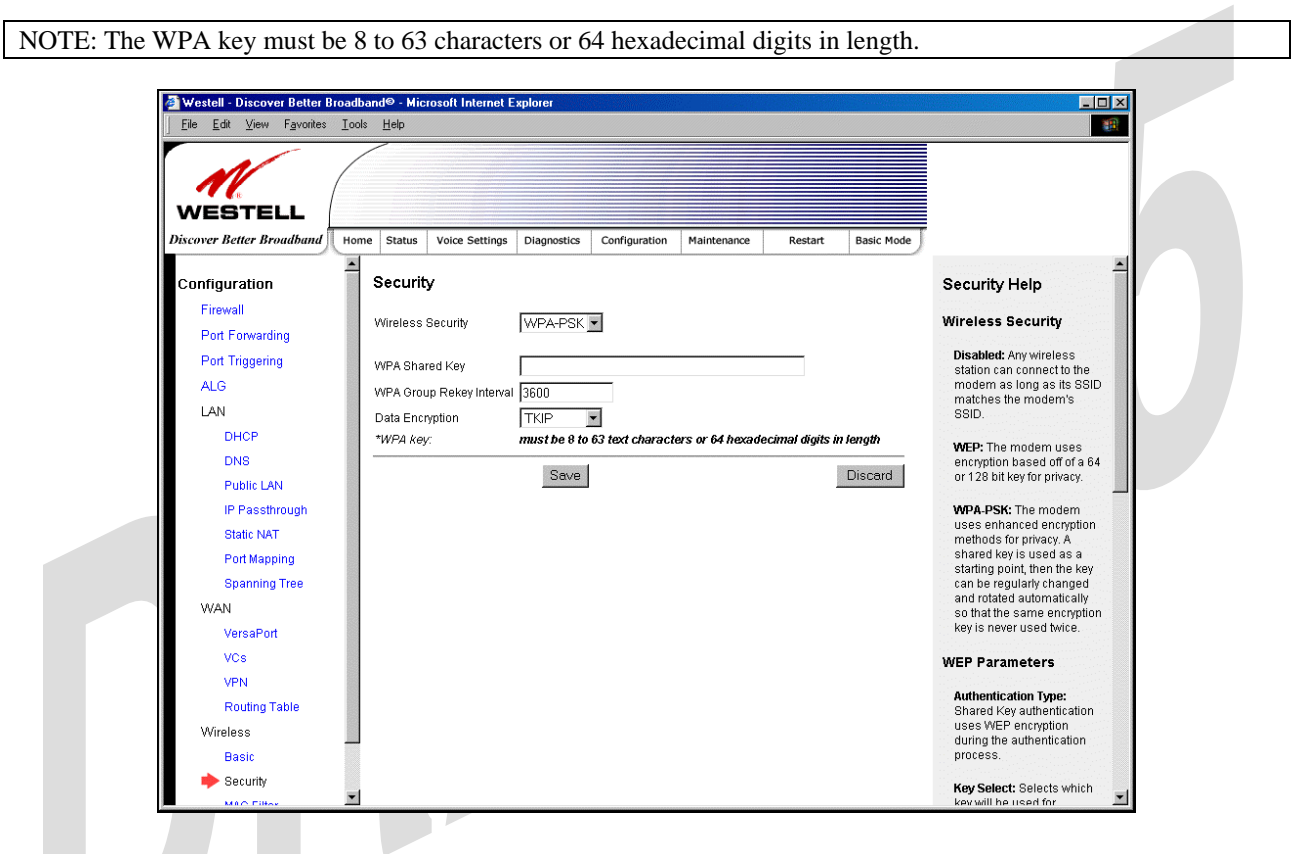

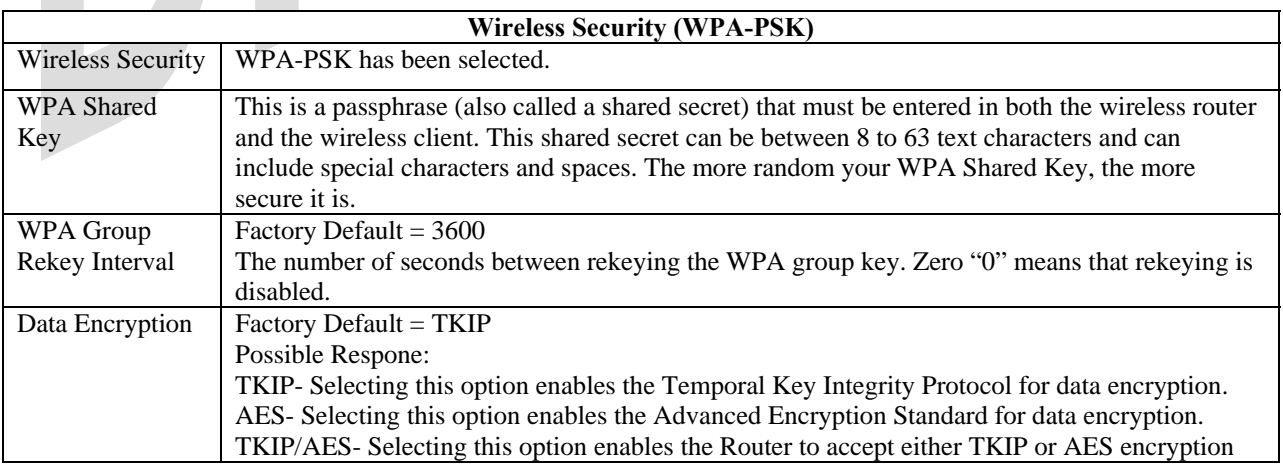

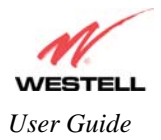

## **17.8.3 MAC Filter**

The following settings will be displayed if you select **Wireless > MAC Filter** from the **Configuration** menu. This screen enables you to configure the MAC filter settings for your Router.

After you have finished adding, editing or deleting MAC addresses from the MAC Filter table (as explained in the following paragraphs), click the box adjacent to **Enable MAC Address Filtering** (a check mark will appear in the box), and then click **Save** to save your settings.

NOTE: When the MAC address Filter is enabled (box is checked), only the stations that are in the MAC Filter table and that are set to *Allowed* will be accepted by the Router. All other stations will be blocked.

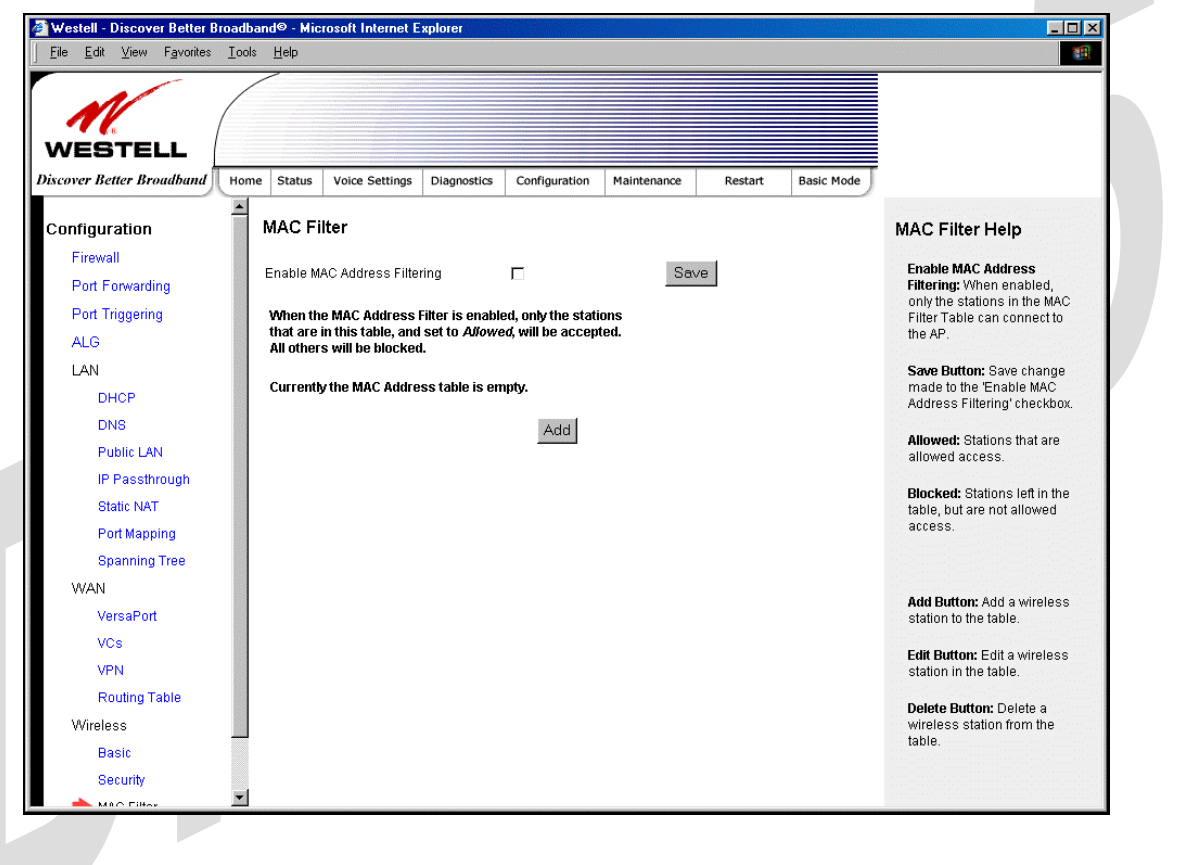

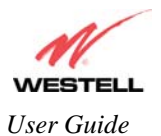

To add stations to the MAC Address table, click the **add** button.

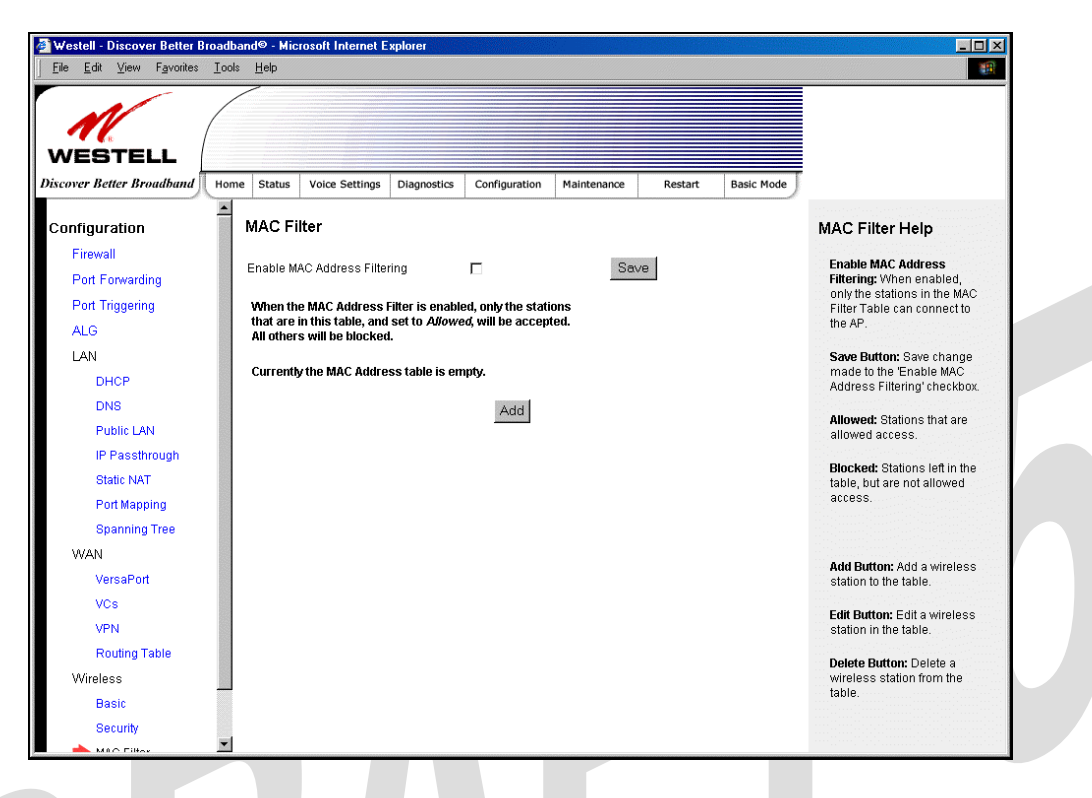

If you clicked **add,** the following screen will be displayed. Enter the appropriate values in the fields provided, and then click **Save** to save your settings.

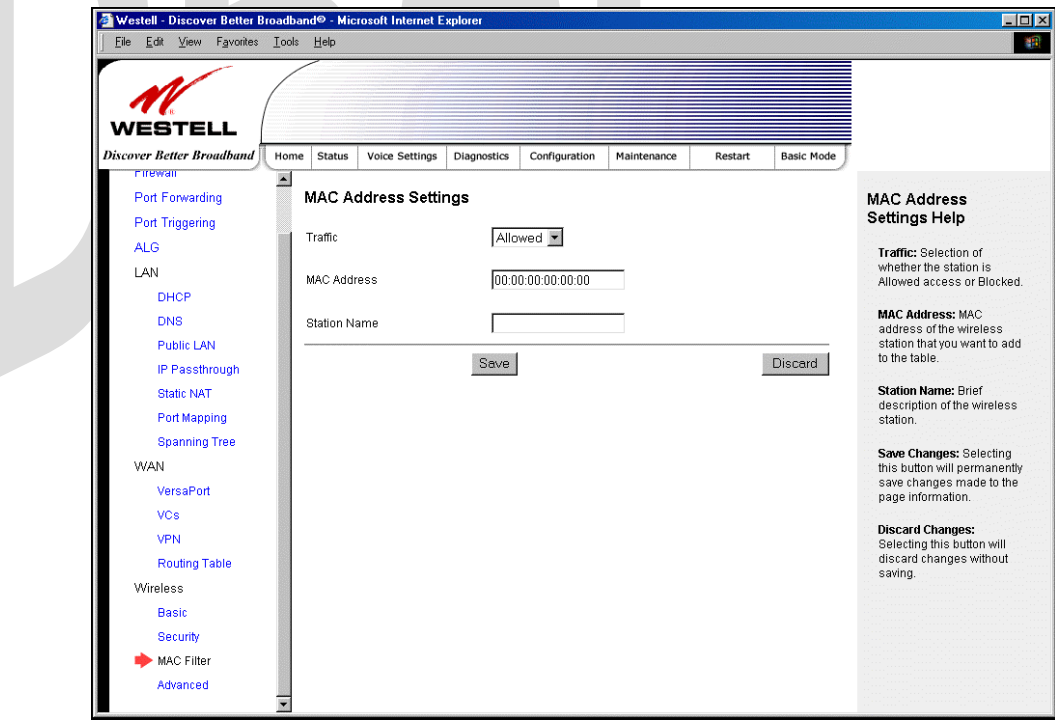

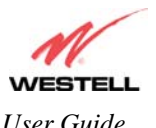

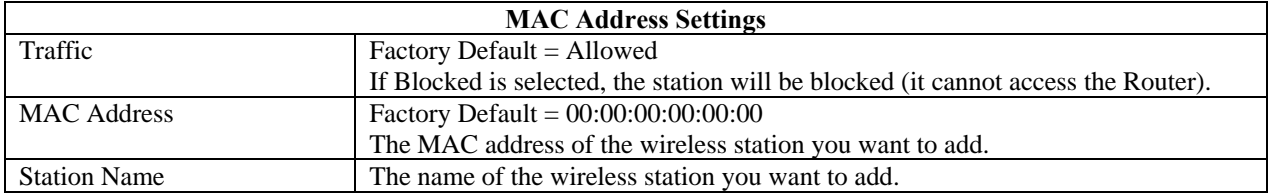

If you clicked **Save**, the following pop-up screen will be displayed. Click **OK** to continue.

NOTE: Wireless access will be interrupted and the wireless stations may require reconfiguration.

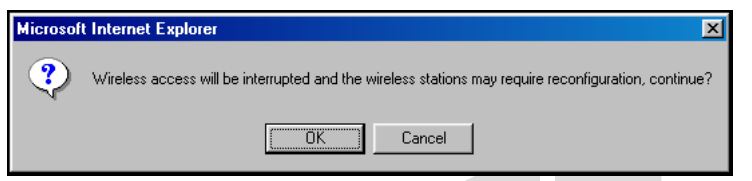

If you clicked **OK,** in the preceding pop-up screen, the following screen will be displayed. The screen displays the list of MAC addresses added to the **MAC Address Filter Table.** You may now **add, edit,** or **delete** MAC addresses from the table by clicking on the desired MAC address (displayed in the window) and then by clicking either **Add, Edit,** or **Delete**. Next, click **OK** in the pop-up screen.

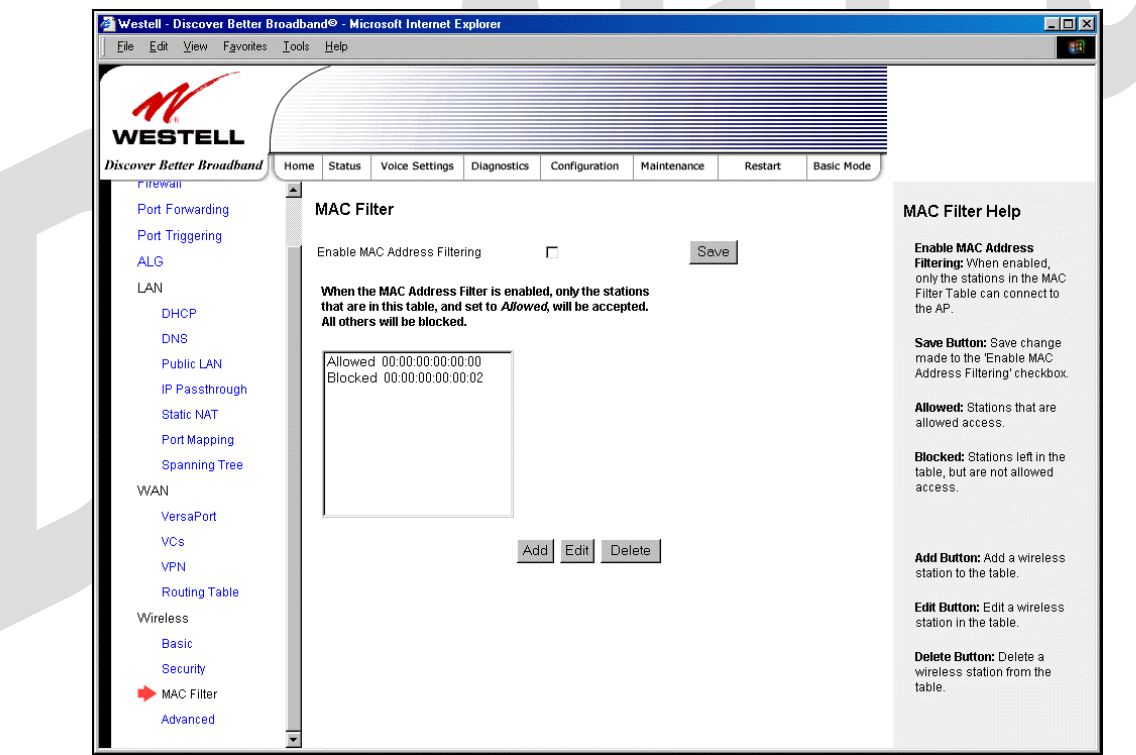

After you have finished adding, editing or deleting MAC addresses in the MAC Filter table, click the box adjacent to **Enable MAC Address Filtering** (a check mark will appear in the box). Click **Save** to save your settings.

NOTE: When the MAC address Filter is enabled (box is checked), only the stations that are in MAC Filter table and that are set to *Allowed* will be accepted by the Router. All other stations will be blocked.

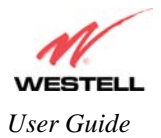

# **17.8.4 Advanced Wireless Settings**

The following settings will be displayed if you select **Wireless > Advanced** from the **Configuration** menu. Enter the appropriate values, and then click **save** to save the settings.

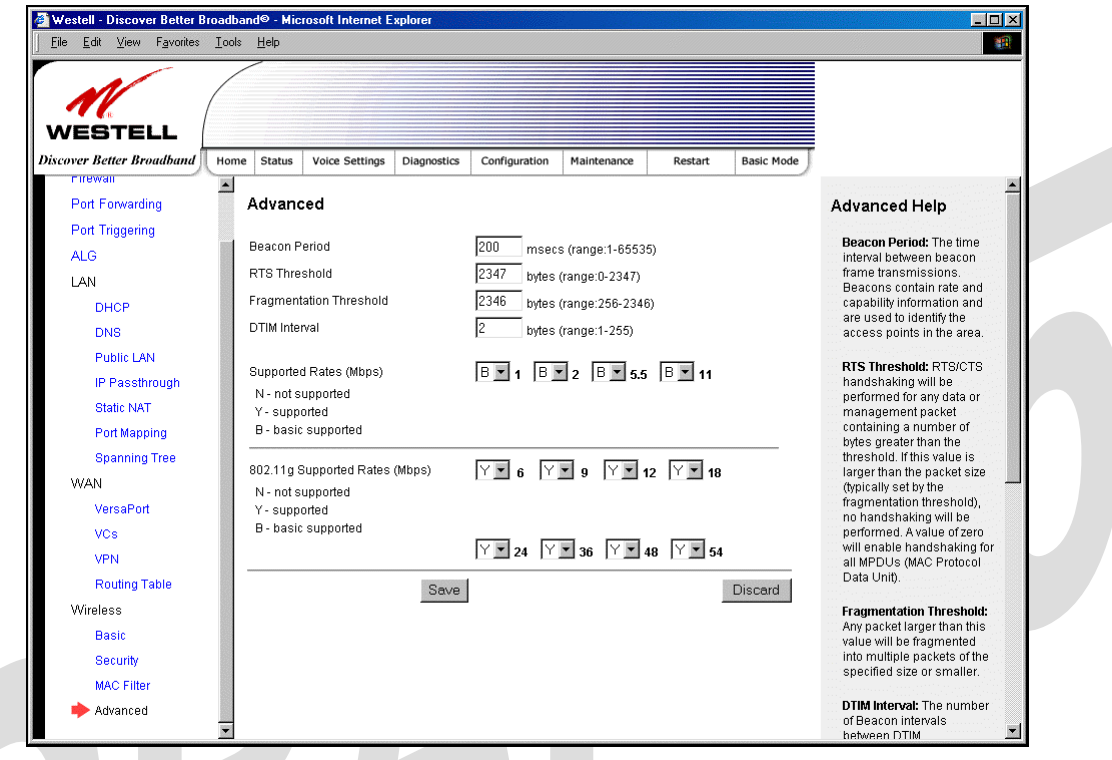

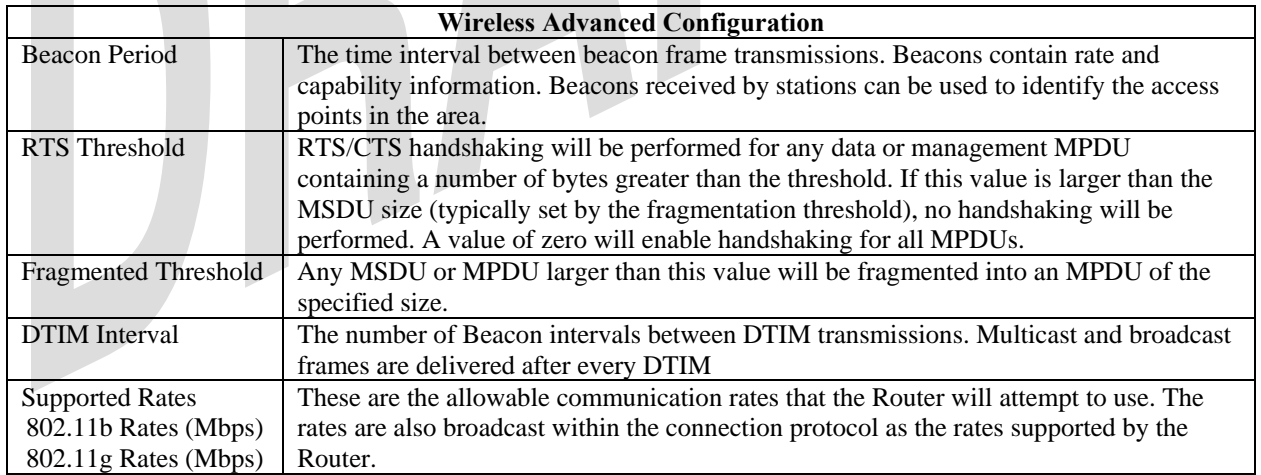

If you clicked **save**, the following pop-up screen will be displayed. Click **OK** to continue.

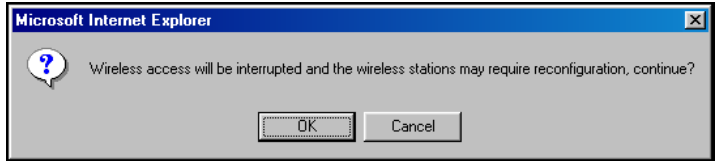

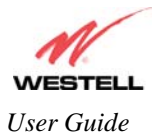

# **18. MAINTENANCE**

## **18.1 Login Administration**

The following screen will be displayed if you select **Admin Password** from the **Maintenance** menu. Enter the appropriate values, and then click **save** to save the settings.

Note: Password must be at least 6 characters and must not exceed 12 characters long. Alphanumeric values are permitted. The **Password** and **Confirm Password** fields are masked with "\*" for security measures.

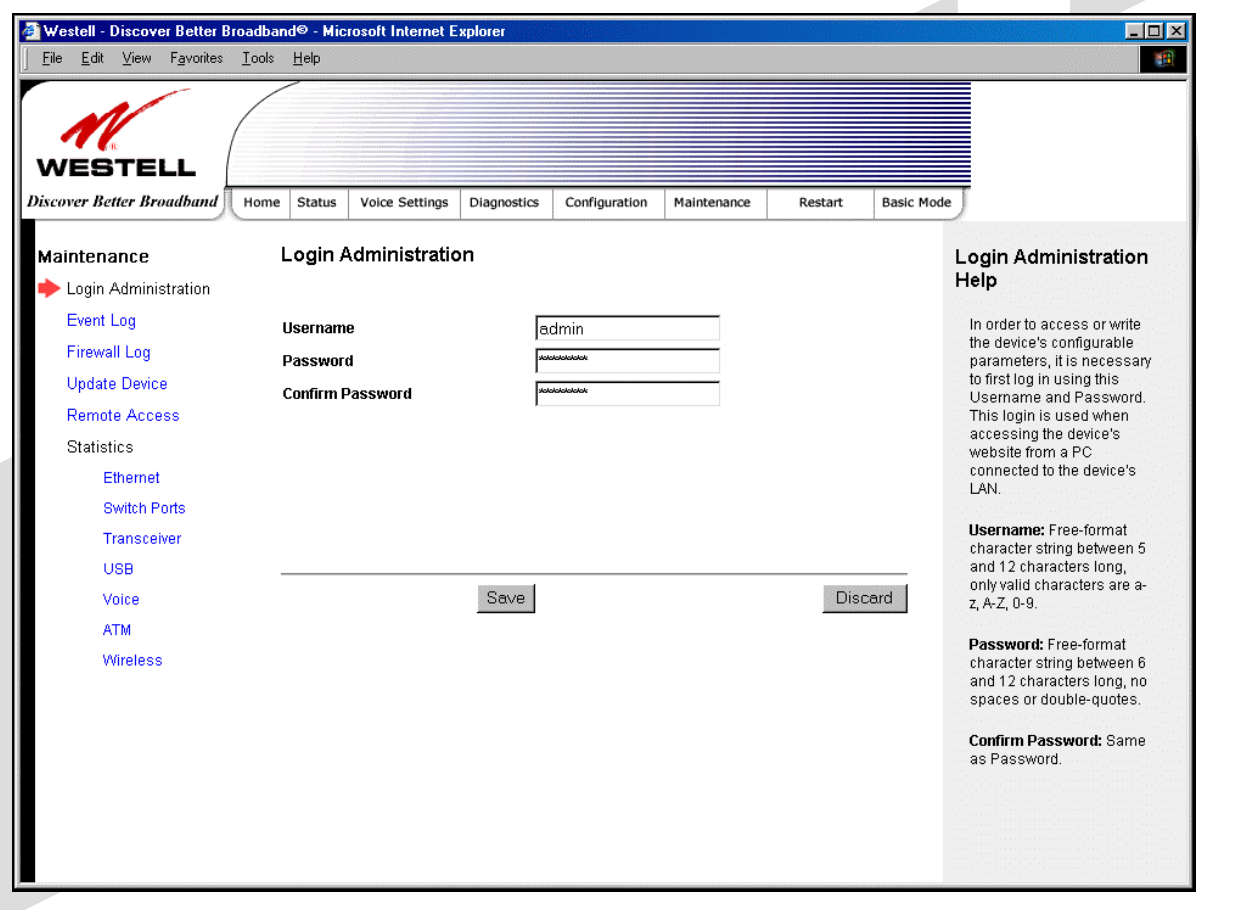

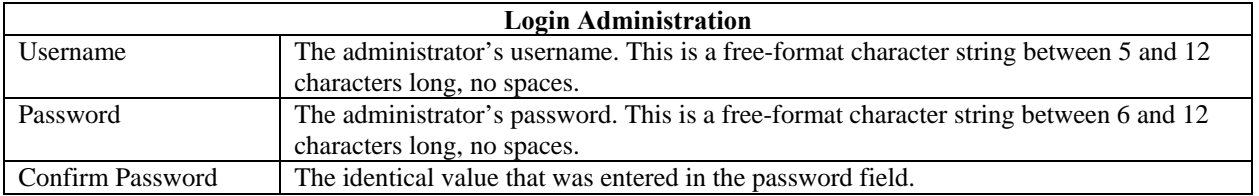

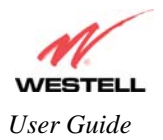

## **18.2 Event Log**

The following screen will be displayed if you select **Event Log** from the **Maintenance** menu. The **Remote Logging** function enables event logs to be sent to a machine running a syslog server. To enable Remote Logging, click the box adjacent to **Enable** (a check mark will appear in the box) and then enter an IP address in the **Remote IP Address** field. Click **Save** to save your settings.

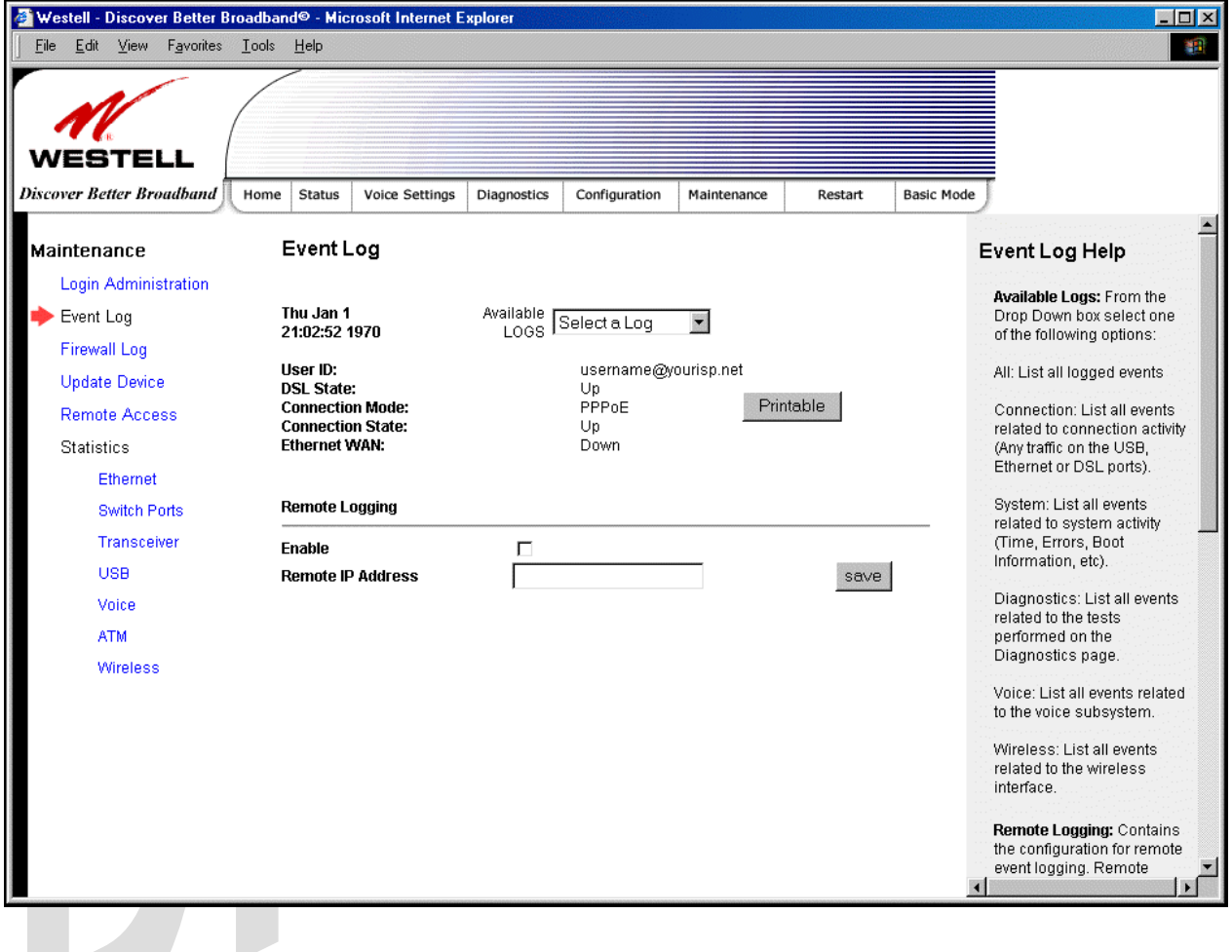

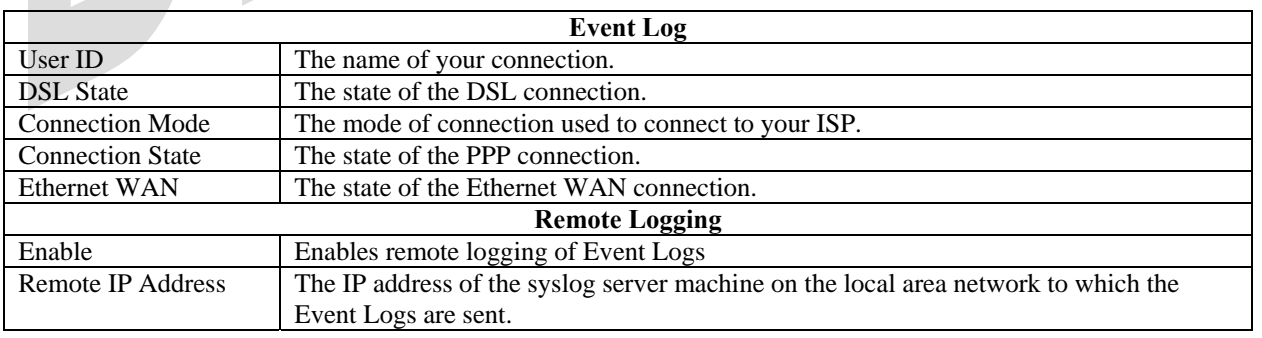

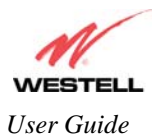

To view logged events, select an option from the **Available LOGS** drop-down menu.

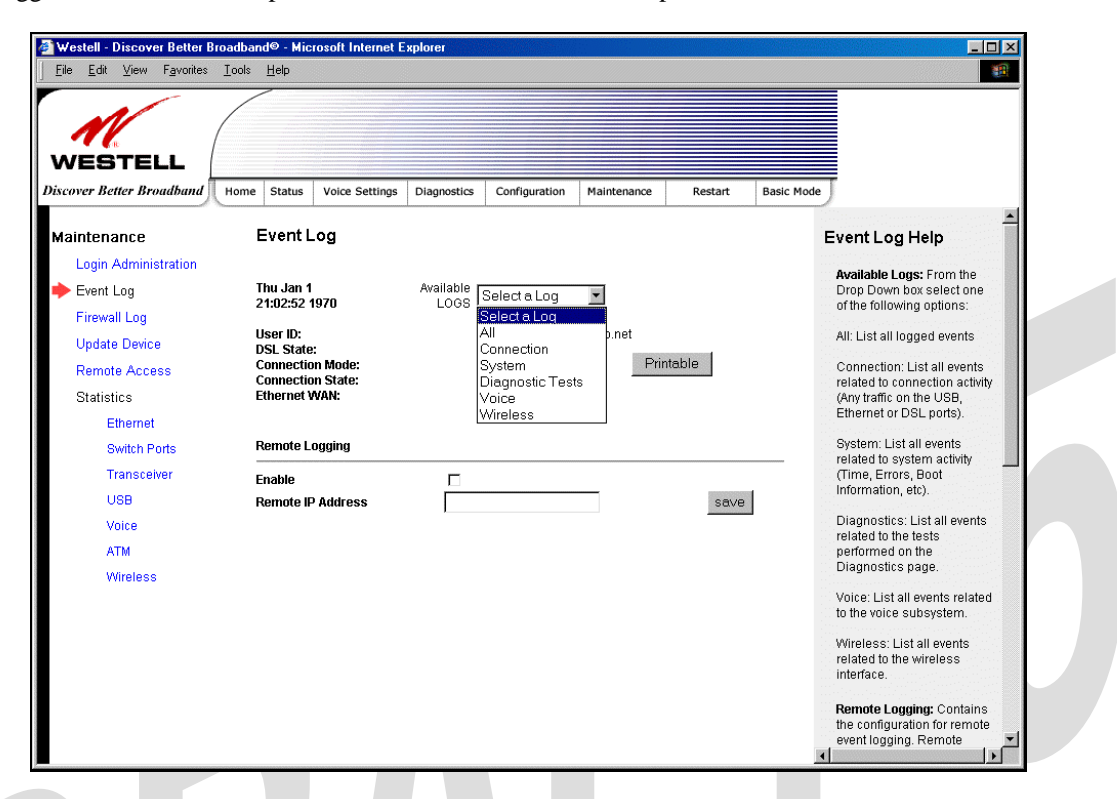

If you select **All,** the following screen will be displayed. To obtain a printable version of the Event logs, click on **Printable.**

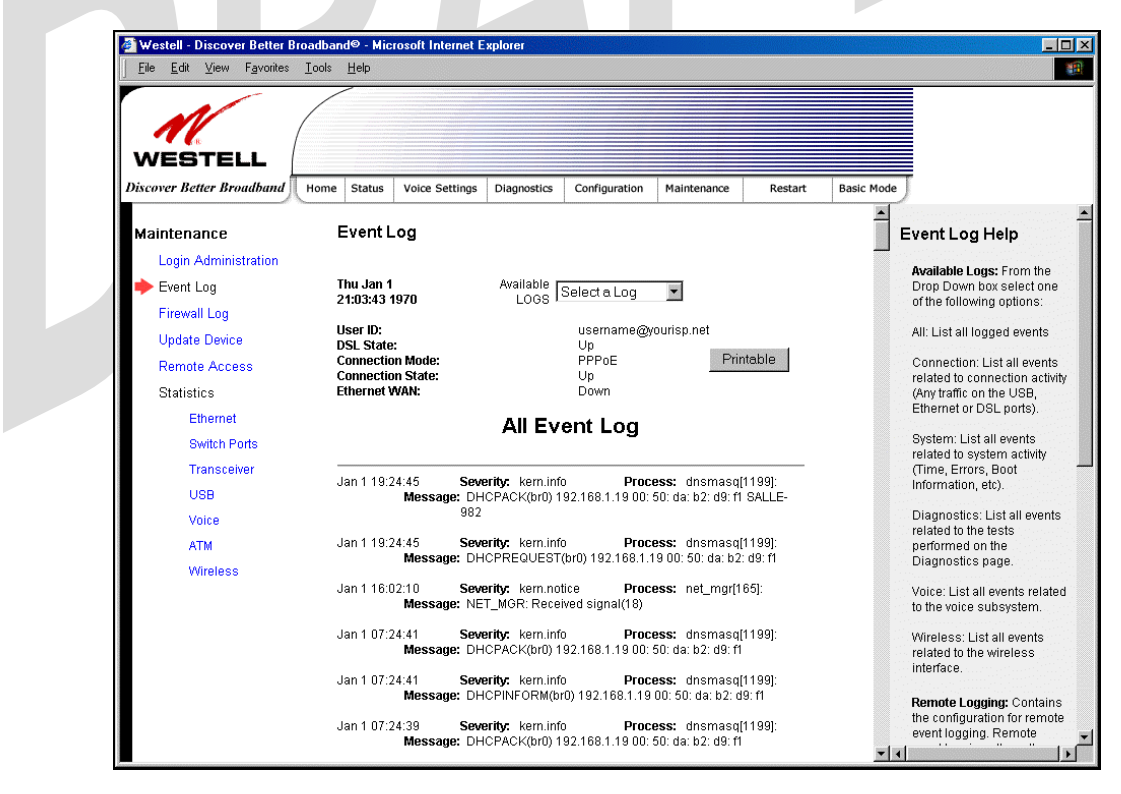

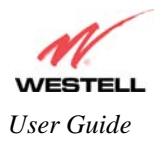

## **18.3 Firewall Log**

The following screen will be displayed if you select **Firewall Log** from the **Maintenance** menu. To obtain a printable version of the Event logs, click on **Printable.** Click on **Refresh** to refresh the screen. To enable Remote Logging, click the box adjacent to **Enable** (a check mark will appear in the box) and then enter an IP address in the **Remote IP Address** field. Click **Save** to save your settings.

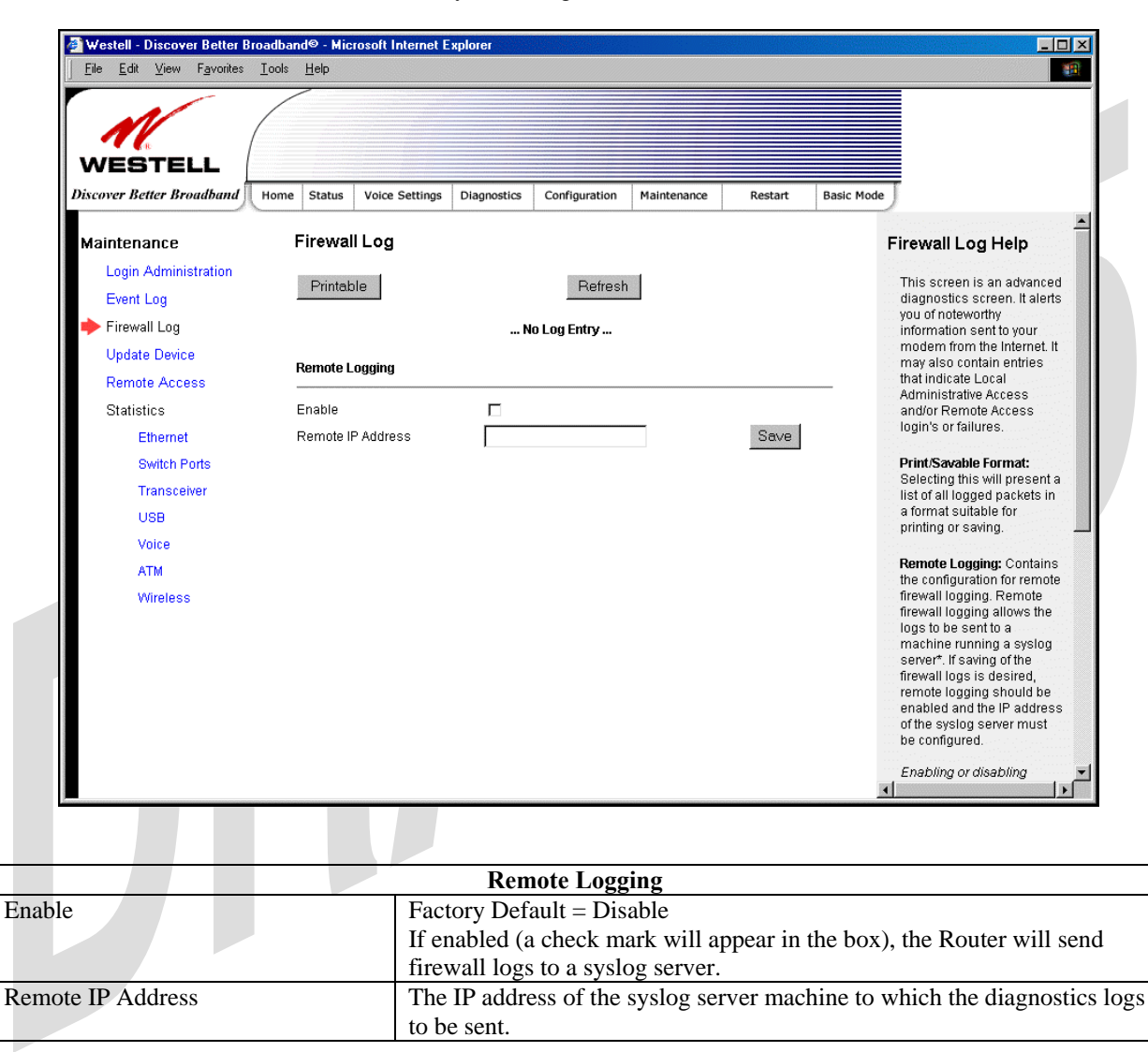

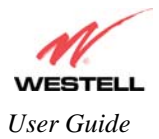

# **18.4 Update Device**

The following screen will be displayed if you select **Update Device** from the **Maintenance** menu. This screen enables you to identify the version of software in your device. You can also update the software in your device to the latest version supported.

To update your modem to the latest software version supported, perform the following steps:

- 1. Download the update file and store it to a location on your PC.
- 2. Click the **Browse** button in the **Update Modem** screen, and then navigate to the update file stored on your PC.
- 3. Click on the update file and then click **Open.** The path to the update file will appear in the **Browse** bar.
- 4. Click **Begin upgrade process** to begin the software update for your modem.
- 5. After your modem has been updated, wait a brief moment for the modem to reset and establish a DSL sync.
- 6. Confirm that the DSL LED on your modem is solid green before continuing your modem's configuration.

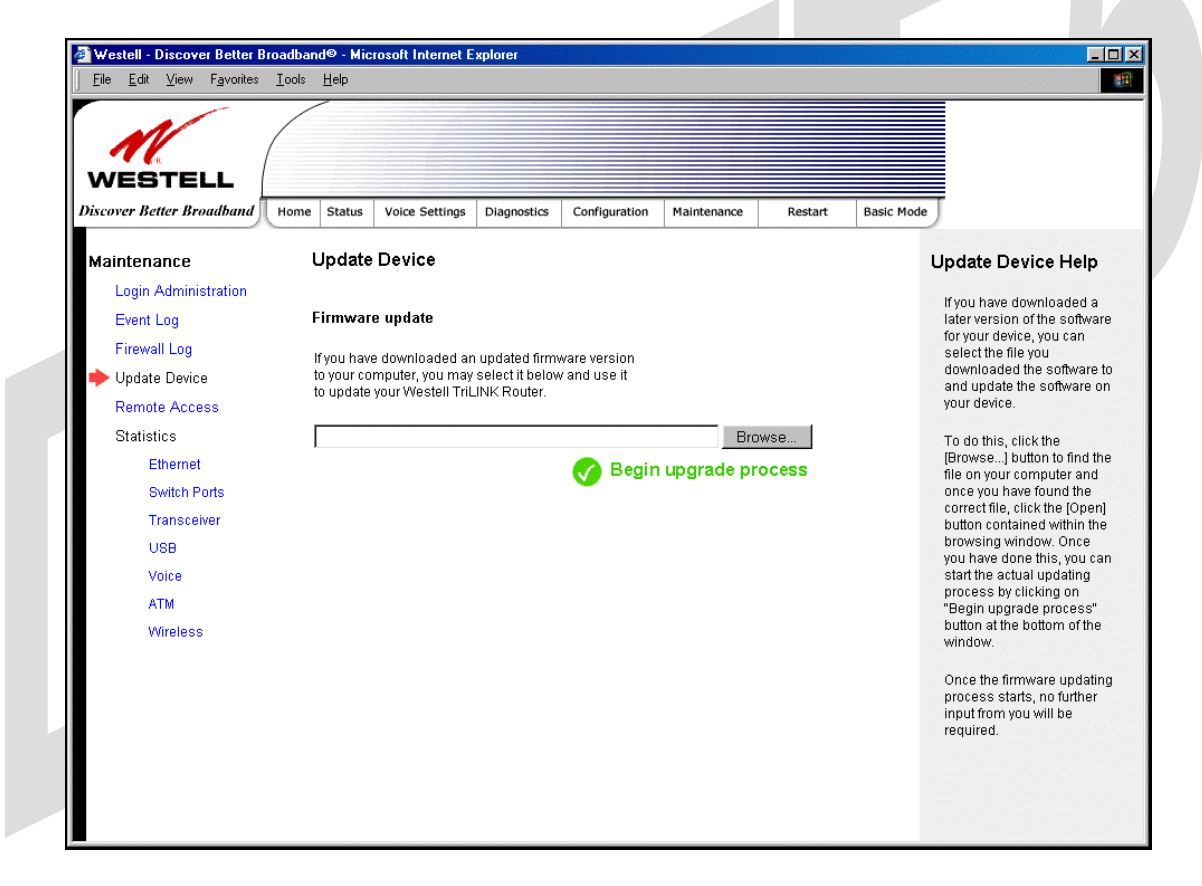

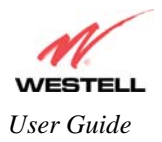

### **18.5 Remote Access**

The following screen will be displayed if you select **Remote Access** from the **Maintenance** menu. This screen enables you to configure Remote Access for your Router. Enter the appropriates values in the fields provided and then click **Save** to save the settings.

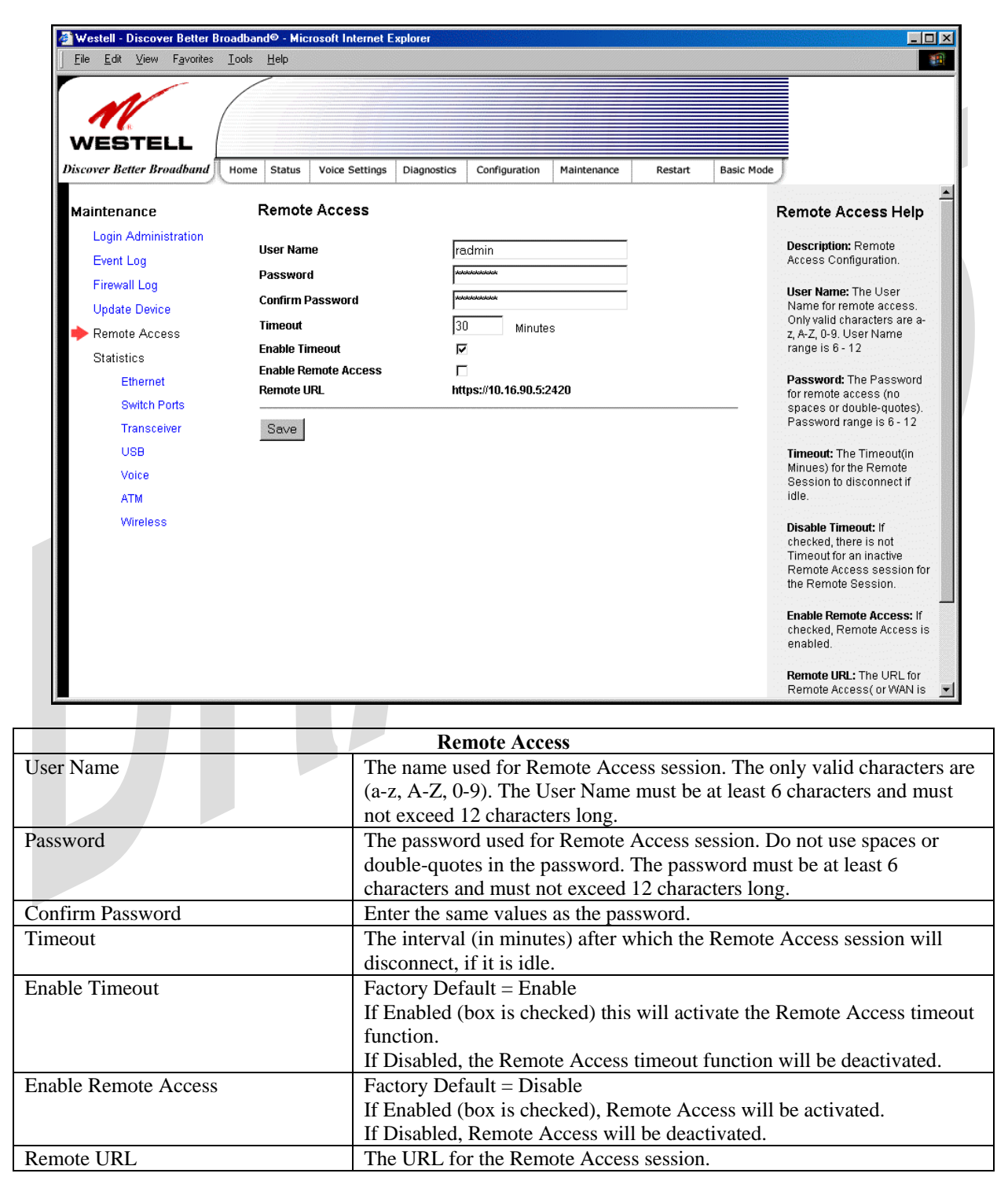

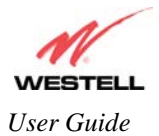

### **18.6 Statistics**

## **18.6.1 Ethernet Port Statistics**

The following settings will be displayed if you select **Ethernet** from the **Statistics** menu.

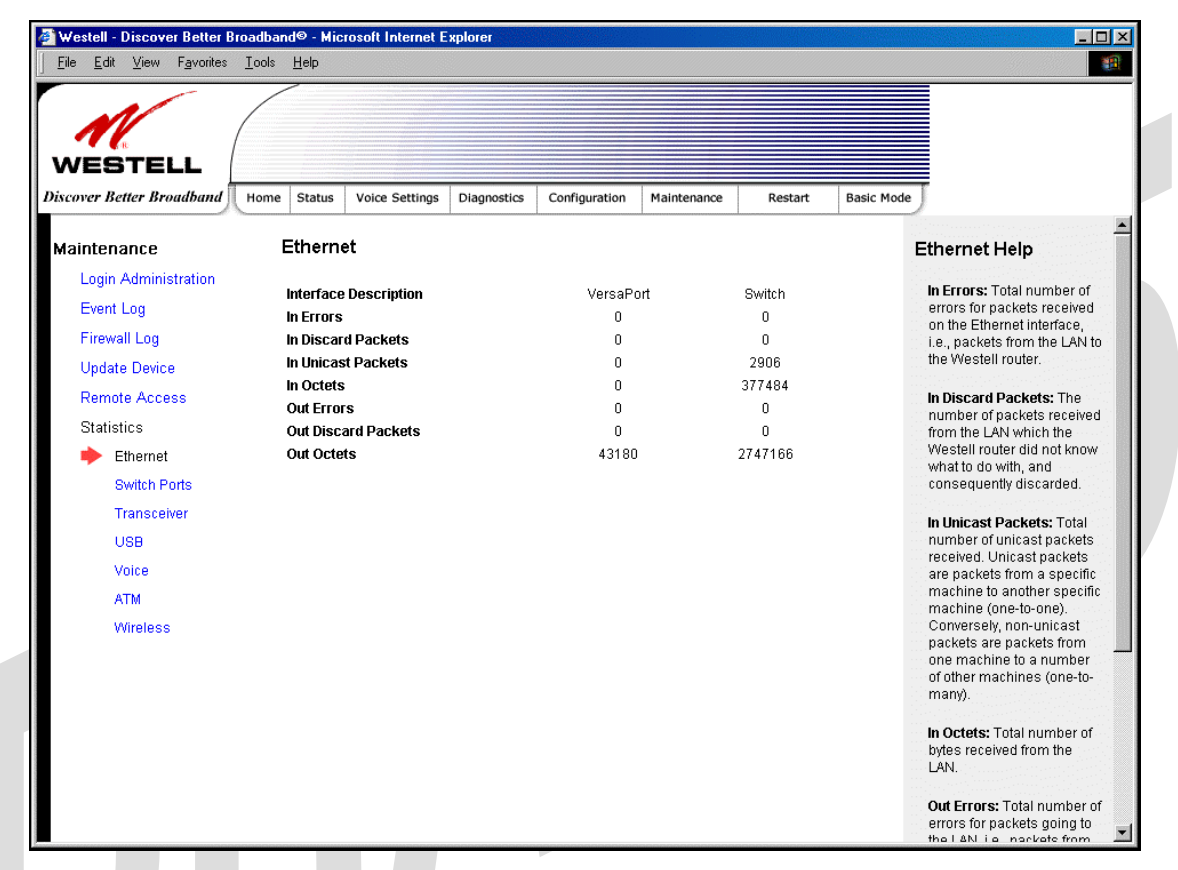

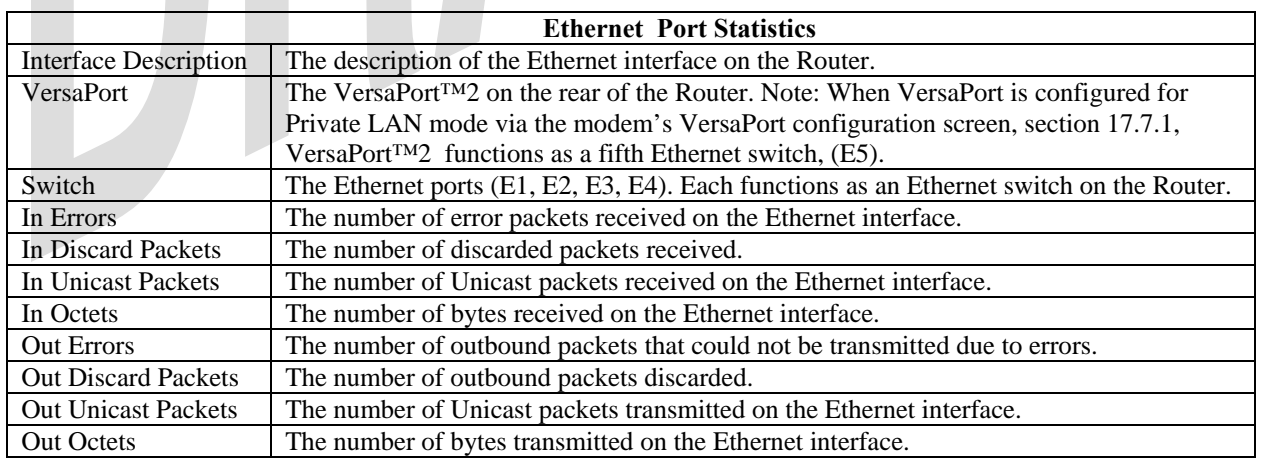

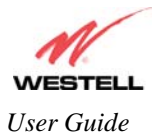

## **18.6.2 Switch Ports Statistics**

The following settings will be displayed if you select **Switch Ports** from the **Statistics** menu.

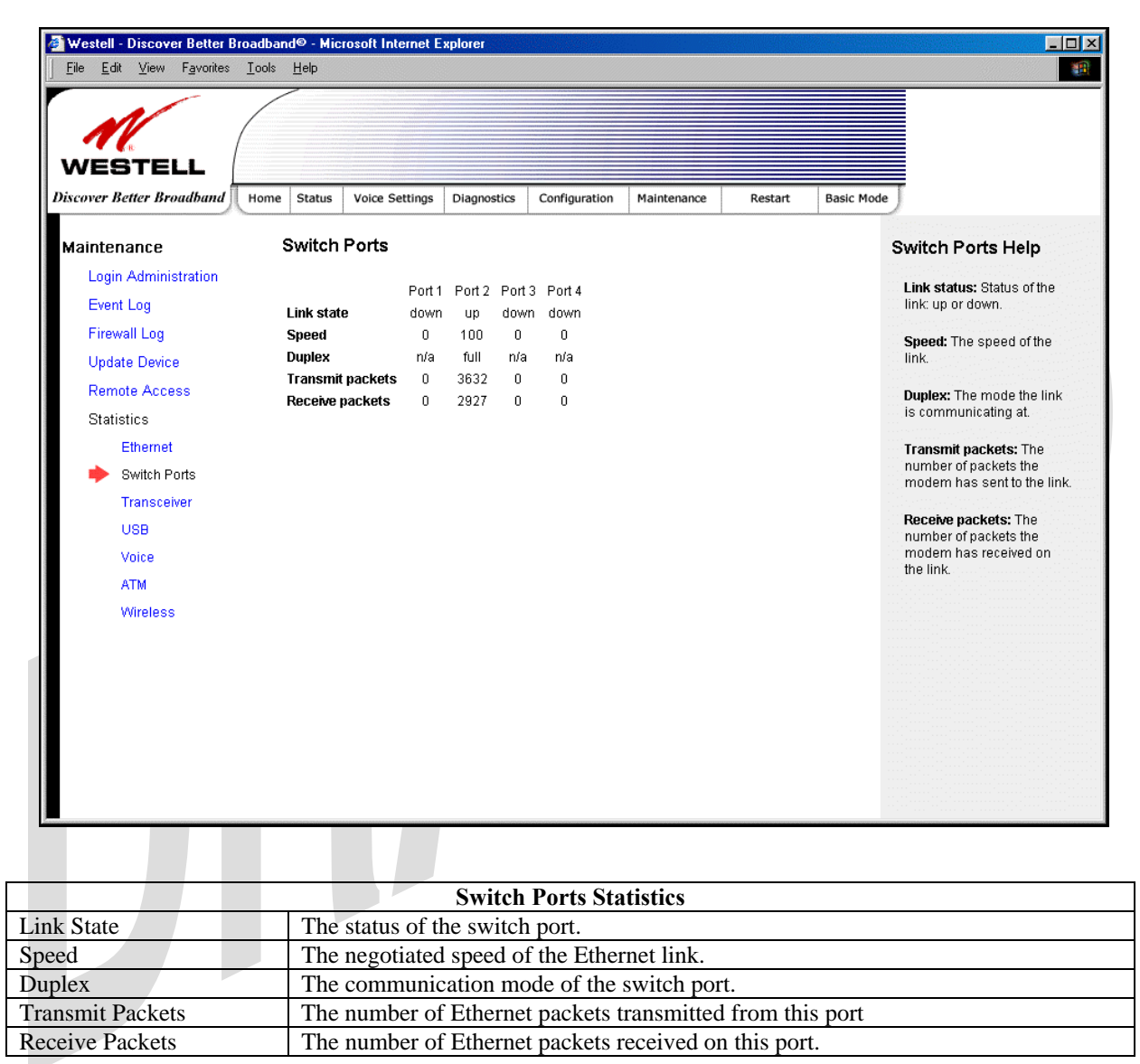

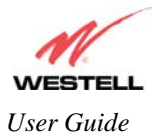

## **18.6.3 Transceiver Statistics**

The following settings will be displayed if you select **Transceiver** from the **Statistics** menu.

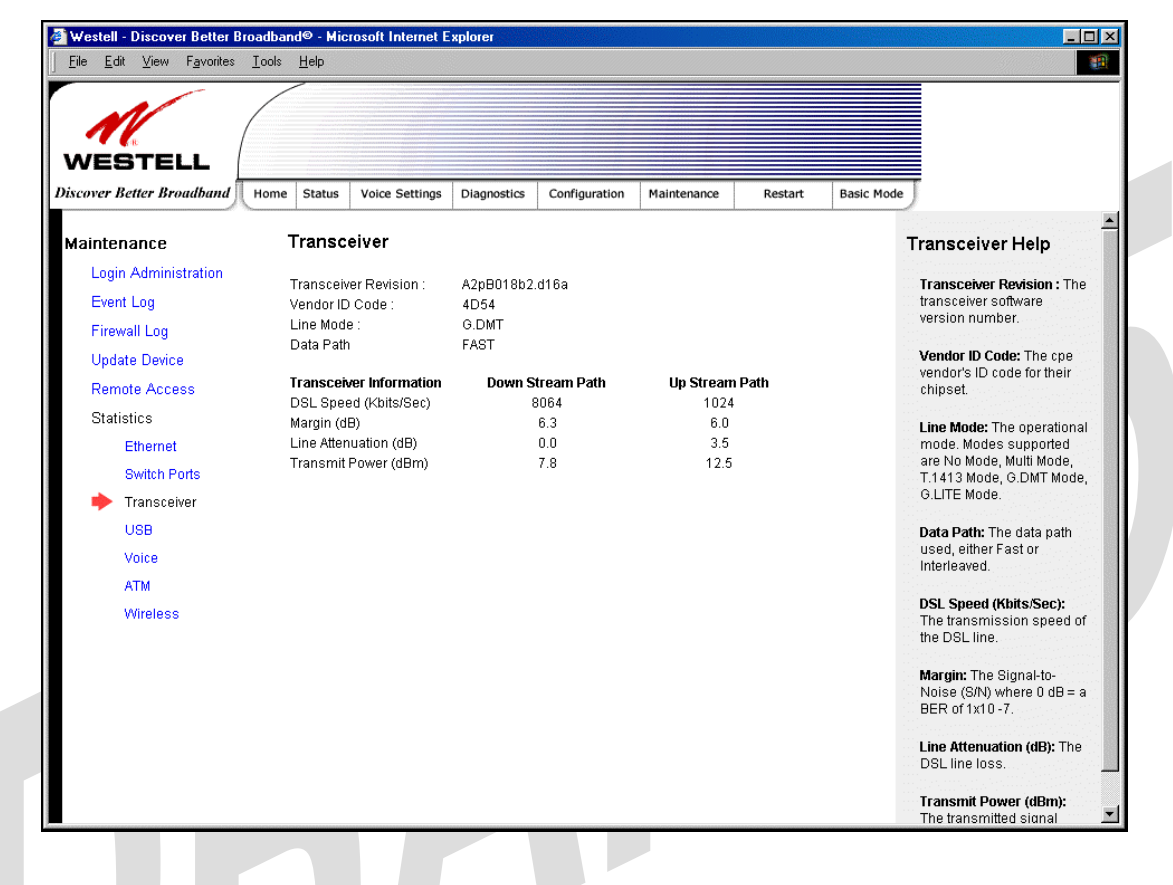

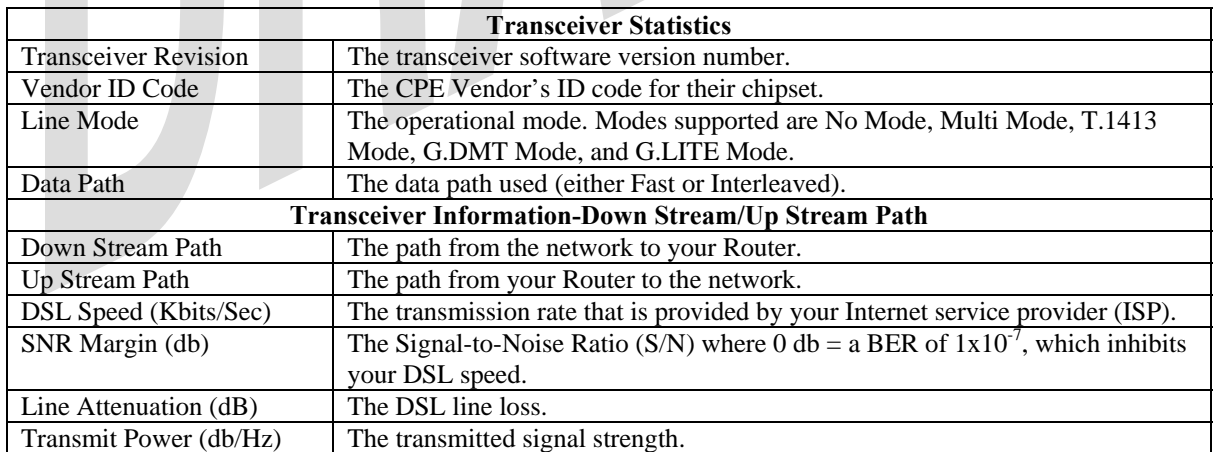

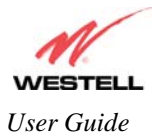

## **18.6.4 USB Statistics**

The following settings will be displayed if you select **USB** from the **Statistics** menu.

Note: The values in this screen will be "0" if no USB connection has been established.

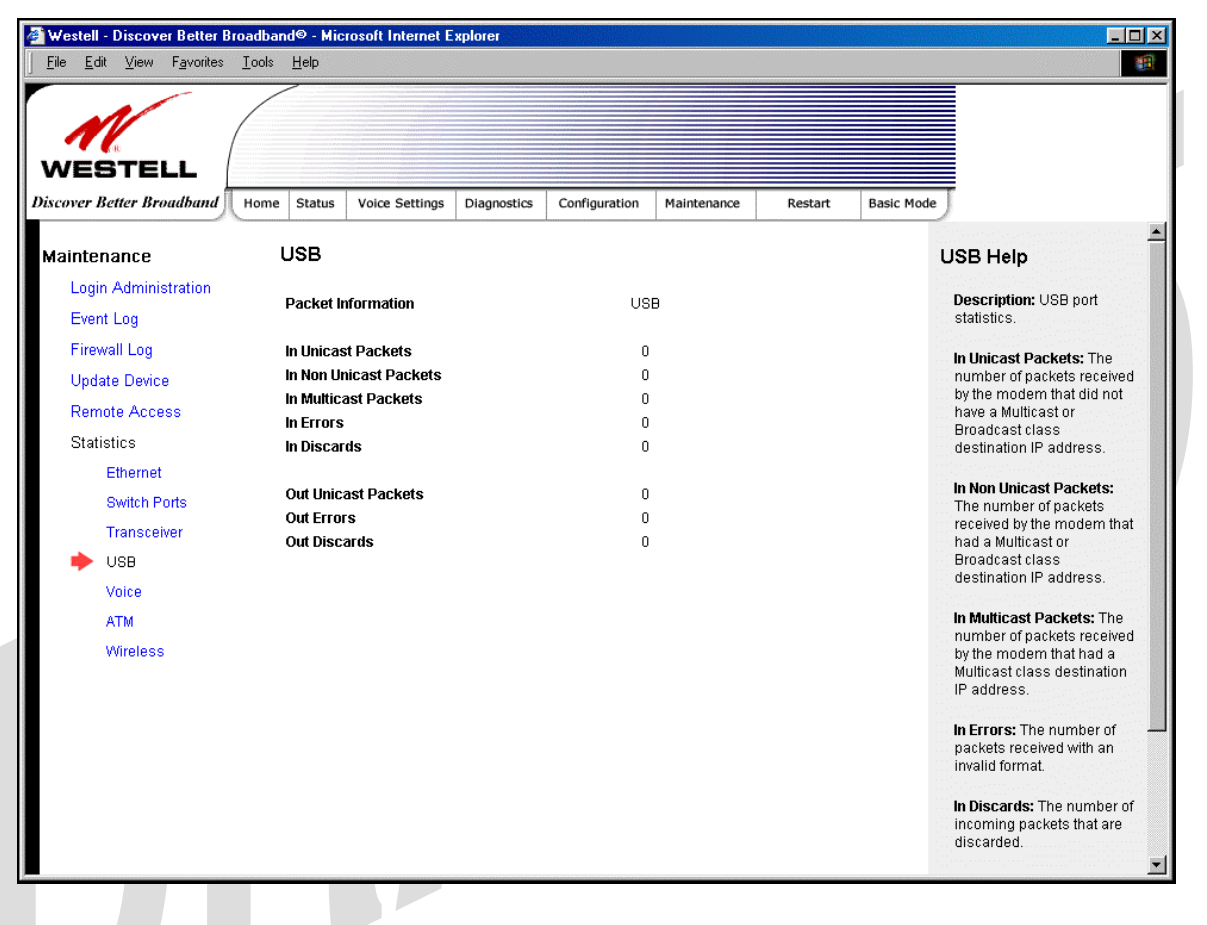

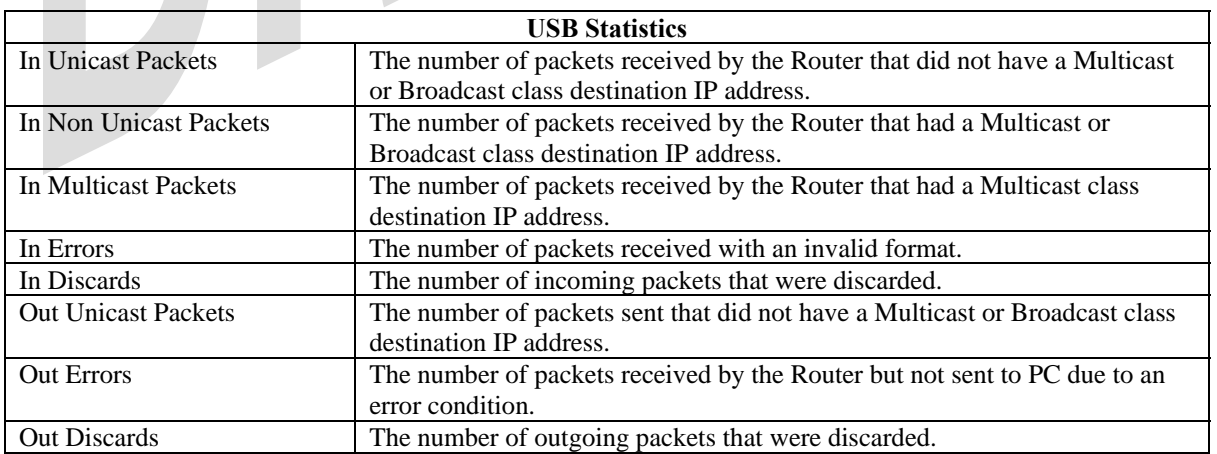

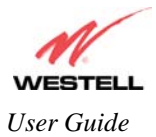

### **18.6.5 Voice Statistics**

The following settings will be displayed if you select **Voice** from the **Statistics** menu.

Note: The values in this screen will be "0" if no voice connections have been established.

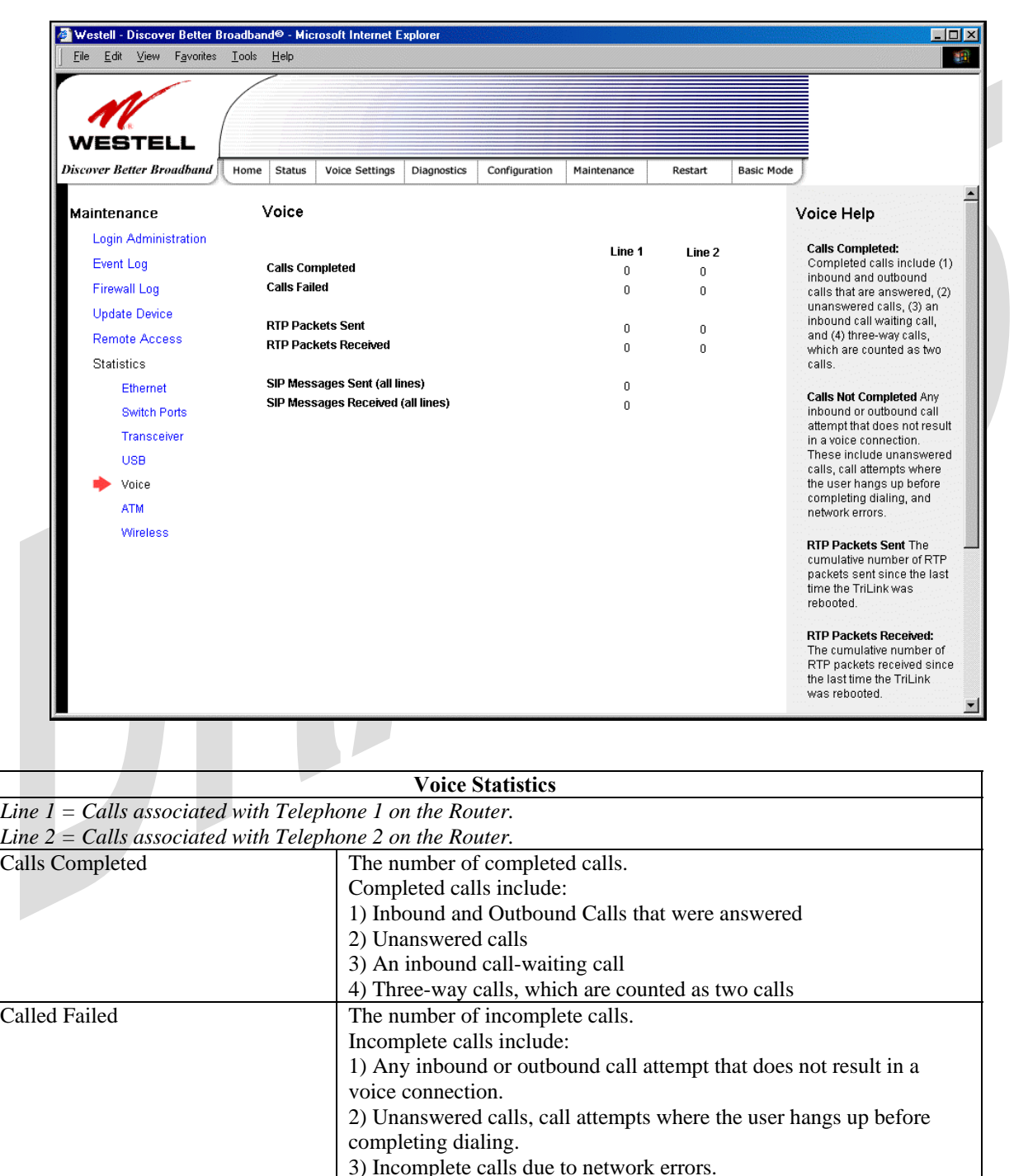

RTP Packets Sent The cumulative number of RTP packets sent since the last time the Router was rebooted.

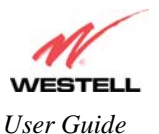

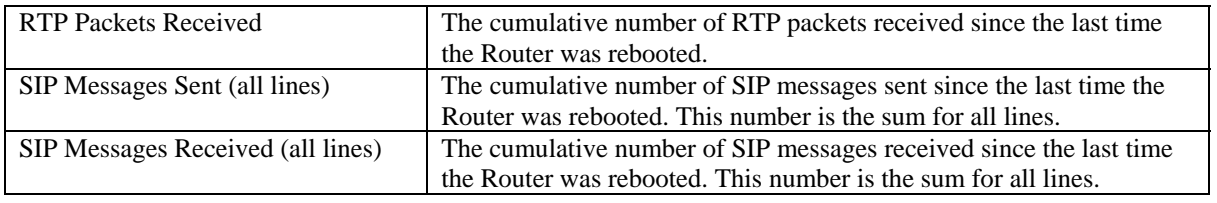

## **18.6.6 ATM Statistics**

The following settings will be displayed if you select **ATM** from the **Statistics** menu.

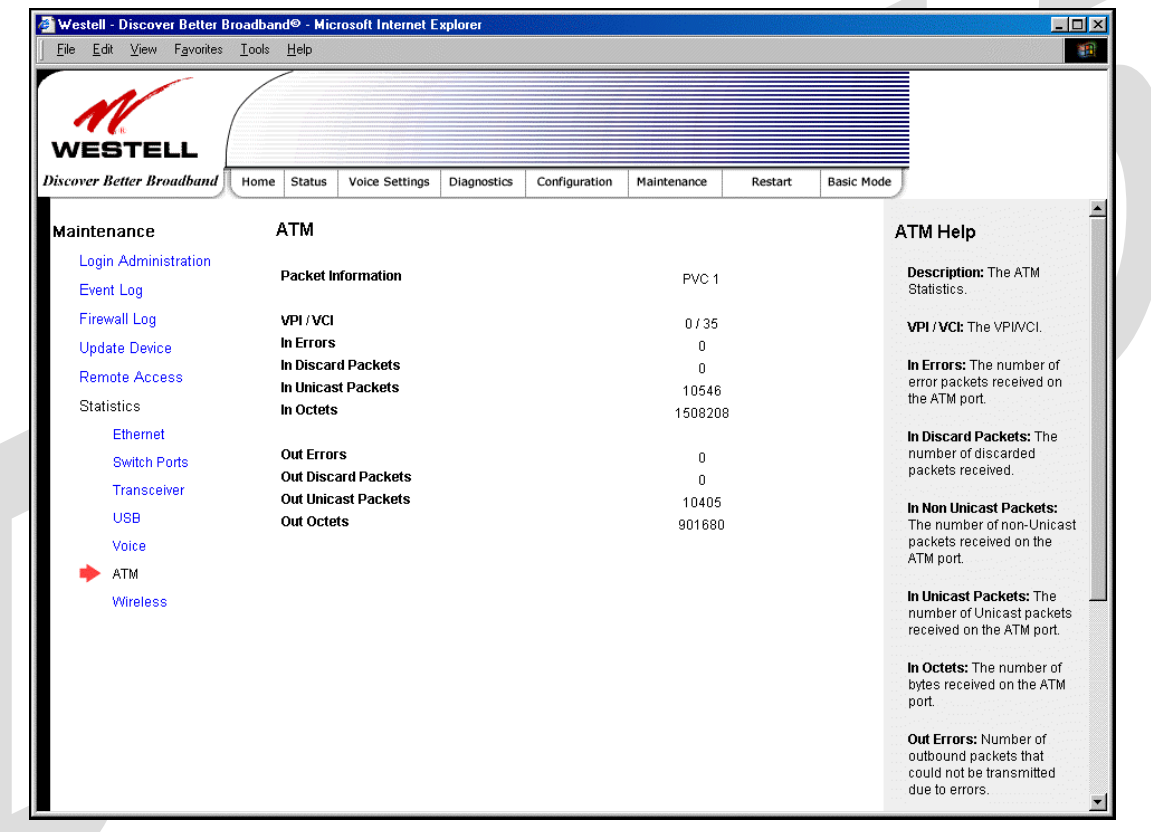

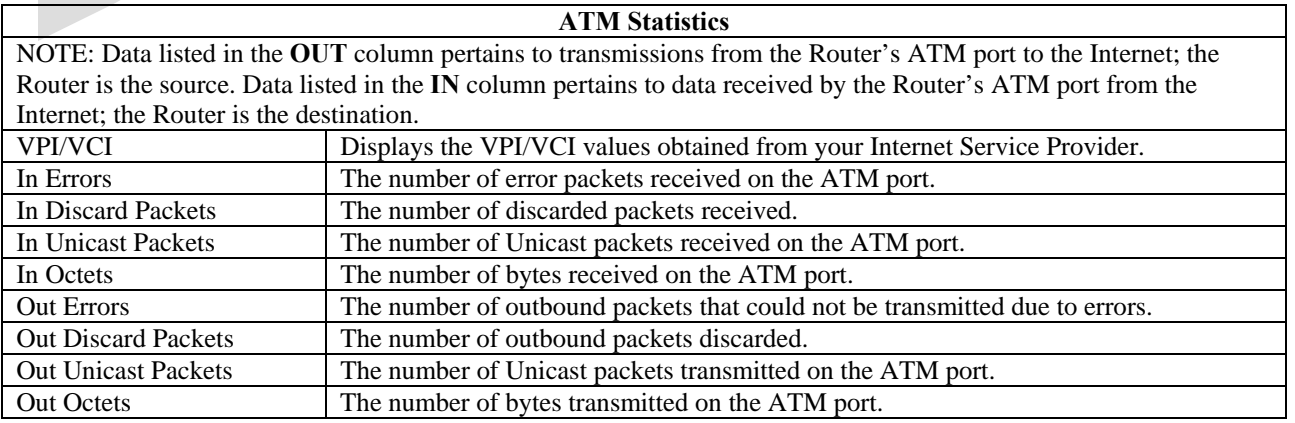

030-300445 Rev. A 115 June 2005

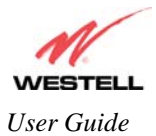

### **18.6.7 Wireless Statistics**

The following settings will be displayed if you select **Statistics > Wireless** from the **Maintenance** menu.

Note: The fields in this screen will be blank if no stations are associated with the AP. Westell - Discover Better Broadband© - Microsoft Internet Explorer  $\Box$ o $\times$  $\frac{1}{\sqrt{2}}$ File Edit View Favorites Tools Help Links **WESTELL Discover Better Broadband** Home Status Voice Settings Diagnostics Configuration Maintenance Restart **Basic Mode Maintenance** Wireless Help Wireless Login Administration MAC Address(BSSID): The MAC Address(BSSID) 00:11:d8:ac:3b:92 Event Log MAC Address used by the<br>wireless device.  $3.61.13.0$ FW Version **Firewall Log** In Packets 287 FW Version: The version of **Update Device** In Bytes 42299 firmware loaded into the Statistics wireless device In Errors  $\mathbf 0$ Etherne In Packets: The number of **Switch Ports Out Packets** 391 successfully received packets **Out Bytes** 140771 Transceiver **Out Errors**  $\mathbf 0$ In Bytes: The number of LISR successfully received Voice bytes. **ATM** In Errors: The number of Wireless received packets with an error Out Packets: The number of successfully transmitted packets Out Bytes: The number of successfully transmitted bytes.  $\overline{\mathbf{v}}$ **Wireless Statistics**  NOTE: Data listed in the **OUT** column pertains to transmissions from the AP to a station; the AP is the source. Data listed in the **IN** column pertains to data received by the AP; the AP is the destination. MAC Address (BSSID) This is the Media Access Controller (the hardware address of the Router). It is also the Basic Service Set Identifier (BSSID) for your Router. FW Version The version of application firmware. In-Packets The number of successfully received packets. In-Bytes The number of successfully received bytes. In-Errors The number of received packets with an error. Out-Packets The number of successfully transmitted packets. Out-Bytes The number of successfully transmitted bytes Out-Errors The number of packets that did not transmit due to an error.

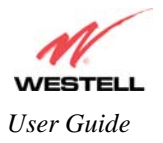

# **19. NAT SERVICES**

For your convenience, the Router supports protocols for Applications, Games, and VPN-specific programs. The following chart provides protocol information for the services supported by the Router.

NOTE: To configure the Router for a service or application, follow the steps in section [17.2](#page-2-0) (Port Forwarding) of this User Guide.

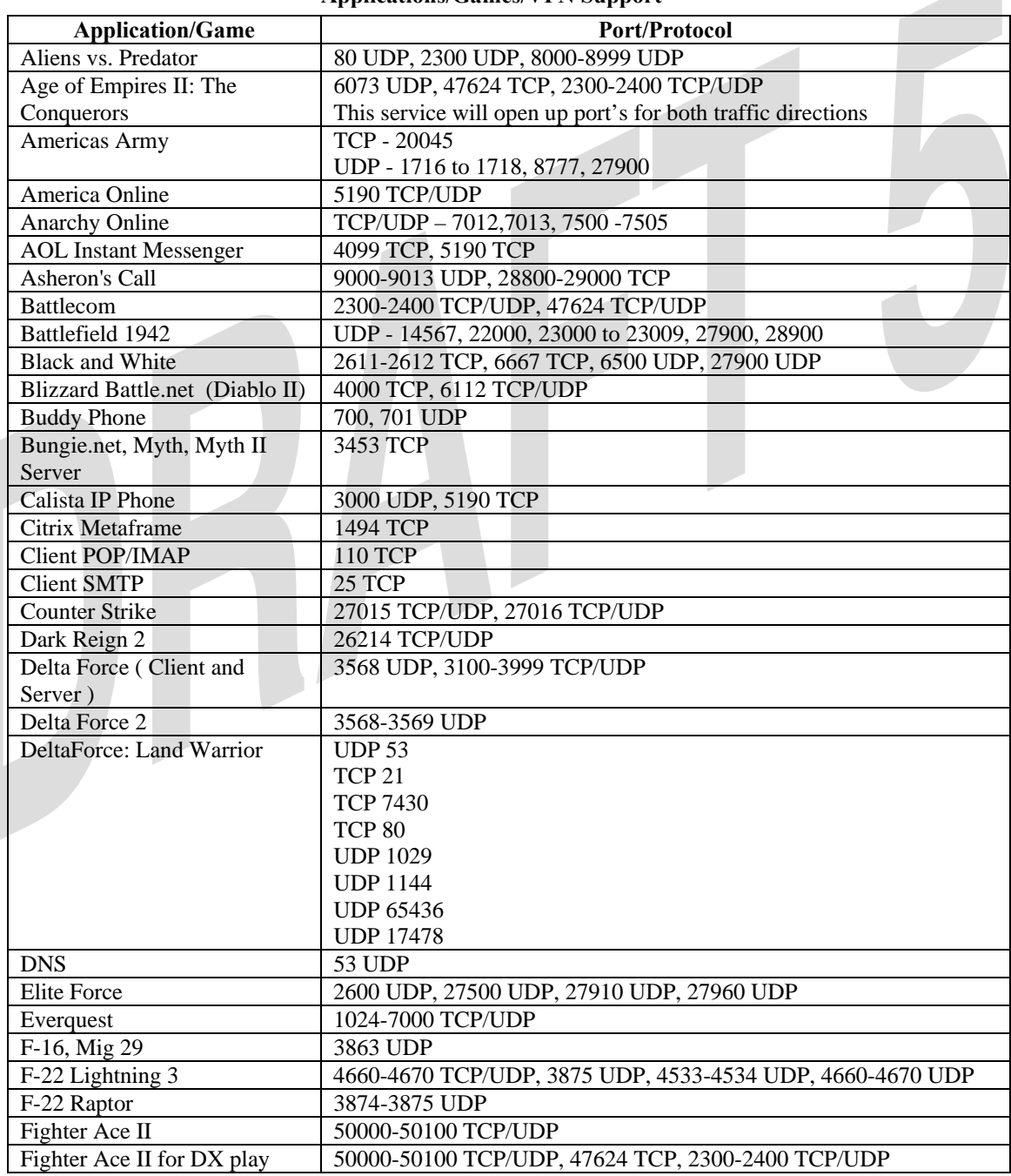

#### **Applications/Games/VPN Support**

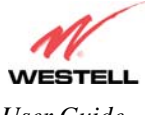

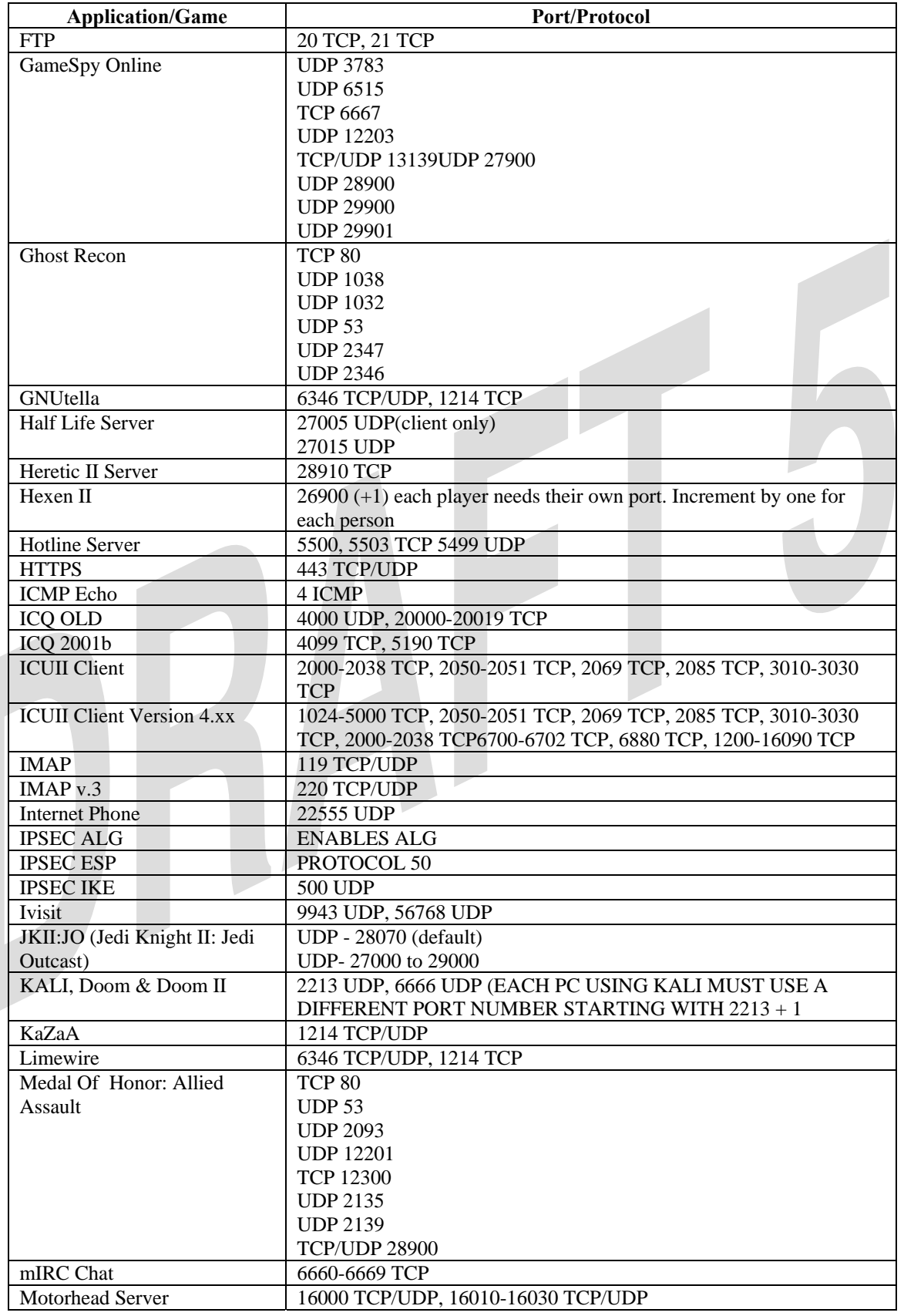

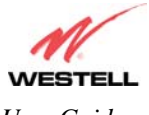

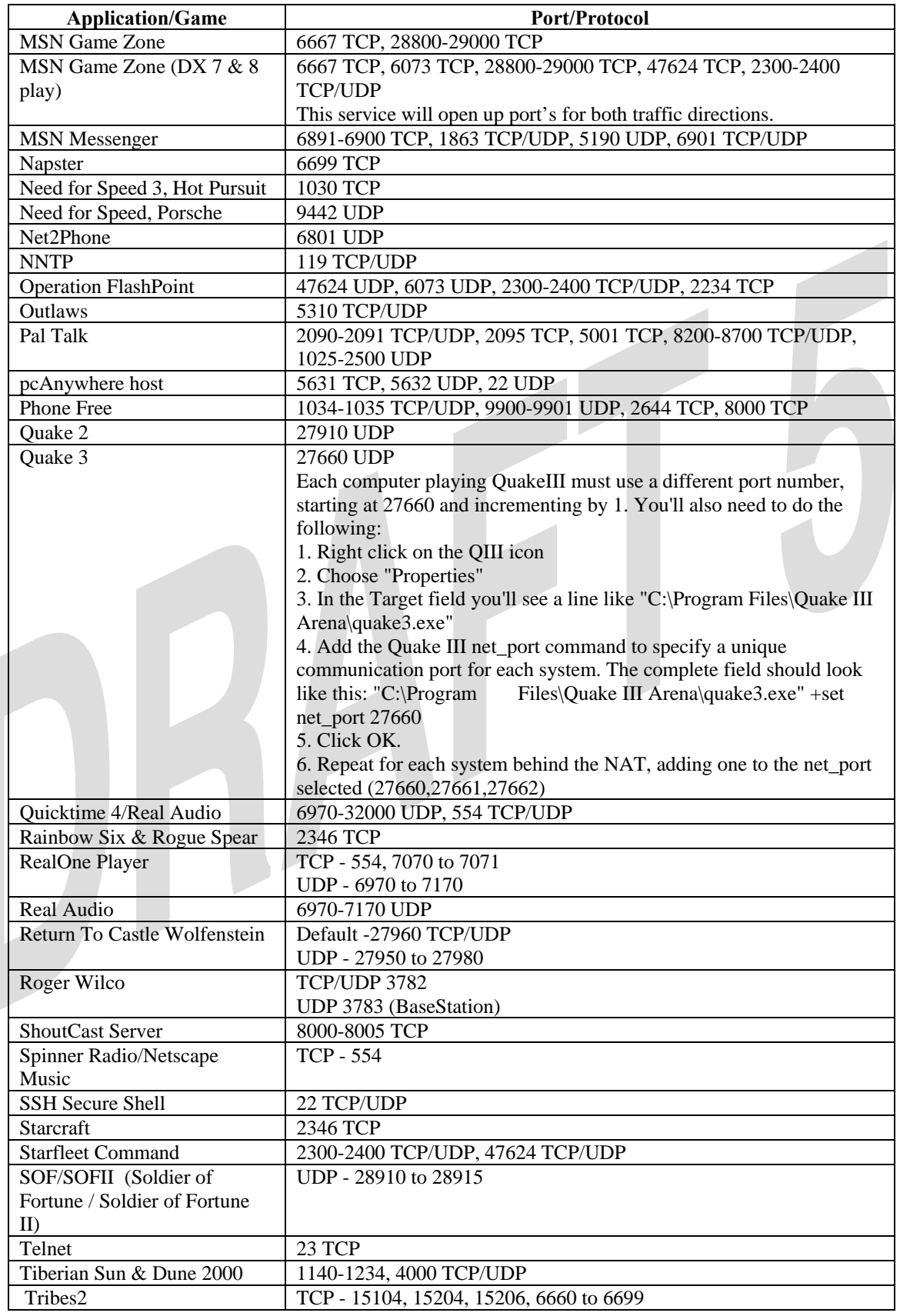

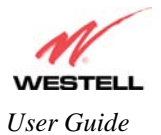

D

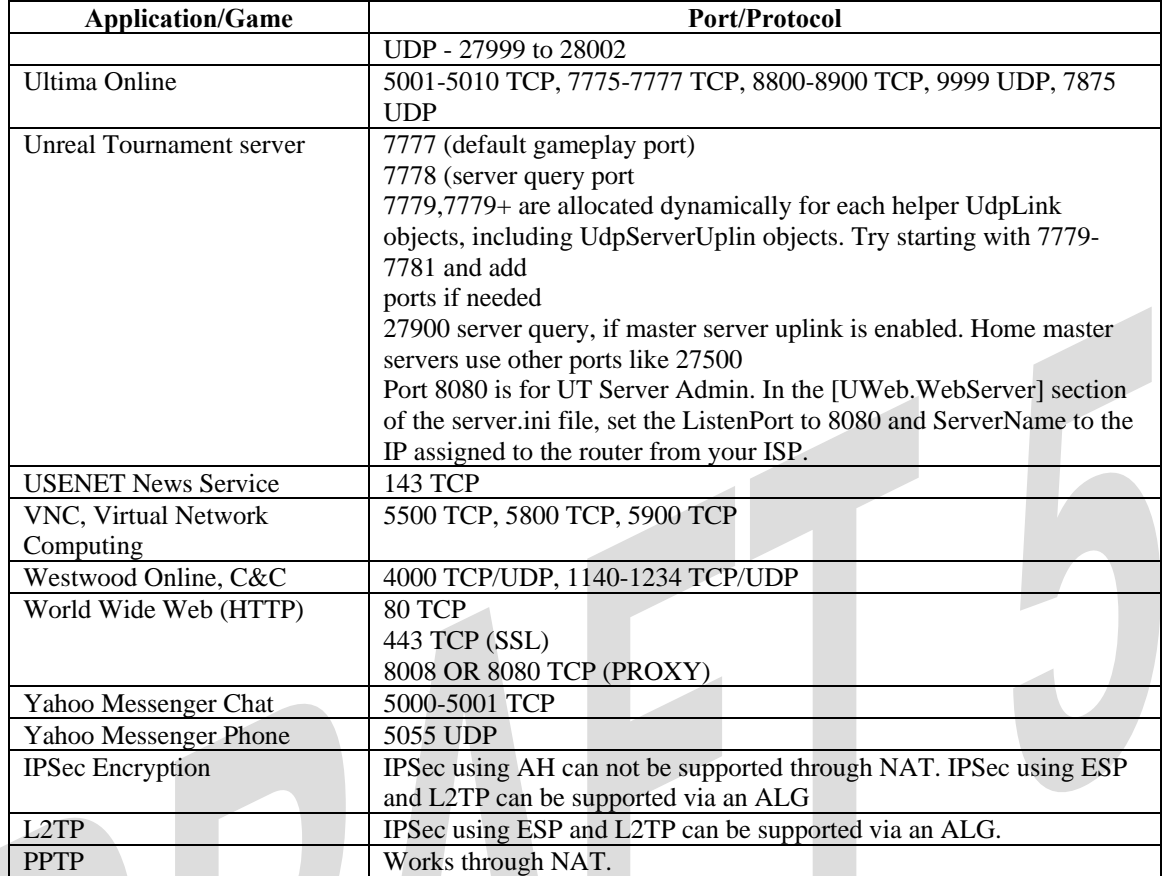

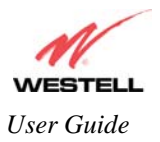

# **20. PRODUCT SPECIFICATIONS**

### **Voice Over IP Features**

#### **Signaling Protocol**

SIP version 2 (RFC 3261)

#### **Voice Codecs**

- $\bullet$  G.711 µ-law
- $\bullet$  G.711 A-law
- G.729A
- $G.723.1$

### **Voice Processing Features**

- G.168 Echo Cancellation
- Silence Suppression and Voice Activity Detection functions
- Comfort Noise Generation
- DTMF detection and generation
- DTMF Relay per RFC 2833
- Caller ID generation
- Adaptive Jitter Butter
- Packet loss recovery/concealment
- G.711 clear channel support for FAX, modem and alarm operation.

### **Data Features**

- Network Address Port Translation
- DHCP client/server
- DNS server/relay
- Static Routes
- Dynamic Routing with RIP v1 and v2
- PPTP/L2TP/IPSEC VPN NAPT passthrough
- NAT ALG support for common applications
- Stateful Inspection Firewall with logging
- Diffserv IP QOS

### **ADSL WAN**

### **DSL Standards**

- ANSI T1.413 issue 2
- ITU G.992.1 (G.DMT) and  $S=1/2$
- ITU G.992.2 (G.lite)
- ITU G.992.3 (ADSL2 DMT)
- ITU G.992.3 Annex L READSL
- ITU G.992.4 (ADSL2 G.lite)
- ITU G.992.5  $(ADSL2+)$

### **WAN Protocol Features**

- Bridge Encapsulation per RFC 1483
- Routed IP over ATM per RFC 2684
- PPP over Ethernet per RFC 2516
- PPP over ATM per RFC 2364
- Auto Protocol Detect

#### **ATM Features**

- Multi PVC support
- Auto PVC detect
- CBR, VBR-rt, VBR-nrt and UBR traffic shaping
- OAM F4/F5 Loop-back

#### **VersaPort™2 WAN/LAN**

- Single 10/100 Base-T Ethernet
	- Auto MDI/MDI-X detection
	- Operates as an uplink, public LAN (DMZ) or as a fifth LAN port

#### **Uplink Features**

- PPP over Ethernet per RFC 2516
- DHCP client
- Static IP address

#### **Public LAN Features**

- Dedicated DMZ port
- DHCP server
- Bridge mode mapped to a separate PVC

#### **Ethernet LAN**

- Four port 10/100 Base-T Ethernet switch
- Auto MDI/MDI-X detection
- VLAN tagging

#### **Wireless LAN**

- IEEE 802.11b/g with frame bursting
- WEP and WPA-PSK security
- MAC address filtering
- Upgradable to 802.11i, 802.11e, WME
- High gain removable external antenna

#### **Management**

- Web-based GUI
- Remote management via TR-069 or WT-087

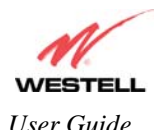

### **System Requirements**

#### **Ethernet**

- Pentium® or equivalent and above machines
- Microsoft Windows (98 SE, 2000, ME, NT 4.0, or XP), Macintosh OS X, or Linux installed
- Internet Explorer 4.x or Netscape Navigator 4.x or higher
- Ethernet 10/100 Base-T interface
- TCP/IP Protocol stack installed

#### **USB**

- Pentium or equivalent and above class machines
- Microsoft Windows (98 SE, ME, 2000 or XP) installed
- Operating system CD on hand
- Internet Explorer 4.x or Netscape Navigator 4.x or higher
- 64 MB RAM (128 MB recommended)
- 10 MB of free hard drive space
- USB Version 1.0 or higher compliant bus

#### **Wireless**

- Pentium® or equivalent and above class machines
- Microsoft® Windows® (98 ME, 2000, or XP) or Macintosh® OS X installed
- Operating System CD on hand
- Internet Explorer 4.x or Netscape Navigator 4.x or higher
- 64 MB RAM (128 MB recommended)
- 10 MB of free hard drive space
- IEEE 802.11b/g/g+ PC adapter

### **Physical Specifications**

### **Dimensions/Weight**

- Height:  $1.5$  in  $(3.81 \text{ cm})$
- Width: 10.0 in (25.4 cm)
- Depth: 6.50 in (16.5 cm)
- Weight: Approx. 1.26 lbs. (0.57 kg)

#### **Environmental**

- Ambient Operating Temperature: +32° to +104 $\degree$  F (0 $\degree$  to +40 $\degree$  C)
- Relative Humidity: 5 to 95%, non-condensing

#### **Network Interface**

- WAN: 10/100 Base-T RJ-45 port
- LAN:  $10/100$  Base-T RJ-45 port (to PC or Hub)

#### **Power**

- Power Adapter:
	- Input: AC 120V/
	- Output: DC +12V
- Power Consumption: Less than 14W typical from 120 VAC

#### **LED Indicators**

- Power
- VersaPort™2
- **Ethernet**
- Wireless
- Telephone 1, Telephone 2
- Message waiting 1, Message waiting 2
- USB
- DSL
- **Internet**

### **Connectors**

- DSL:  $6$ -pin (RJ-11)
- USB: 4-pin Type B connector (Model 42710 only)
- VersaPort™2: Ethernet 8-pin RJ-45
- Four Ethernet: 8-pin RJ-45
- Two VoIP Jacks: Telephone 1, Telephone 2 6-pin (RJ-11)
- Power: Barrel connector
- Wireless IEEE 802.11b/g SMA connector and antenna

### **Compliance**

### **EMC**

• FCC Part 15 Class B

### **Safety**

- UL 1950,  $3<sup>rd</sup>$  Edition
- cUL, CAN/CSA-22.2 950-93

#### **Regulatory Approval**

• UL, CSA, FCC Part 68, Industry Canada CS03, LE

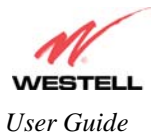

# **21. TECHNICAL SUPPORT INFORMATION**

## **Westell Technical Support**

If technical assistance is required, contact your Internet service provider for support. By using one of the following options:

North America U.K./Europe

Phone: 1-630-375-4900 Phone: (44) 01256 843311

Visit Westell at www.Westell.com to view frequently asked questions and enter on-line service requests, or send email to global support@westell.com to obtain additional information.

## **22. WARRANTY AND REPAIRS**

### **Warranty**

Westell warrants this product free from defects at the time of shipment. Westell also warrants this product fully functional for the period specified by the terms of the warranty. Any attempt to repair or modify the equipment by anyone other than an authorized representative will void the warranty.

### **Repairs**

Westell will repair any defective Westell equipment without cost during the warranty period if the unit is defective for any reason other than abuse, improper use, or improper installation, or acts of nature. Before returning the defective equipment, request a **Return Material Authorization (RMA)** number from Westell. An RMA number must be quoted on all returns. When requesting an RMA, please provide the following information:

- Product model number (on product base)
- Product serial number (on product base)
- Customer ship-to address
- Contact name
- Problem description
- Purchase date

After an RMA number is obtained, return the defective unit, freight prepaid, along with a brief description of the problem to one of the following options:

North America U.K./Europe Westell, Inc. Westell, Ltd. ATTN: R.G.M Department Ringway House 750 N. Commons Drive Bell Road Aurora, IL 60504-7940 USA Daneshill

 Basingstoke RG24 8FB United Kingdom

Westell will continue to repair faulty equipment beyond the warranty period for a nominal charge. Contact a Westell Technical Support Representative for details.

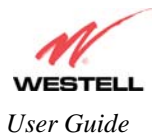

# **23. PUBLICATION INFORMATION**

Westell® TriLink™ (Models 427V10, 427V11) User Guide Part Number 030-300445 Rev. A

Copyright © 2005 Westell, Inc. All rights reserved.

Westell, Inc. 750 North Commons Drive Aurora, Illinois 60504 USA www.westell.com

All trademarks and registered trademarks are the property of their respective owners.